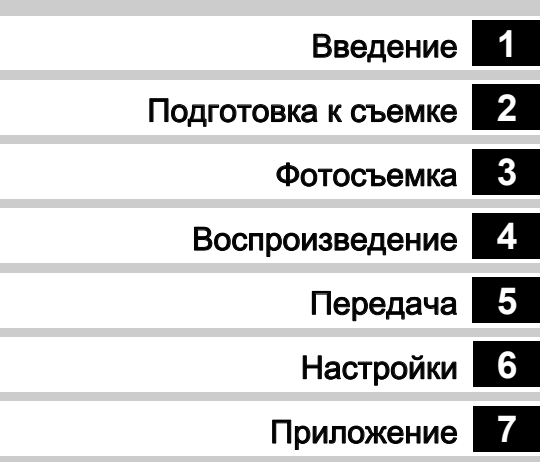

Для обеспечения оптимального функционирования камеры перед ее использованием прочитайте инструкцию по эксплуатации.

# **RICOH**

Цифровая зеркальная фотокамера<br> **PENTAX** 

# Инструкция по эксплуатации

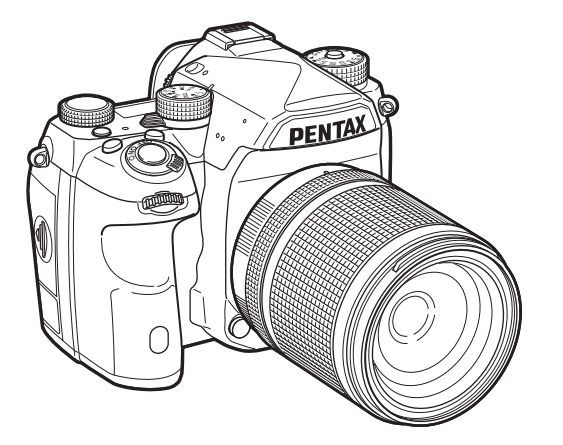

# Правила обращения с фотокамерой

Хотя данная фотокамера является безопасной в работе, при ее использовании обратите особое внимание на пункты, отмеченные символом.

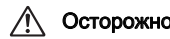

Осторожно! Этот символ показывает, что игнорирование<br>Осторожно! данных предостережений может привести к серьезным травмам.

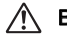

Внимание! Этот символ показывает, что игнорирование предостережений может вызвать травмирование пользователя или поломку фотокамеры.

#### О фотокамере

# Осторожно!

- Не пытайтесь самостоятельно разбирать фотокамеру. Внутренние электрические контакты находятся под высоким напряжением.
- Не касайтесь внутренних частей камеры, ставших доступными в результате падения или повреждения корпуса, так как есть вероятность поражения электрическим током.
- Во время съемки не направляйте объектив камеры на солнце и другие яркие источники света и не оставляйте ее объективом вверх под прямым солнечным светом, если он не закрыт крышкой. Это может привести к воспламенению элементов камеры и другим неполадкам.
- Не смотрите в объектив на солнце и другие яркие источники света, так как это может вызвать повреждение или полную потерю зрения.
- При появлении дыма или необычного запаха немедленно остановите съемку, извлеките из фотокамеры элемент питания или отключите сетевой адаптер. После чего обратитесь в ближайший сервис-центр. Продолжение работы с камерой может вызвать возгорание или удар электрическим током.

# Внимание!

- Во избежание ожога в момент срабатывания вспышки не держите пальцы на её стекле.
- При съемке со вспышкой не накрывайте ее тканью, так как это приведет к обесцвечиванию материала.
- Некоторые детали фотокамеры могут нагреваться в процессе съемки. Соблюдайте осторожность.
- В случае повреждения жидкокристаллического дисплея не допускайте попадания его фрагментов на кожу, в глаза и т.д.
- При определенных индивидуальных аллергических состояниях пользователя камеры иногда могут возникать такие кожные реакции, как зуд, сыпь или появление волдырей. В таких случаях следует прекратить работу с камерой и обратиться к врачу.

# Зарядное устройство и сетевой адаптер

# **/! Осторожно!**

- Всегда используйте зарядное устройство и сетевой адаптер, предназначенные специально для этой камеры, с указанной мощностью и напряжением. Использование других моделей может вызвать возгорание или поражение электрическим током, а также привести к поломке фотокамеры. Рабочий диапазон напряжения 100 В - 240 В.
- Запрещается разбирать или вносить изменения в изделие. Это может вызвать возгорание или поражение электрическим током.
- При появлении дыма или необычного запаха немедленно выключите изделие и обратитесь в ближайший сервис центр. В противном случае возможно возгорание или поражение электрическим током.
- При попадании воды внутрь изделия обратитесь в ближайший сервис-центр. В противном случае возможно возгорание или поражение электрическим током.
- Во время грозы следует отсоединить кабель питания и не пользоваться изделием. Продолжение работы приведет к повреждению изделия, возгоранию или поражению электрическим током.
- Протирайте кабель питания от пыли во избежание возгорания скопившейся пыли.
- Для снижения уровня риска используйте только CSA/UL сертифицированный комплект электрокабеля, провод типа SPT-2 или больше с медным сердечником стандарта не менее 18 AWG, у которого один конец имеет напаянное штырьковое (конфигурация NEMA), а второй – гнездовое соединение (непромышленная конфигурация IEC) или эквивалент.

# Внимание!

- Оберегайте от механических повреждений провод сетевого адаптера или не сгибайте его с излишним усилием. В случае повреждения провода обратитесь в ближайший сервисный центр.
- Когда сетевой кабель включен в сеть, не касайтесь его разъема и не закорачивайте его.
- Не подключайте сетевой кабель мокрыми руками это может вызвать удар электрическим током.
- Во избежание поломок оберегайте изделие от падений и иных механических повреждений.
- Запрещается использовать зарядное устройство D-BC90 для зарядки иных элементов питания кроме литий-ионного аккумулятора D-LI90. В противном случае возможен перегрев или взрыв батареи, а также повреждение зарядного устройства.

### О литий-ионном аккумуляторе

# Осторожно!

• Если электролит из элемента питания попал в глаза, не трите их, а промойте чистой водой, после чего обратитесь к врачу.

# Внимание!

- Использование элементов питания, не предназначенных для данной камеры, может привести к их возгоранию или взрыву.
- Не разбирайте элементы питания. Это может вызвать взрыв или протекание электролита.
- Немедленно удалите из камеры элемент питания, если он стал горячим или появился дым. Действуйте осторожно, не обожгитесь.
- Не допускайте прямого контакта металлических предметов (провода, булавки и т.п.) с полюсами + и - элемента питания.
- Во избежание воспламенения и взрыва аккумулятора не бросайте его в огонь и не закорачивайте.
- Попадание электролита на кожу может вызвать ее раздражение. При его контакте с кожей или одеждой тщательно смойте электролит водой.
- Обращение с аккумулятором D-LI90:
	- ИСПОЛЬЗУЙТЕ ТОЛЬКО УКАЗАННОЕ ЗАРЯДНОЕ УСТРОЙСТВО. РИК ВОЗГОРАНИЯ И ОЖОГОВ.
	- НЕ БРОСАЙТЕ В ОГОНЬ.
	- НЕ РАЗБИРАЙТЕ АККУМУЛЯТОРЫ.
	- НЕ ЗАКОРАЧИВАЙТЕ ИХ.
	- НЕ ПОДВЕРГАЙТЕ ВОЗДЕЙСТВИЮ ВЫСОКИХ ТЕМПЕРАТУР (60°C)
	- СМОТРИТЕ ИНСТРУКЦИЮ.

#### Храните фотокамеру и ее принадлежности в местах, недоступных для маленьких детей

# Осторожно!

- Следите за тем, чтобы камера или ее принадлежности были недоступны для маленьких детей.
	- 1. Падение камеры или неумелое обращение с ней может привести к серьезным травмам ребенка.
	- 2. В случае закручивания ремешка вокруг шеи ребенок может задохнуться.
	- 3. Храните карты мелкие принадлежности (карты памяти или батарейки) в местах, недоступных для маленьких детей. При подозрении, что ребенок проглотил карту памяти, следует немедленно обратиться к врачу.

Примечания

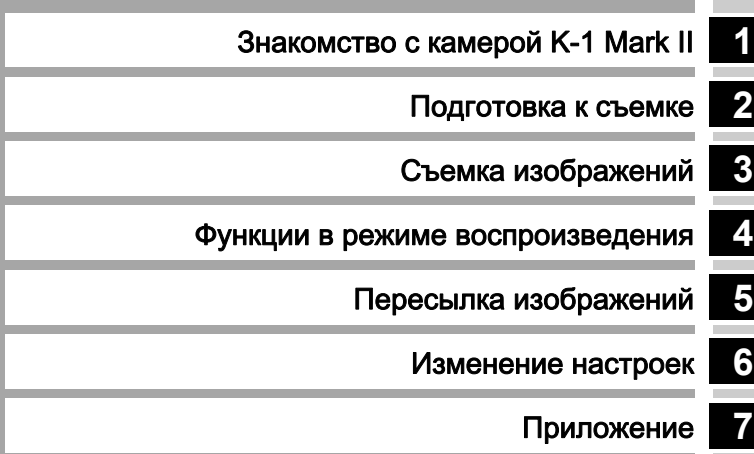

# <span id="page-5-0"></span>Содержание основных разделов

# **1**

# Знакомство с камерой [K-1 Mark II.............................................. стр.9](#page-10-1)

Подробный обзор возможностей камеры  $K-1$  Mark II.

Прочитайте и узнайте больше о K-1 Mark II!

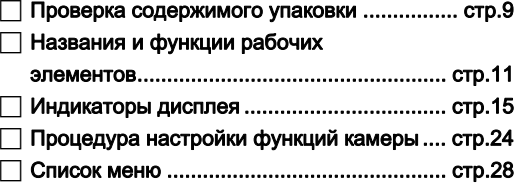

# **2**

### [Подготовка к съемке......................... стр.43](#page-44-1)

Поясняется подготовка камеры K-1 Mark II к съемке, а также основные операции с камерой.

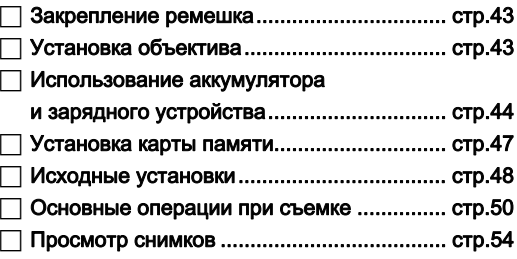

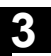

# [Съемка изображений........................стр.55](#page-56-1)

После того, как вы убедитесь, что камера работает корректно, освойте ее расширенные функции и наслаждайтесь съемкой!

# Конфигурирование параметров

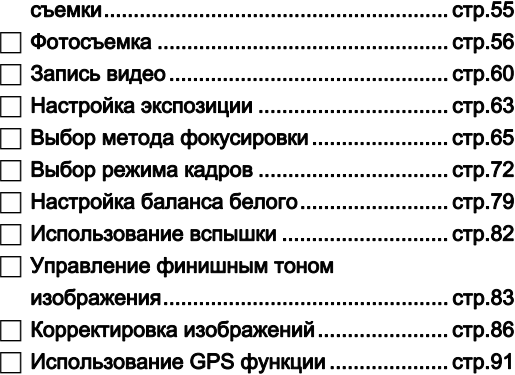

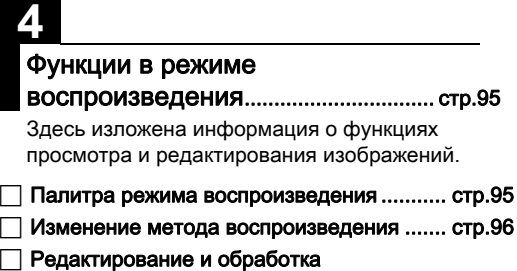

[изображений ............................................. стр.100](#page-101-0)

**5**

# [Пересылка изображений................ стр.107](#page-108-1)

Рекомендации по подключению камеры K-1 Mark II к компьютеру или смарт-устройству для управления камерой и пересылки изображений.

 [Работа камеры с компьютером ............... стр.107](#page-108-2) Работа камеры со смарт-устройством.... стр.108

# **6**

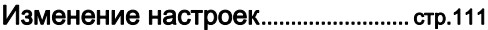

Поясняется процедура изменения настроек камеры.

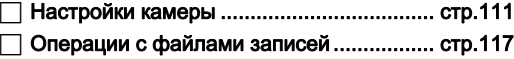

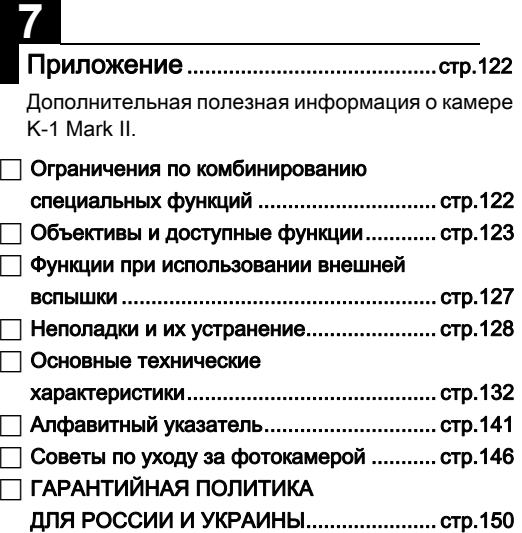

Иллюстрации и внешний вид дисплея монитора, приведенные в данном руководстве, могут не совпадать с конкретной фотокамерой.

# Содержание

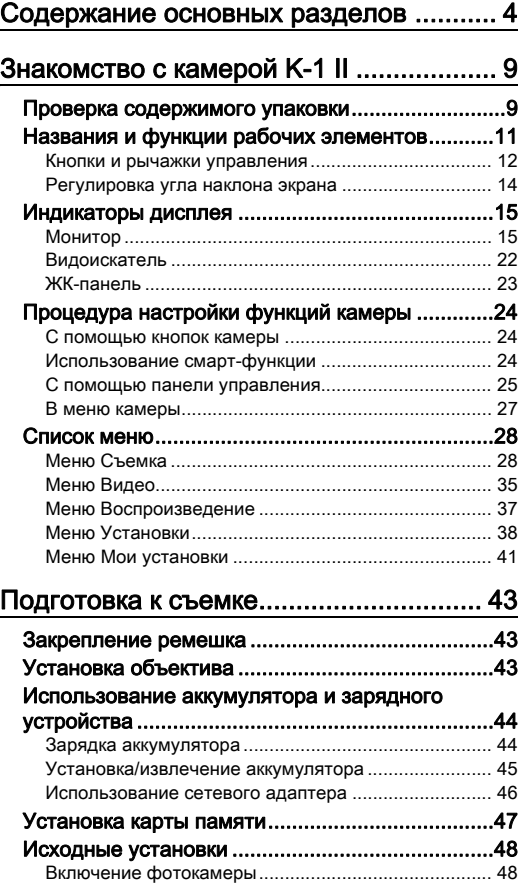

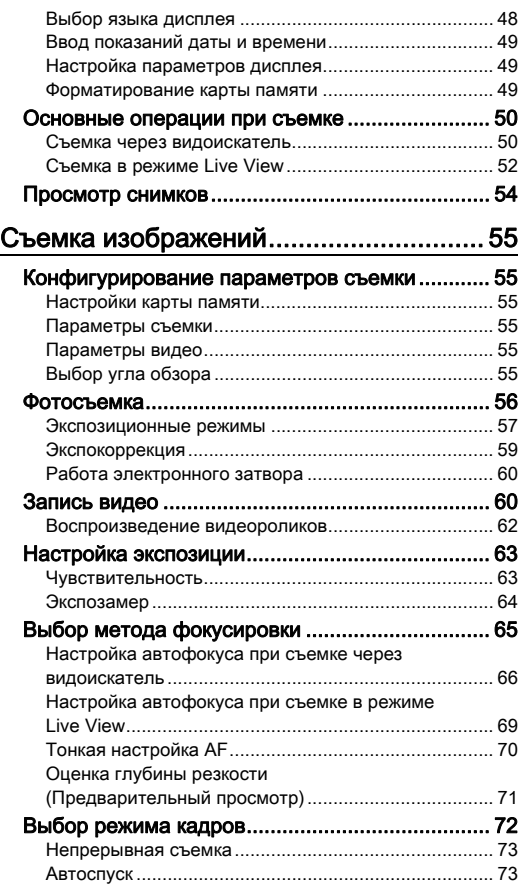

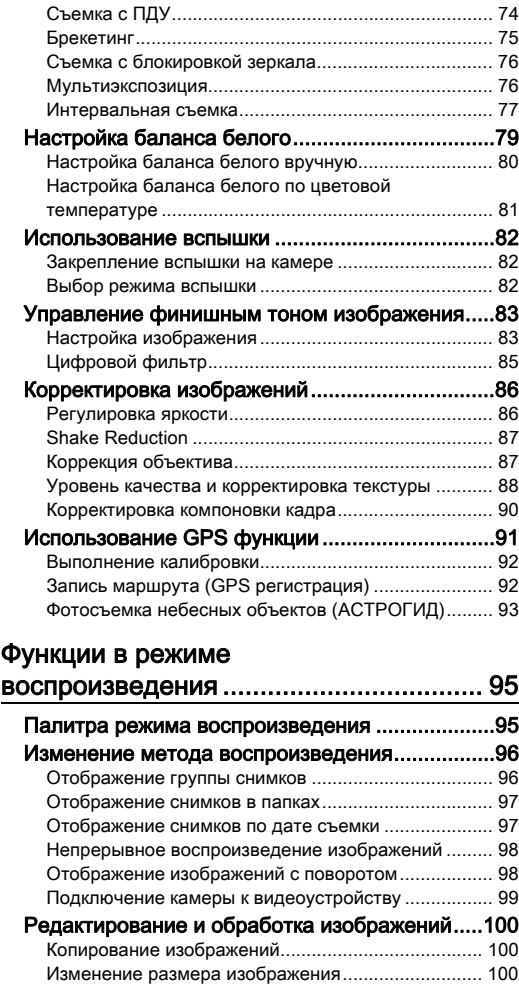

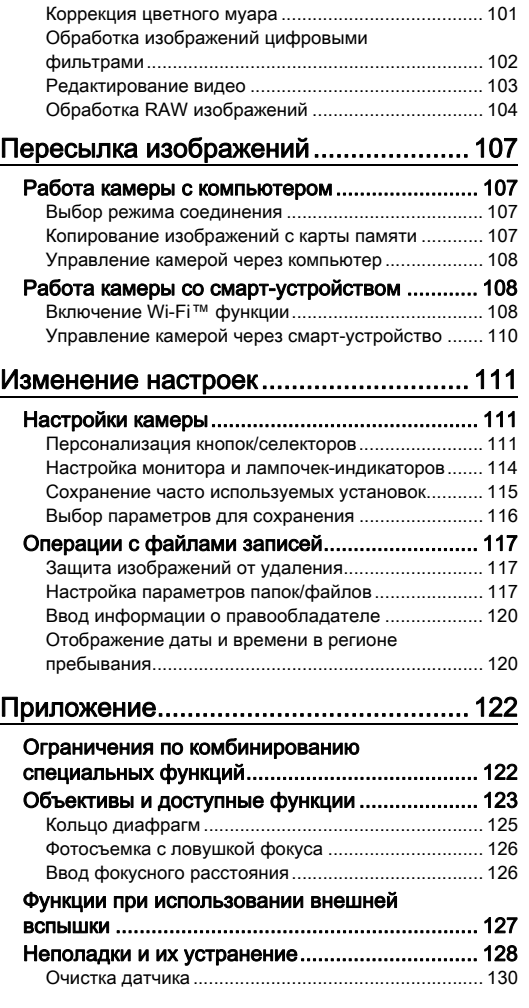

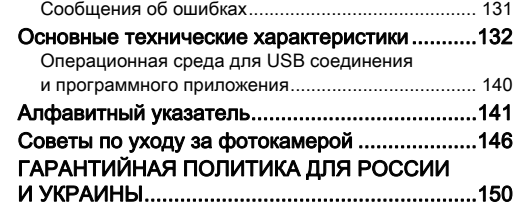

#### Об авторских правах

В соответствии с законом о защите авторских прав изображения, полученные с помощью этой цифровой фотокамеры, в любых целях кроме личного использования, могут копироваться и публиковаться только с разрешения автора. Данный закон об авторском праве накладывает также определенные ограничения на выбор объекта фотосъемки, например, во время представлений, показов или экспозиции выставки.

#### Для пользователей камеры

- Не используйте и не храните данное изделие рядом с установками, генерирующими сильное электромагнитное или магнитное поле. Подобные излучения и статическое электричество могут вызвать помехи изображения на экране, повредить записи или оказать вредное воздействие на электрическую схему камеры, что вызовет неполадки в ее работе.
- Жидкокристаллическая панель монитора изготовлена с применением высокоточных технологий. Хотя количество эффективных пикселей находится на уровне 99,99% и выше, следует знать о том, что 0,01% могут работать некорректно. Однако это явление никак не отражается на качестве изображения.
- Механизм стабилизации изображения Shake Reduction (SR) данной камеры использует оригинальную технологию PENTAX, благодаря которой под действием силы магнитного поля датчик изображения быстро перемещается в требуемую позицию. Это позволяет уменьшить смазывание изображения из-за дрожания камеры. При резком перемещении камеры, например, при быстром повороте, вы услышите дребезжащий звук, что не является дефектом камеры.
- В данной инструкции термином «компьютер» обозначаются компьютеры систем Windows® и Macintosh.
- В данной инструкции термином «батарея(-и)» обозначаются элементы питания любого типа, используемые с этой камерой и ее принадлежностями.

#### О регистрации пользователя

В целях улучшения обслуживания просим Вас выполнить регистрацию с помощью входящего в комплект компакт-диска или через наш веб-сайт. Благодарим за сотрудничество.

#### http://www.ricoh-imaging.com/registration/

# <span id="page-10-2"></span><span id="page-10-1"></span>Проверка содержимого упаковки

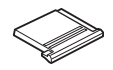

<span id="page-10-0"></span>Знакомство с камерой K-1 Mark II

Заглушка гнезда крепления вспышки FK (установлена на камере)

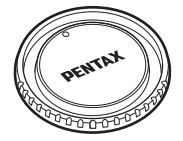

Крышка байонета K II (установлена на камере)

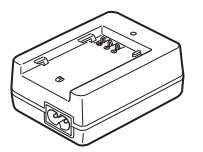

Зарядное устройство DBC90 Сетевой шнур Ремешок O-ST162 Компакт-диск с программным

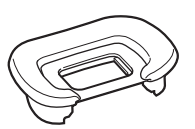

Наглазник FT (установлен на камере)

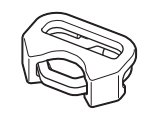

Треугольная проушина и прокладка (установлены на камере)

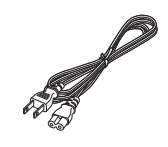

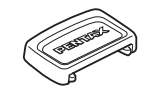

Крышка видоискателя ME Заглушка гнезда

Крышка отсека для батарейного блока (установлена на камере)

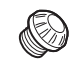

синхронизации 2P (установлена на камере)

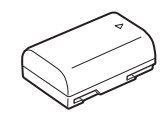

Литий-ионный аккумулятор D-LI90

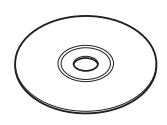

обеспечением S-SW171

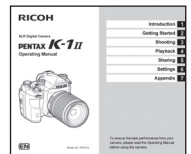

Инструкция по эксплуатации

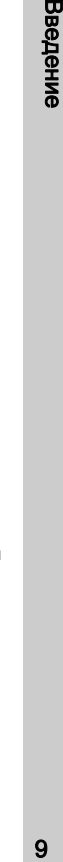

#### Совместимые объективы

С данной камерой совместимы объективы серий D FA, DA, DA L, FA и FA J, а также объективы, имеющие положение 9 (Авто) на кольце диафрагм. О возможности использования других объективов и принадлежностей см. [стр.123](#page-124-0).

# <span id="page-12-0"></span>Названия и функции рабочих элементов

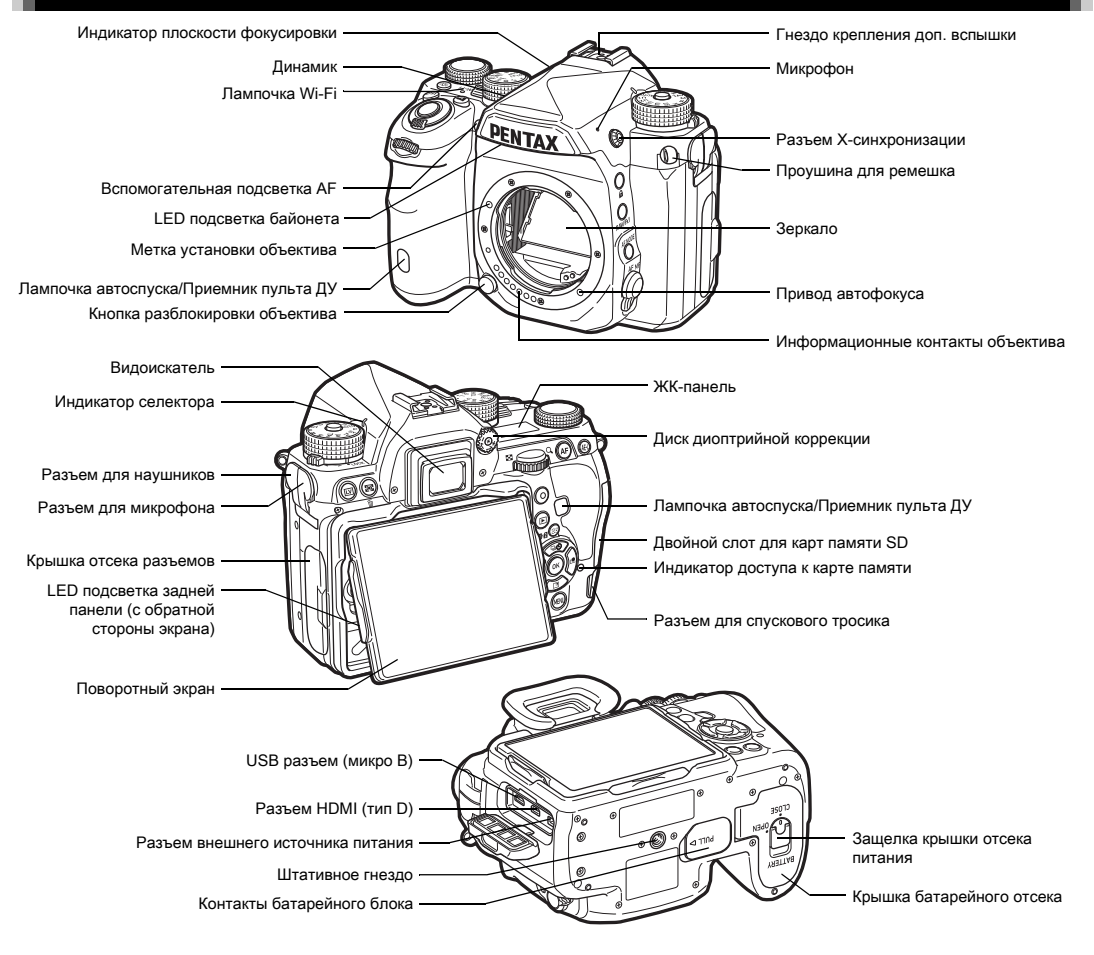

### <span id="page-13-0"></span>Кнопки и рычажки управления

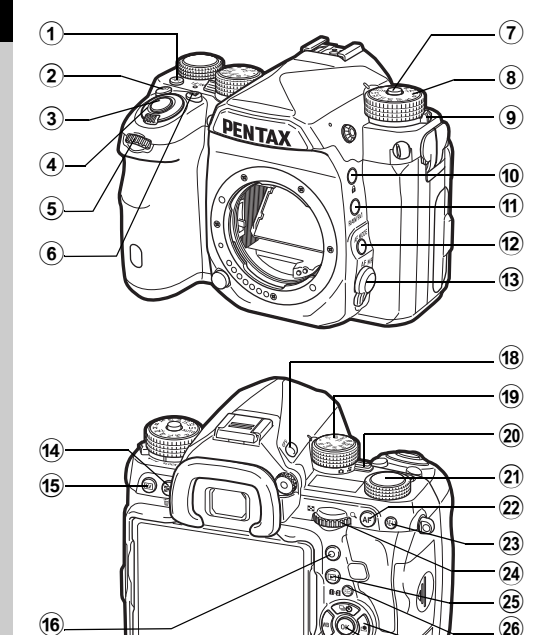

# $(1)$  Кнопка подсветки ( $8$ )

(16

 $\bf \Omega$ 

Включает подсветку ЖК-панели, задней панели, байонета и слота для карты памяти/разъемов. Вы определяете необходимость подсветки для каждого из этих элементов. ([стр.114\)](#page-115-1)

#### $(2)$  Кнопка ISO ( $\boxtimes$ )

Нажимайте для изменения значения ISO. ([стр.63](#page-64-1))

#### **3 Кнопка спуска (SHUTHER)**

Нажмите, чтобы сделать снимок. ([стр.51](#page-52-0)) В режиме воспроизведения нажмите наполовину для переключения в режим съемки.

#### 4 Основной выключатель

Включает и выключает питание или активизирует функцию предварительного просмотра. ([стр.48](#page-49-1), [стр.71](#page-72-0))

#### $(5)$  Первый селектор выбора ( $\mathcal{A}$  )

Изменение настроек камеры, например, выбор экспозиции. ([стр.57\)](#page-58-1) Переход к другой категории меню в режиме отображения меню камеры. ([стр.27](#page-28-1)) В режиме воспроизведения используйте для выбора другого изображения.

#### $6$  Кнопка экспокоррекции ( $\boxed{2}$ )

Нажимайте для изменения значения экспокоррекции. ([стр.59](#page-60-0))

#### 7 Фиксатор селектора режимов

Нажатие разблокирует селектор режимов для поворота. ([стр.51](#page-52-1))

#### 8 Селектор режимов

 $\widehat{27}$  $\circled{2}8$  $\circledR$  Выбор режима съемки. ([стр.56](#page-57-0))

#### 9 Рычаг разблокировки селектора режимов

Используйте рычажок для разблокировки фиксатора селектора режимов, чтобы управлять селектором, не нажимая на кнопку фиксатора. [\(стр.52](#page-53-1))

0 Кнопка блокировки (7) Временно блокирует любые операции селекторами

или кнопками. ([стр.53](#page-54-0))

### <sup>(1)</sup> Кнопка RAW/Fx1 (EXI)

Этой кнопке можно назначить какую-либо функцию. ([стр.111](#page-112-4))

#### $\left( 2 \right)$  Кнопка режимов АФ (

Нажимайте для выбора режима автофокусировки или зоны АФ. ([стр.67](#page-68-0))

#### **(3) Переключатель режимов фокусировки**

Изменение режима фокусировки. ([стр.65](#page-66-0))

#### 14 Кнопка экспозамера/удаления (20/M)

Нажимайте для изменения режима экспозамера. ([стр.64](#page-65-0))

В режиме воспроизведения нажмите для удаления изображений. ([стр.54](#page-55-1))

### (15) Кнопка Live View ([V])

Отображение снимка в режиме реального времени «Live View». [\(стр.52\)](#page-53-0)

## Зеленая кнопка (**O**)

Сброс настраиваемого параметра на значение по умолчанию.

Переключение в режим ISO AUTO при регулировке чувствительности.

## **(7) Кнопка INFO (FNFO )**

Выбор режима дисплея экрана. [\(стр.15](#page-16-2), [стр.19\)](#page-20-0)

# $(8)$  Кнопка GPS  $(63)$

Включение и выключение GPS функции. [\(стр.91\)](#page-92-0)

# 19 Селектор функции

Для выбора функции, установки которой вы хотите изменить селектором настройки. (смарт-функция [стр.24\)](#page-25-3)

### **20 Переключатель фото/видео**

Переключение между режимами △ (фото) и 省 (видео). ([стр.50\)](#page-51-2)

# **(21) Селектор настройки**

Для изменения установок функции, выбранной с помощью селектора функции. (Смарт-функция, [стр.24](#page-25-3))

# $(2)$  Кнопка АФ ( $[1]$ )

Используется для фокусировки объекта вместо поджатия кнопки **SHUTER**. [\(стр.66](#page-67-1))

### 23 Кнопка блокировки экспозиции (图)

Блокировка экспозиции перед съемкой. Нажмите кнопку в режиме воспроизведения, чтобы записать последнее отснятое JPEG изображение в формате RAW. ([стр.54](#page-55-2))

# 24 Второй селектор выбора (VmV)

Изменение настроек камеры, например, выбор экспозиции. ([стр.57\)](#page-58-2)

Переход к другой вкладке меню в режиме отображения меню камеры. [\(стр.27](#page-28-2))

Изменение настроек камеры при отображении панели управления. [\(стр.25](#page-26-1))

В режиме воспроизведения используйте для увеличения изображения или для перехода к экрану группы снимков. ([стр.54](#page-55-1), [стр.96](#page-97-1))

## $(25)$  Кнопка воспроизведения ( $\Box$ )

Переключает камеру в режим воспроизведения. ([стр.54\)](#page-55-0) Нажмите повторно для возврата в режим съемки.

### p Кнопка изменения точки АФ/переключения слота карт памяти  $(\sqrt{68}/102)$

Разрешает изменение зоны фокусировки. [\(стр.67](#page-68-1)) В режиме воспроизведения нажатием кнопки переключайтесь между слотами карт памяти SD1 и SD2. [\(стр.54](#page-55-1))

# $(27)$  Кнопки джойстика ( $\blacktriangle \blacktriangledown \blacktriangle \blacktriangleright$ )

Открывает окно настройки параметров «Режим кадров/ Режим вспышки/Баланс белого/Настройка изображения». ([стр.24\)](#page-25-4) Когда отображается экран меню или панель управления, используйте эти кнопки для перемещения курсора или выбора пункта для настройки. Вы можете назначить функцию кнопке  $\blacktriangledown$ и использовать ее как кнопку Fx2 ( $\mathbb{Z}$ ). [\(стр.111](#page-112-4)) Чтобы открыть палитру режима воспроизведения, в режиме одиночного воспроизведения снимка, нажмите кнопку ▼. ([стр.95](#page-96-2))

### $(28)$  Кнопка ОК ( $[0]$ )

Когда отображается экран меню или панель управления, нажмите эту кнопку для подтверждения выбора пункта.

# 29 Кнопка MENU (MENU)

Открывает меню. При отображении экрана меню нажмите эту кнопку для возврата к предыдущему экрану камеры. [\(стр.27](#page-28-2))

#### О кнопках джойстика

В данной инструкции кнопкам джойстика соответствуют символы, как показано на иллюстрации справа.

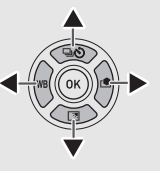

#### О лампочках-индикаторах

Вы можете выполнить настройки для лампочки Wi-Fi, индикатора GPS, лампочки автоспуска и лампочки приемника сигнала ДУ в пункте [Лампочки индикац.] меню  $2.$  ([стр.114\)](#page-115-2)

### <span id="page-15-0"></span>Регулировка угла наклона экрана

Положение экрана регулируется в четырех направлениях (вверх, вниз, влево и вправо).

*1* Удерживая камеру в одной руке, другой рукой возьмитесь за края экрана справа и слева и потяните экран на себя.

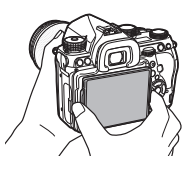

# *2* Отрегулируйте угол наклона экрана.

Угол наклона экрана регулируется в пределах 44° вверх/вниз и в пределах 35° влево/вправо.

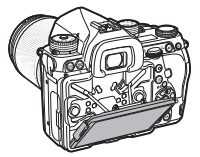

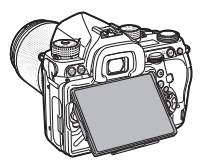

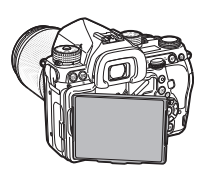

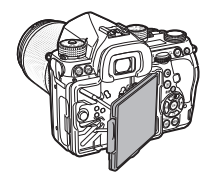

# $\Omega$  Внимание!

- Не прилагайте излишних усилий к подвижной части экрана.
- При переноске камеры монитор должен находиться в сложенном положении.

# **• Примечание**

• Регулировка наклона экрана в четырех направлениях возможна, когда он находится в опорной раме. Когда экран вытянут из опорной рамы, как показано на иллюстрации справа, вы можете фотографировать, держа камеру на уровне пояса.

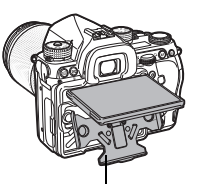

Опорная рама

- Когда экран вытянут вперед, вы можете включить подсветку задней панели кнопкой  $\blacksquare$  (установка по умолчанию: Выкл). Измените установку опции [Кнопки сзади] в пункте  $[$ Парам. подсветки] меню  $\lambda$ 2. [\(стр.114](#page-115-1))
- Чтобы сложить экран в исходное положение, поместите его в опорную раму и затем одновременно прижмите его правый и левый края к корпусу камеры.

# <span id="page-16-0"></span>Индикаторы дисплея

# <span id="page-16-1"></span>Монитор

#### <span id="page-16-2"></span>Режим съемки

Данная камера позволяет фотографировать, как наблюдая через видоискатель, так и контролируя картинку на мониторе. При съемке через видоискатель вы можете ориентироваться как по экрану статуса на дисплее, так и наблюдая в видоискатель. ([стр.50\)](#page-51-1) Если вы не пользуетесь видоискателем, фотографируйте в режиме Live View, наблюдая картинку на дисплее камеры. [\(стр.52\)](#page-53-0) Камера находится в «режиме ожидания», когда она готова к съемке, например, когда отображается экран статуса или изображение Live View. В режиме ожидания, нажав кнопку **INFO**, откройте «панель управления» и измените настройки. ([стр.25\)](#page-26-1) В режиме ожидания, когда отображается панель управления, нажатием кнопки **INFO** можно изменять тип информационного дисплея. [\(стр.18\)](#page-19-0)

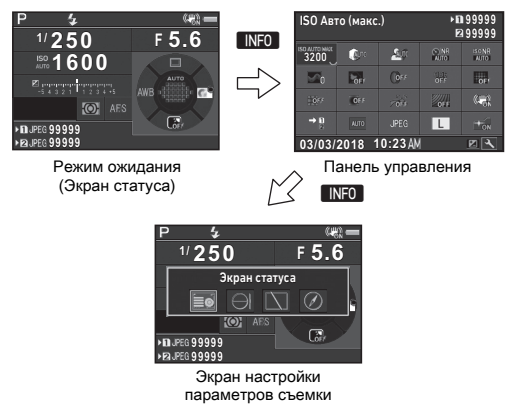

### **• Примечание**

• Вы можете выбрать цвет экрана статуса, панели управления и курсора меню в пункте [«Исходные](#page-49-0)  управления и курсора меню в пункте «Исходные и тряновка в Здесь отображаются параметры режима съемки.<br>
Установки» (сто.48).

### Регулировка яркости экрана

<span id="page-17-2"></span>Если при съемке вне помещения изображение на экране слабо различимо, отрегулируйте яркость экрана в пункте [Дисплей на улице] меню  $\blacktriangle$  1. Если в пункте [Дисплей на улице] выбрано  $\boxtimes$ 

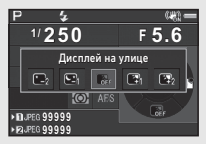

или В. то яркость экрана регулируется простым нажатием кнопки [\(стр.111](#page-112-4)). Установка по умолчанию в пункте [Дисплей на улице] -  $\mathbb{Z}$  ( $\nabla$ ).

#### Режим ожидания

#### <span id="page-17-0"></span>Экран статуса

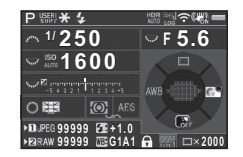

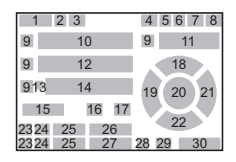

#### <span id="page-17-1"></span>Live View

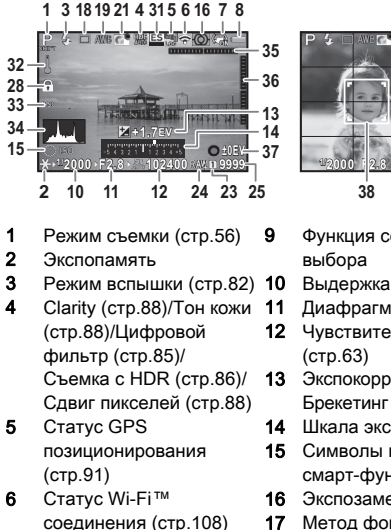

7 Shake Reduction [\(стр.87](#page-88-0))/ Равн. по горизонту/ Movie SR 8 Уровень питания

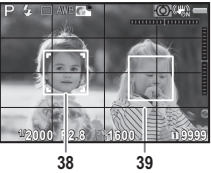

- 9 Функция селектора выбора
	-
	- 11 Диафрагма
- 12 Чувствительность ([стр.63](#page-64-1))
- 13 Экспокоррекция [\(стр.59](#page-60-0))/ Брекетинг [\(стр.75\)](#page-76-0)
- 14 Шкала экспокоррекции
- 15 Символы кнопок для смарт-функции [\(стр.24\)](#page-25-3)
- 16 Экспозамер ([стр.64](#page-65-0))
- 17 Метод фокусировки ([стр.65](#page-66-0))
- 18 Режим кадров [\(стр.72\)](#page-73-0)
- 19 Баланс белого ([стр.79](#page-80-0))

**1**Введение Введение

Введение Введение

- 20 Зона фокусировки (Точка автофокуса) ([стр.67\)](#page-68-1)
- 21 Настройка изображения ([стр.83\)](#page-84-1)
- 22 Символы кнопок для 22 34 Гистограмма ([стр.111\)](#page-112-4)
- 23 Номер слота карты памяти
- 24 Формат файла ([стр.55](#page-56-4))
- 25 Ресурс записи
- 26 Экспокоррекция вспышки [\(стр.82](#page-83-3))
- 27 Тонкая настройка баланса белого ([стр.80](#page-81-1))
- 28 Операции кнопками заблокированы ([стр.53](#page-54-0))
- 29 Имитатор фильт.АА ([стр.89\)](#page-90-0)
- 30 Количество снимков в режиме мультиэкспозиции или интервальной съемки

# **• Примечание**

- В пункте ILive View] меню  $\bigcirc$  5 или меню  $\bigcirc$  2 можно выбирать настройки дисплея режима Live View. ([стр.32,](#page-33-0) [стр.36](#page-37-0))
- С помощью смарт-функции можно добавить сетку на дисплей Live View. [\(стр.24\)](#page-25-3)
- 31 Электронный затвор ([стр.60](#page-61-1))
- 32 Температурное предупреждение
- 33 Поле кадра [\(стр.55\)](#page-56-6)
	-
- 35 Электрон. уровень (наклон по горизонтали) ([стр.23](#page-24-1))
- 36 Электрон. уровень (наклон по вертикали) ([стр.23](#page-24-1))
- 37 Символ управляющих кнопок
- 38 Рамка распознавания лиц (когда в пункте [Контрастн. AF] выбрано [Распознавание лиц]) ([стр.69](#page-70-1))
- 39 Дисплей сетки

### Панель управления

Указанные ниже функции отображаются с исходными установками.

**9:59'59"**

 $q_{\rm HI}$ 

r.

#### Режим  $\Omega$

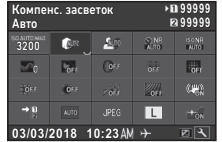

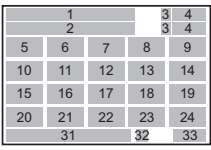

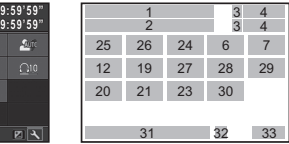

- 1 Название функции **10:23 03/03/2018**
- 2 Установка

Контрастн. AF Распознавание лиц Режим C

 $[②]$ 

- 3 Номер слота карты памяти
- 4 Ресурс фотосъемки/ Ресурс времени видеозаписи
- 5 AUTO ISO (максимум) ([стр.63](#page-64-2))
- 6 Компенс. засветок ([стр.86](#page-87-3))
- 7 Компенс. теней [\(стр.86](#page-87-3))
- 8 Подавл.шум.дл.выд. ([стр.58](#page-59-0))
- 9 Подавл.шум.выс.ISO ([стр.64](#page-65-1))
- 10 Clarity ([стр.88\)](#page-89-1)
- 11 Тон кожи [\(стр.88\)](#page-89-2)
- 12 Цифровой фильтр ([стр.85](#page-86-0))
- 13 Съемка с HDR [\(стр.86\)](#page-87-2)
- 14 Сдвиг пикселей [\(стр.88](#page-89-3))
- 15 Коррекц. дисторсии ([стр.87](#page-88-1))
- 16 Коррекция оптического виньетирования ([стр.87](#page-88-1))
- 17 АСТРОГИД ([стр.93](#page-94-0))
- 18 Имитатор фильт.АА ([стр.89](#page-90-0))
- 19 Shake Reduction ([стр.87](#page-88-0))/ Movie SR
- 20 Опции карты памяти ([стр.55](#page-56-3))
- 21 Поле кадра [\(стр.55\)](#page-56-6)
- 22 Формат файла [\(стр.55\)](#page-56-4)
- 23 JPEG Разрешение ([стр.55](#page-56-4))/Разрешение видеозаписи ([стр.55\)](#page-56-5)
- 24 Подсветка AF ([стр.67](#page-68-2))
- 25 Контрастн. AF [\(стр.69](#page-70-1))
- 26 Усиление контуров ([стр.69\)](#page-70-2)
- 27 Громкость громкости при записи [\(стр.61\)](#page-62-0)
- 28 Снижение уровня шума 33 Символы кнопок для ветра [\(стр.61](#page-62-0))
- 29 Уровень громкости воспроизведения
- **Примечание**
- Подробную информацию о панели управления см. в разделе [«С помощью панели управления» \(стр.25\).](#page-26-1)

 Частота кадров ([стр.55\)](#page-56-5) Дата и время Место пребывания ([стр.120\)](#page-121-1)

> персонализации панели управления ([стр.26](#page-27-0))

• Вы можете персонализировать функции, отображаемые на панели управления. ([стр.26\)](#page-27-0)

- <span id="page-19-0"></span>Информационный дисплей съемки
- В режиме ожидания при отображении панели управления кнопкой **NNFO** можно изменять тип информационного дисплея. Кнопками  $\blacklozenge$  выберите тип и нажмите  $\overline{0}$ .

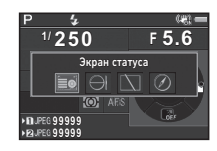

#### При съемке через видоискатель

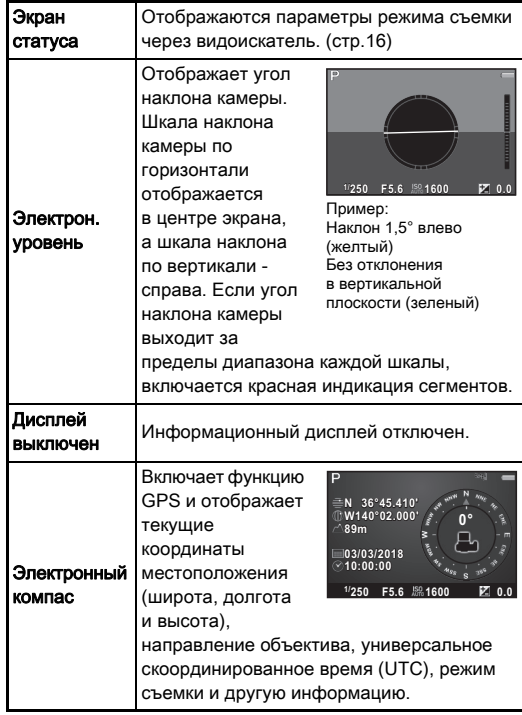

#### При съемке в режиме Live View

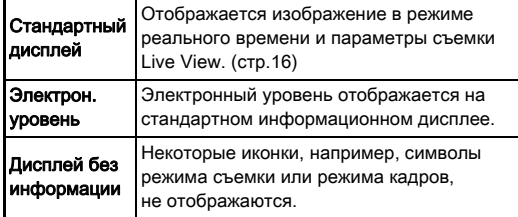

## **• Примечание**

• При следующем включении камеры активизируется дисплей съемки, выбранный на экране выбора типа дисплея съемки.

#### <span id="page-20-1"></span>Вертикальное положение камеры

Когда камера удерживается в вертикальном положении, экран статуса отображается согласно положению камеры. Чтобы зафиксировать горизонтальную ориентацию дисплея, выберите установку  $\Box$  (Выкл) для опции [Автоповорот экрана] в пункте  $[$ Другие парам. экрана] меню  $\Box$ 5. ([стр.32\)](#page-33-1)

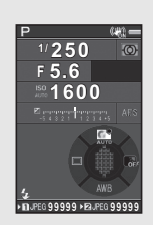

#### <span id="page-20-0"></span>Режим воспроизведения

В режиме одиночного воспроизведения на экране отображается полученный снимок и параметры его съемки. Нажмите кнопку **NFO** для изменения типа информации. отображаемой в режиме одиночного воспроизведения. Кнопками **+** выберите тип и нажмите **EX**.

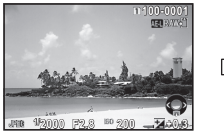

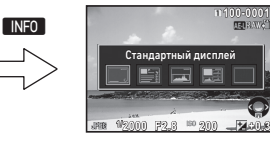

Дисплей одного снимка (Стандартный дисплей)

Экран выбора типа дисплея воспроизведения

| Стандартный<br>дисплей     | Изображение, формат файла,<br>параметры экспозиции и символы<br>управляющих кнопок.                                    |
|----------------------------|----------------------------------------------------------------------------------------------------|
| Подробный<br>дисплей       | Подробная информация о параметрах<br>и времени съемки. (стр.20)                                                        |
| Диспл.<br>гистограммы      | Отображаются снимок и гистограмма<br>распределения яркости. (стр.21)<br>Недоступно при воспроизведении<br>видеозаписи. |
| Дисплей RGB<br>гистограммы | Отображаются снимок и гистограмма<br>RGB. (стр.21)<br>Недоступно при воспроизведении<br>видеозаписи.                   |
| Дисплей без<br>информации  | Отображается только полученный<br>СНИМОК.                                                                              |

## **• Примечание**

- На стандартном информационном дисплее, на дисплее гистограммы и на дисплее без информации можно включить красную мигающую индикацию засвеченных участков. Для этого включите [Засвеченные зоны] в пункте [Дисплей снимка] меню B1.
- Дисплей, выбранный в меню выбора дисплея воспроизведения, отображается в режиме воспроизведения даже после выключения и повторного включения камеры. Если для опции [Инф. дисплей воспр.] выбрана установка  $\Box$  (Выкл) в пункте [Память настроек] меню  $\bigcirc$ 5, при включении камеры первым всегда включается стандартный информационный дисплей. ([стр.116\)](#page-117-0)

### <span id="page-21-0"></span>Подробный дисплей

#### Фотосъемка

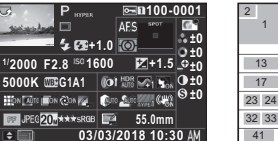

**100-0001**

ABCDEFGHUKLMNOP A ORSTUWIXYZ123456

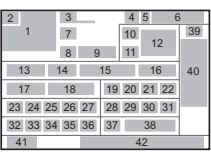

#### Видео

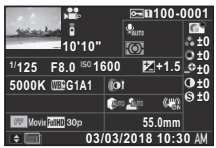

**N 36°45.410' 03/03/2018 W140°02.000' 10:00:00**

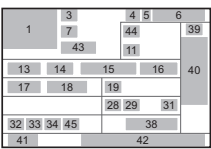

# Страница 2

**0m 123°**

([стр.98](#page-99-1)) 3 Режим съемки [\(стр.56](#page-57-0)) 4 Установка защиты ([стр.117](#page-118-1)) 5 Номер используемого

слота 6 Номер папки - номер файла [\(стр.117](#page-118-2)) 7 Режим кадров [\(стр.72](#page-73-0)) 8 Режим вспышки [\(стр.82\)](#page-83-2)

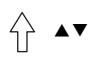

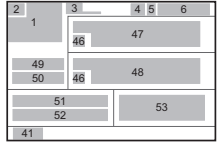

- 1 Отснятое изображение 9 2 Информация о повороте 9 Экспокоррекция вспышки [\(стр.82\)](#page-83-3)
	- 10 Метод фокусировки ([стр.65](#page-66-0))
	- 11 Экспозамер ([стр.64](#page-65-0))
	- 12 Зона фокусировки (Точка автофокуса) ([стр.67](#page-68-1))
	- 13 Выдержка
	- 14 Диафрагма
	- 15 Чувствительность
	- ([стр.63](#page-64-1))

**1**

# 16 Экспокоррекция [\(стр.59](#page-60-0)) 34

- 17 Баланс белого ([стр.79\)](#page-80-0)
- 18 Тонкая настройка баланса белого ([стр.80](#page-81-1))
- 19 Цифровой фильтр ([стр.85\)](#page-86-0)
- 20 Съемка с HDR [\(стр.86](#page-87-2))/ Сдвиг пикселей ([стр.88](#page-89-3))
- 21 Clarity [\(стр.88\)](#page-89-1)
- 22 Тон кожи [\(стр.88](#page-89-2))
- 23 Коррекц. дисторсии ([стр.87\)](#page-88-1)
- 24 Коррекция оптического виньетирования ([стр.87\)](#page-88-1)
- 25 Коррекция хроматического увеличения ([стр.87\)](#page-88-1)
- 26 Коррекц. дифракции ([стр.87\)](#page-88-2)
- 27 Коррек.цвет.каймы ([стр.105\)](#page-106-0)
- 28 Компенс. засветок ([стр.86\)](#page-87-3)
- 29 Компенс. теней ([стр.86](#page-87-3))
- 30 Имитатор фильт.АА ([стр.89\)](#page-90-0)
- 31 Shake Reduction [\(стр.87](#page-88-0))/49 Равн. по горизонту/ Movie SR
- 32 Поле кадра [\(стр.55](#page-56-6))
- 33 Формат файла ([стр.55](#page-56-4))
- 34 JPEG Разрешение ([стр.55](#page-56-4))/Разрешение видеозаписи [\(стр.55\)](#page-56-5)
- 35 JPEG Качество ([стр.55](#page-56-4))
- 36 Цвет.простр-во ([стр.55](#page-56-4))
- 37 Коррекц.цвет.муара ([стр.101\)](#page-102-0)
	- 38 Фокусное расстояние объектива
- 39 Настройка изображения ([стр.83](#page-84-1))
- 40 Параметры персональной настройки
	- Символ управляющих кнопок
- 42 Дата и время съемки
- 43 Время видеозаписи
- 44 Громкость громкости при записи [\(стр.61\)](#page-62-0)
- 45 Частота кадров ([стр.55\)](#page-56-5)
- 46 Предупреждение о подделке изображения
- 47 Фотограф [\(стр.120](#page-121-0))
- 48 Авторские права ([стр.120\)](#page-121-0)
	- **Высота**
- 50 Направление объектива
- 51 Широта
- 52 Долгота
- 53 Универсальное скоординированное
	- время

### <span id="page-22-0"></span>Дисплей гистограммы

Кнопками  $\blacktriangle\blacktriangledown$  можно переключаться между дисплеями гистограммы яркости и гистограммы RGB.

Гистограмма яркости

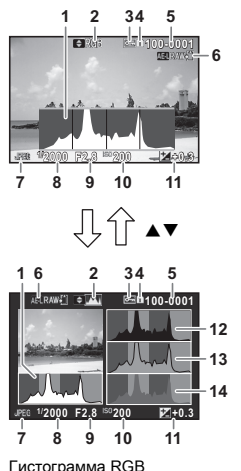

- 1 Гистограмма (Яркость)
- 2 Гистограмма RGB/ Гистограмма яркости
- 3 Установка защиты
- 4 Номер используемого слота
- 5 Номер папки номер файла
- 6 Запись RAW данных
- 7 Формат файла
- 8 Выдержка
- **Диафрагма**
- 10 Чувствительность
- 11 Экспокоррекция
- 12 Гистограмма (R)
- 13 Гистограмма (G)
- 14 Гистограмма (B)

### <span id="page-23-0"></span>Видоискатель

При съемке через видоискатель в нем отображается информация.

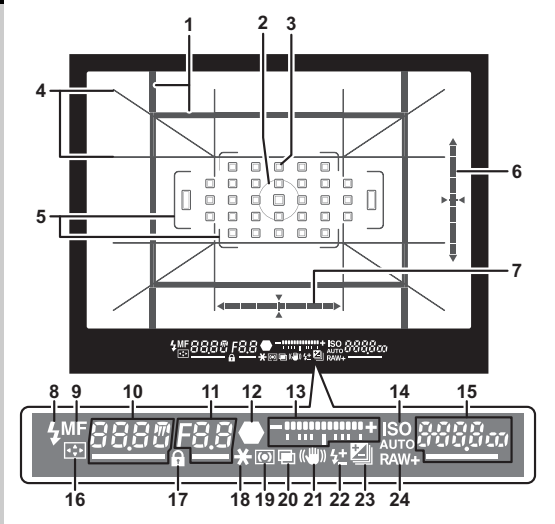

- 1 Рамка обрезки ([стр.55\)](#page-56-6)
- 2 Рамка точечного экспозамера ([стр.64](#page-65-0))
- 3 Точка автофокуса ([стр.67\)](#page-68-1)
- 4 Дисплей сетки
- 5 Рамка AF ([стр.51](#page-52-2))
- 6 Электрон. уровень (наклон по вертикали) ([стр.23\)](#page-24-1)
- 7 Электрон. уровень (наклон по горизонтали) ([стр.23\)](#page-24-1)
- 8 Индикатор вспышки
- 9 Метод фокусировки ([стр.65\)](#page-66-0)
- 10 Выдержка/Оставшееся время обработки режима подавления шумов на дл. выдержках [\(стр.58](#page-59-0))/
	- Режим AF [\(стр.67\)](#page-68-0)/ Кол-во снимков брекетинга ([стр.75](#page-76-0))
- 11 Диафрагма/Величина вилки [\(стр.75](#page-76-0))
- 12 Индикатор фокусировки
- 13 Шкала экспокоррекции
- 14 ISO/ISO АВТО
- 15 Чувствительность ([стр.63](#page-64-1))/Величина экспокоррекции/ Ресурс записи/ Активн. точки AF ([стр.67](#page-68-1))  $8-33$  Abrodokyc (33 точки)  $8 - 9$  Выбор участка N Выбор  $SEP$  Расшир. зоны AF (М) 17 Операции кнопками заблокированы ([стр.53](#page-54-0)) 18 Экспопамять 19 Экспозамер ([стр.64\)](#page-65-0) 20 Мультиэкспозиция
	- $$PI3$  Расшир. зоны AF (С)
	- **SELY** Расшир. зоны AF (Б) **SPort** Точечный
- ([стр.76](#page-77-1)) 21 Shake Reduction ([стр.87](#page-88-0)) 22 Экспокоррекция
- вспышки [\(стр.82\)](#page-83-3) 23 Экспокоррекция

16 Выбор точки AF ([стр.68](#page-69-0))

- ([стр.59](#page-60-0))/Брекетинг ([стр.75](#page-76-0))
- 24 Формат файла ([стр.55](#page-56-4))

- **Примечание**
- Информация отображается в видоискателе при поджатии кнопки **SHUTER** или во время работы таймера экспозамера (по умолчанию 10 сек). Время работы таймера можно изменить в пункте [3 Время экспозамера] меню E1. [\(стр.41\)](#page-42-1)
- При половинном поджатии кнопки **SIUMER** отмечается активная точка АФ.
- Вы можете настроить резкость изображения в видоискателе с помощью кольца диоптрийной коррекции.
- <span id="page-23-1"></span>• Такие индикаторы, как Дисплей сетки, Электрон. уровень, Рамка AF, Рамка точеч.замера

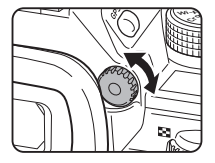

и Точки AF можно включить и выключить в пункте [Индикац.видоиск.] меню A5. [\(стр.31](#page-32-0))

• При слабом освещении в момент фокусировки и при изменении области фокусировки включается подсветка видоискателя. Для изменения метода подсветки выполните настройки в пункте [9 Подсветка видоиск.] меню E2. [\(стр.41\)](#page-42-2)

# <span id="page-24-1"></span>Электронный уровень ЖК-панель

Функция электронного уровня позволяет проверить степень наклона камеры в той или иной плоскости. Электронный уровень наклона камеры по горизонтали и по вертикали отображается в видоискателе и на экране Live View. [\(стр.16](#page-17-1)) Дисплей электронного уровня включается в пункте  $M$ ндикац.видоиск.] или в пункте [Live View] меню  $\Box$ 5. [\(стр.31\)](#page-32-0)

# **• Примечание**

• Если в пункте [Электрон. уровень] выбрана установка **XI** или У2, включение электронного уровня возможно простым нажатием кнопки. [\(стр.111](#page-112-4))

<span id="page-24-0"></span>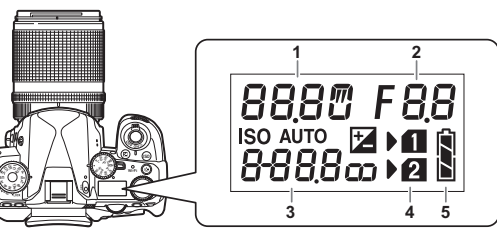

- 1 Выдержка/Количество снимков брекетинга ([стр.75](#page-76-0))/Режим USB соединения [\(стр.107\)](#page-108-3)/ Идет очистка датчика ([стр.130](#page-131-0))
- 2 Диафрагма/Величина вилки [\(стр.75\)](#page-76-0)
- 3 Чувствительность ([стр.63\)](#page-64-1)/Экспокоррекция ([стр.59](#page-60-0))
- 4 Номер слота карты памяти
- 5 Уровень питания

# **• Примечание**

• Нажатие кнопки  $\approx$  включает подсветку ЖК-панели. Когда нажата кнопка **8.** вы можете отрегулировать яркость ЖК-панели в пункте [Парам. подсветки] меню  $\blacktriangle$ 2. ([стр.114\)](#page-115-1)

# <span id="page-25-0"></span>Процедура настройки функций камеры

# <span id="page-25-4"></span><span id="page-25-1"></span>С помощью кнопок камеры

В режиме ожидания нажимайте кнопки  $\blacktriangle \blacktriangledown \blacktriangle \blacktriangleright$ .

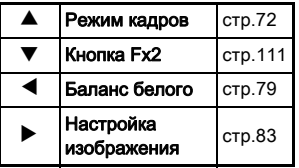

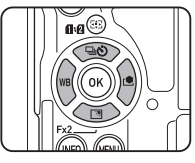

Вы можете назначить функцию кнопке ▼ и использовать ее как кнопку Fx2 (X). Установка по умолчанию: [Дисплей на улице]. ([стр.16](#page-17-2))

# <span id="page-25-3"></span><span id="page-25-2"></span>Использование смарт-функции

Вы можете оперативно изменять установки с помощью двух селекторов: селектора функции и селектора настройки. Используя селектор функции (1) выберите функцию и затем селектором настройки (2), измените ее установку.

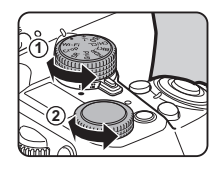

Доступны следующие функции.

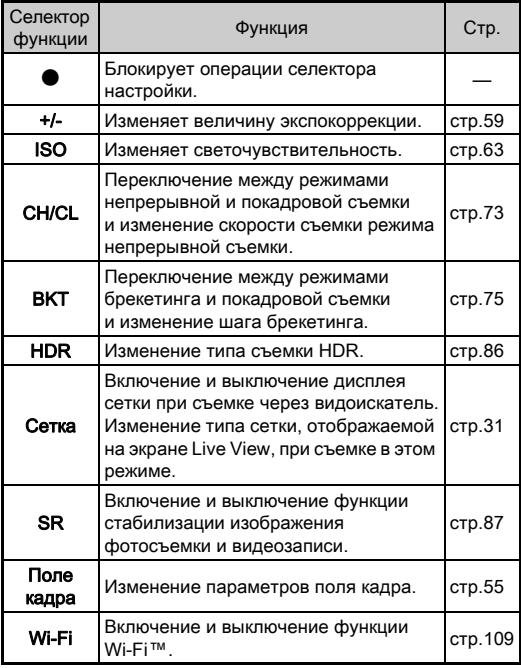

Символы кнопок для смартфункции отображаются на экране

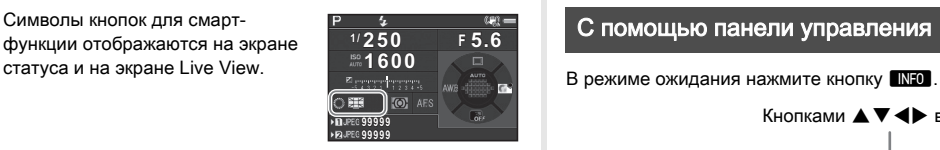

### <span id="page-26-1"></span><span id="page-26-0"></span>С помощью панели управления

Кнопками  $\blacktriangle \blacktriangledown \blacktriangle \blacktriangleright$  выберите пункт.

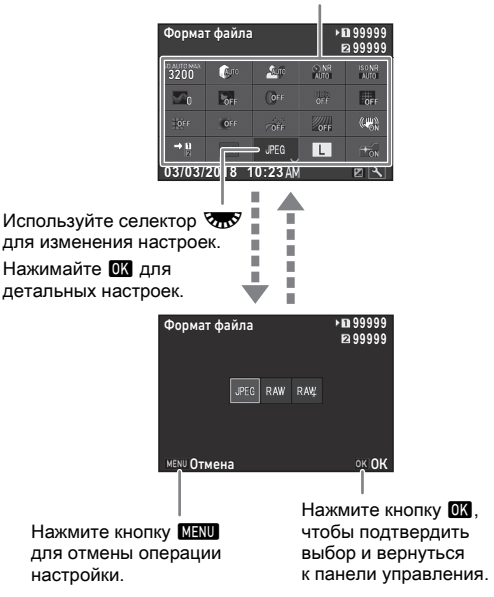

# **• Примечание**

- Доступность функций зависит от текущих настроек камеры.
- Если при дисплее панели управления операции не выполняются в течение примерно 1 минуты, камера возвращается в режим ожидания.

#### <span id="page-27-0"></span>Персонализация панели управления

Вы можете персонализировать функции, отображаемые на панели управления.

Некоторые функции меню  $\Box$ .  $\Box$  и  $\Lambda$  можно записать в пункты панели управления. Перечень функций можно посмотреть в разделе [«Список меню» \(стр.28\).](#page-29-2)

#### **В режиме ожидания нажмите кнопку <b>GNFO**.

Откроется панель управления.

# Нажмите кнопку [2].

Откроется экран настройки панели.

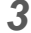

# $3$  Кнопками  $\triangle$ V**I** выберите функцию для

изменения.

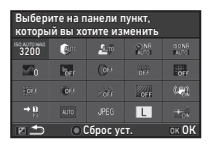

Для сброса настройки на значение по умолчанию нажмите О.

# *4* Нажмите кнопку E.

Список доступных для выбора функций появится во всплывающем меню.

# Кнопками **A** ▼ выберите функцию, которую хотите сохранить.

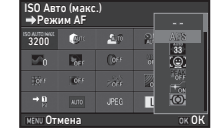

Выберите [--], если вы не хотите сохранить функцию.

# $6$  Нажмите кнопку  $\mathbf{\Omega}$ .

Опять откроется экран из пункта 3.

# Нажмите кнопку <sup>[2]</sup>.

Повторно откроется панель управления.

# $8$  Нажмите кнопку  $F_{\rm F}$ .

Камера вернется в режим ожидания.

### <span id="page-28-2"></span><span id="page-28-0"></span>В меню камеры

Большинство функций можно настроить в меню камеры.

<span id="page-28-1"></span>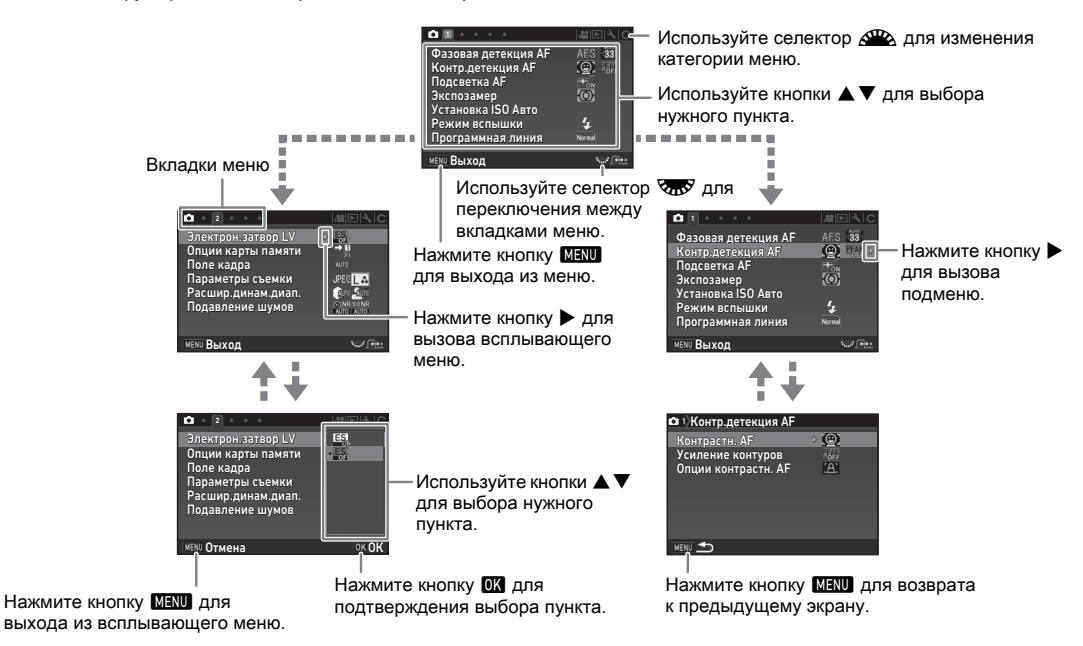

### **• Примечание**

- В меню «Мои установки» (меню  $\bf C$ ) поворотом селектора  $\bf \overline{X}\bf \overline{X}$  можно открыть экран настройки следующего пункта меню. при этом на экране будет отображаться меню нижнего уровня выбранного пункта.
- Нажмите кнопку **MENU**, чтобы открыть первую вкладку меню, соответствующую настройкам камеры. Чтобы первой открывалась вкладка меню из последней сессии, выполните настройки в пункте [23 Сохран. экрана меню] меню E4.
- Опция [Сброс уст.] в меню  $\mathcal{A}$ 4 возвращает параметры, измененные в меню камеры или с помощью кнопок, смарт-функции, в панели управления и на палитре режима воспроизведения, на значения по умолчанию. Для сброса всех настроек меню «Мои установки» выберите [Сброс "Мои Установки"] в меню  $C<sup>4</sup>$  (недоступно для некоторых настроек).

# <span id="page-29-2"></span><span id="page-29-0"></span>Список меню

# <span id="page-29-1"></span>Меню Съемка

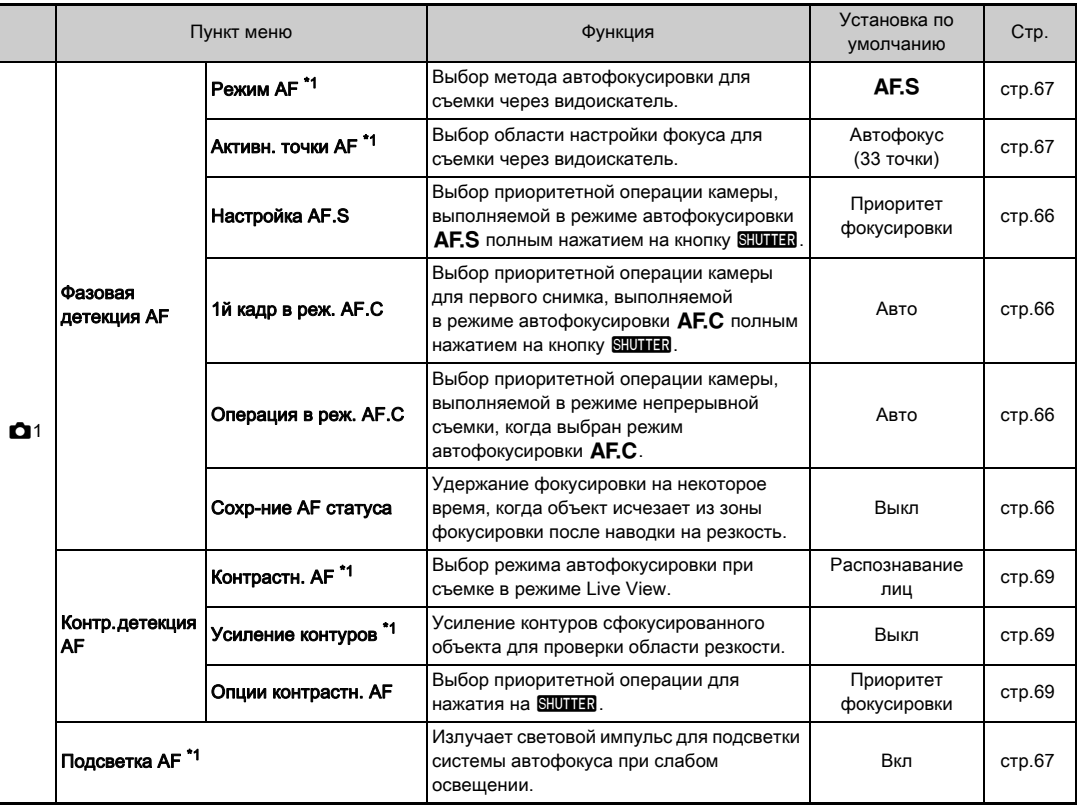

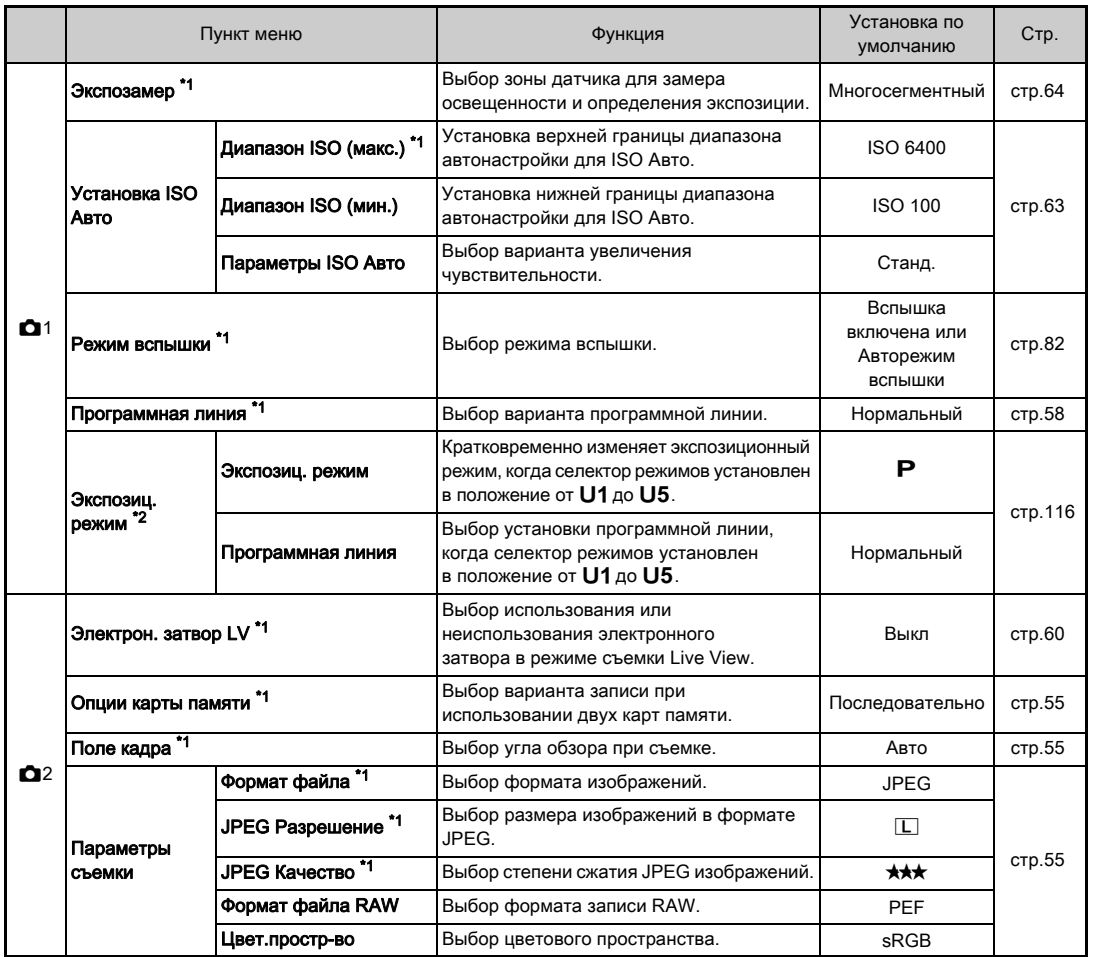

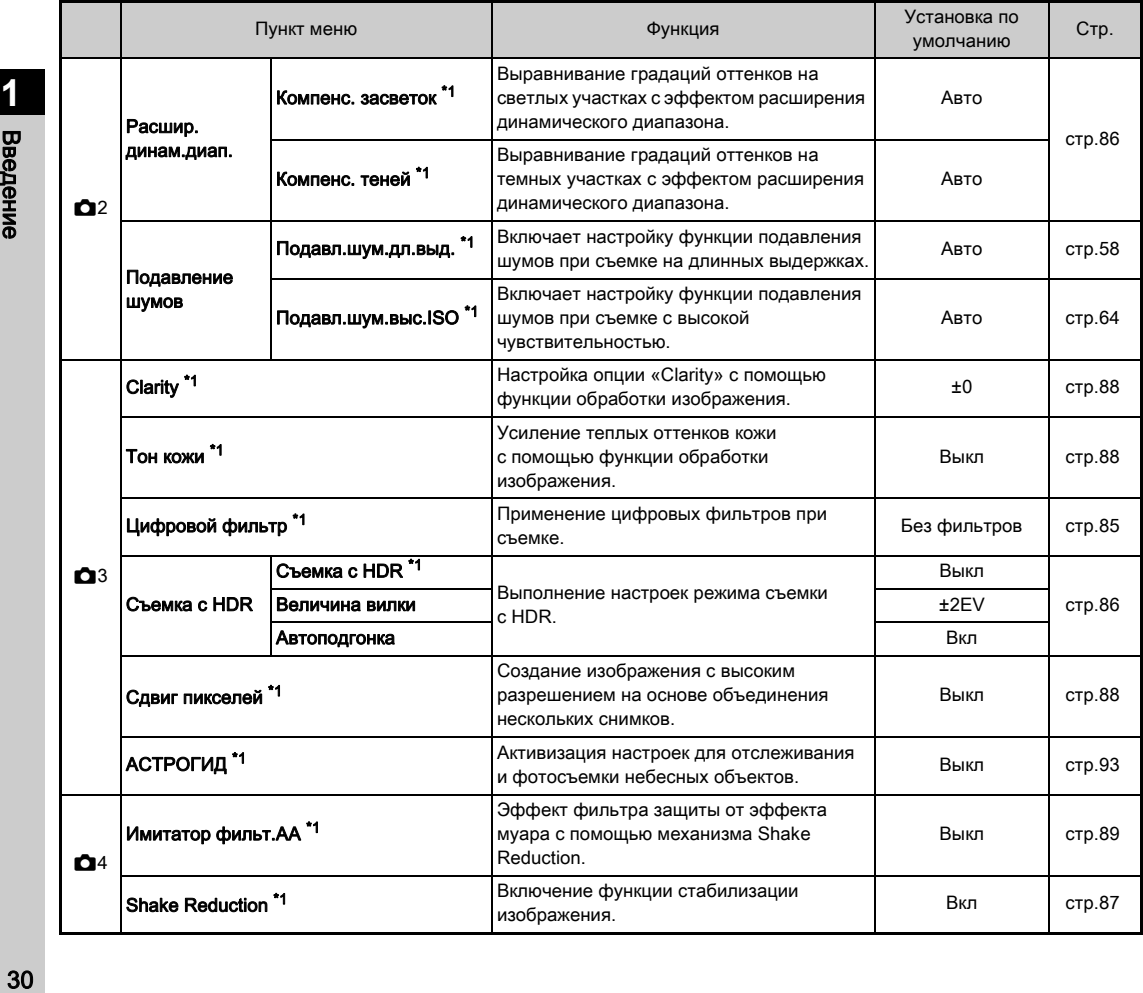

**1** Введение

<span id="page-32-1"></span><span id="page-32-0"></span>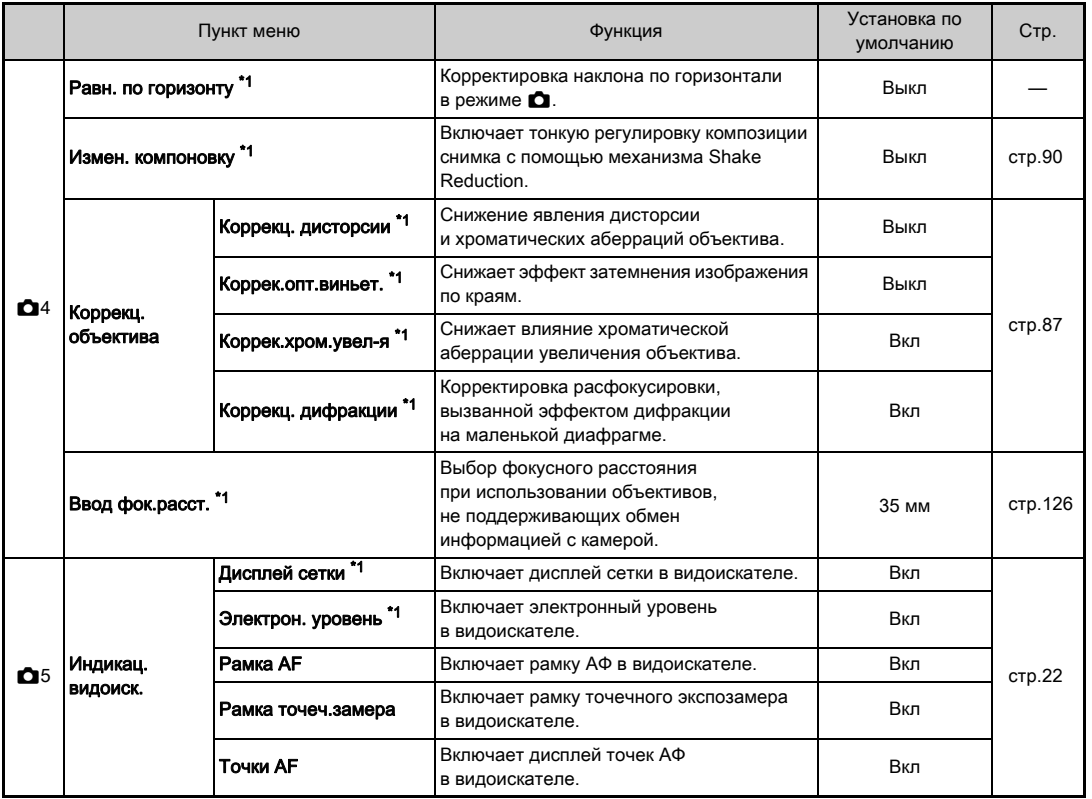

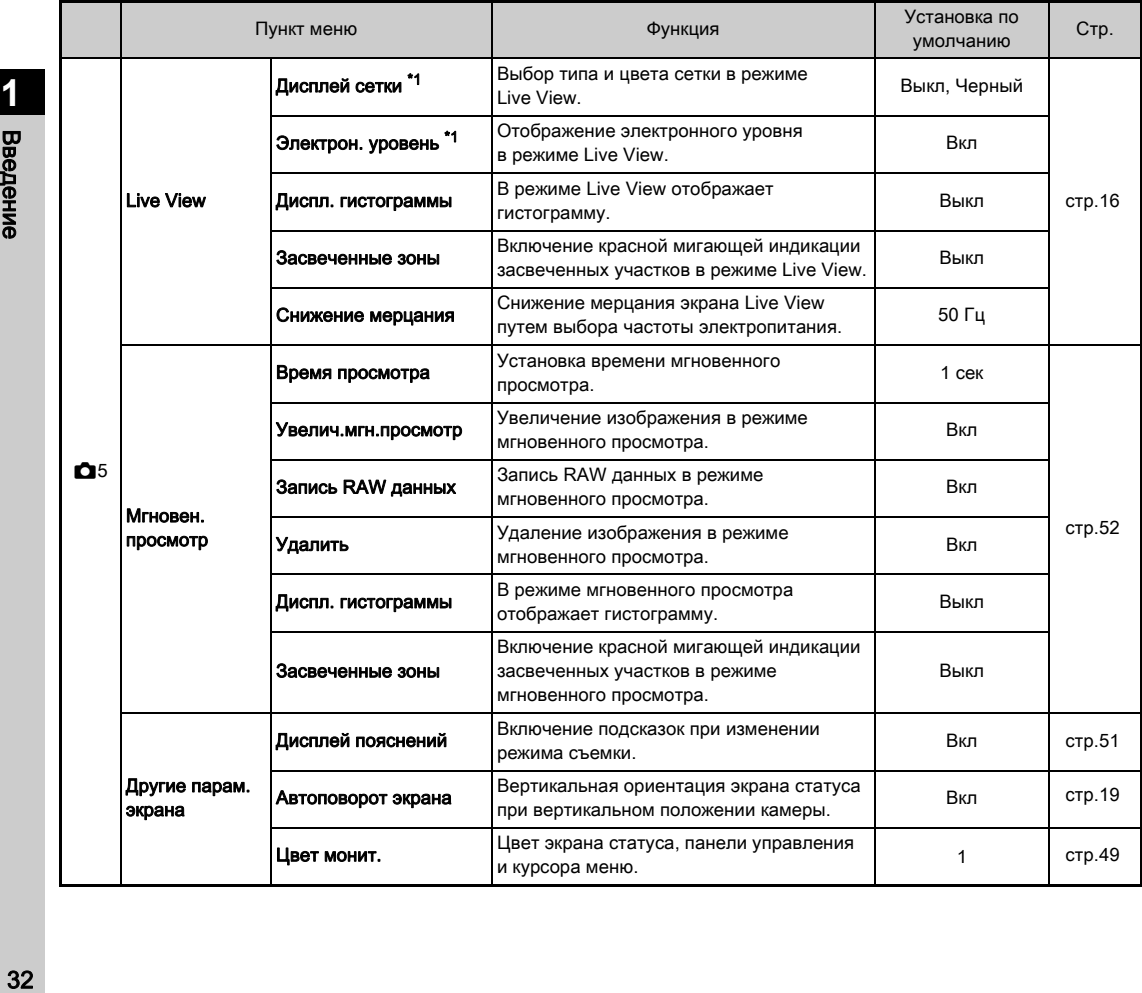

<span id="page-33-1"></span><span id="page-33-0"></span>**1** Введение

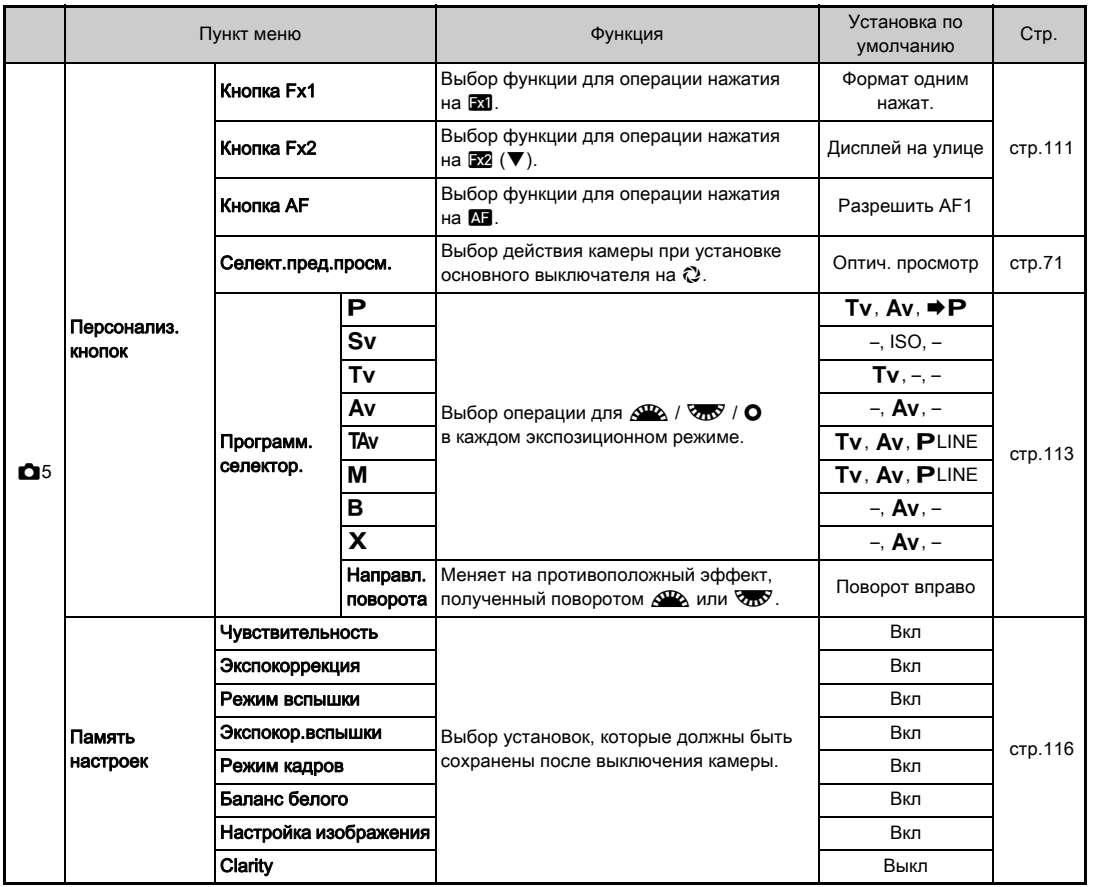

Введение за за процессионие с производительно с производительно с производительно с производительно с производительно с<br>В 13 Векера и производительно с производительно с производительно с производительно с производительно с произв

**1**

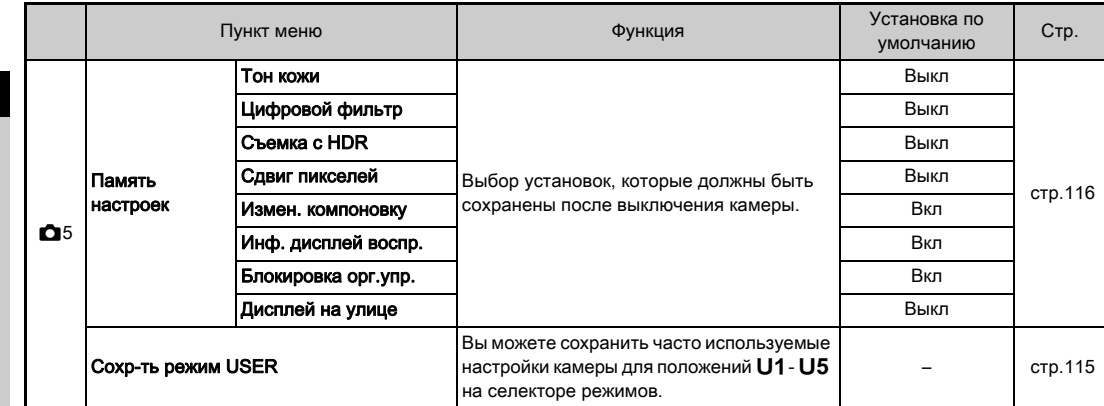

<span id="page-35-0"></span>\*1 Доступен как пункт на панели управления.

<span id="page-35-1"></span> $*2$  функция появляется только, когда селектор режимов установлен в положение от U1 до U5.
<span id="page-36-0"></span>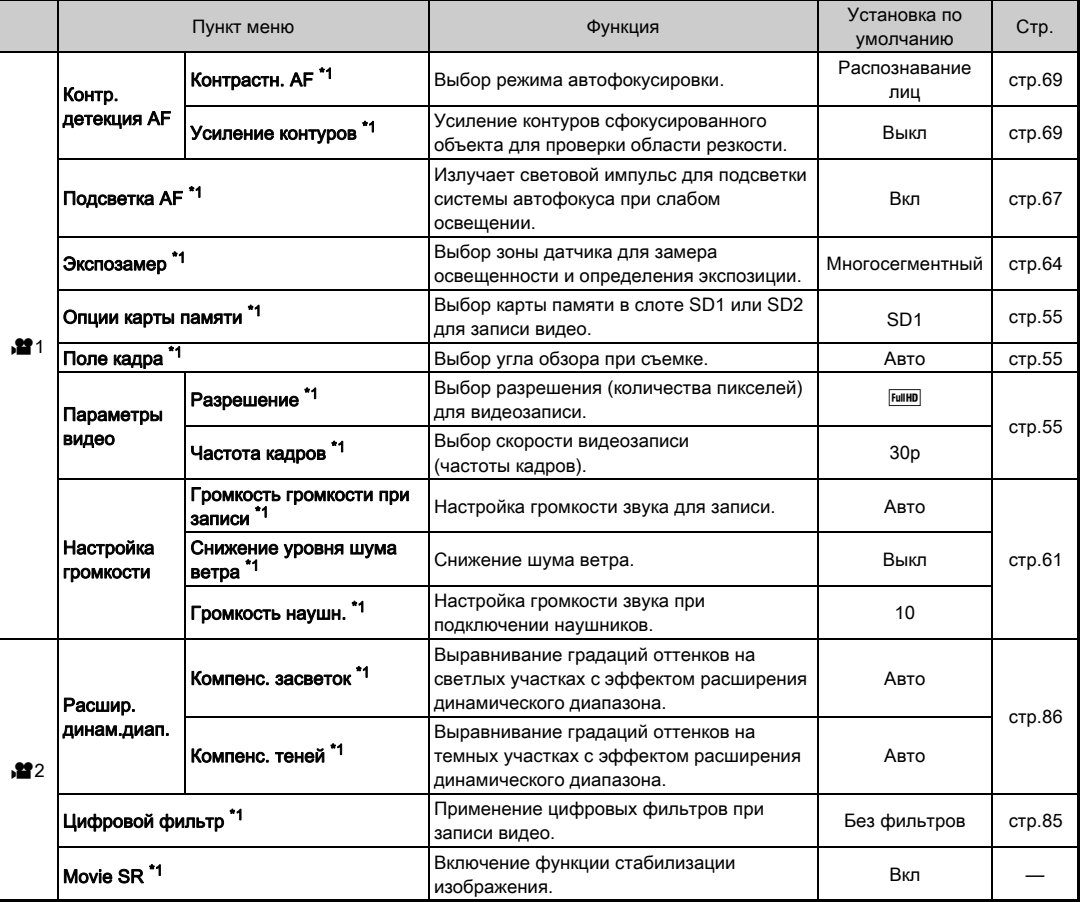

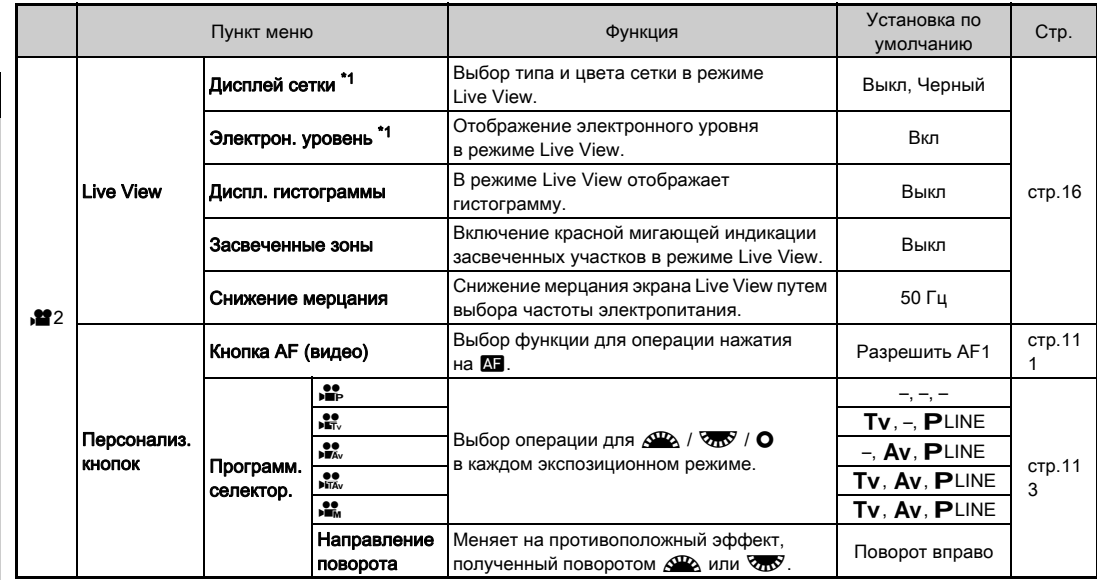

<span id="page-37-0"></span>\*1 Доступен как пункт на панели управления.

## Меню Воспроизведение

<span id="page-38-1"></span><span id="page-38-0"></span>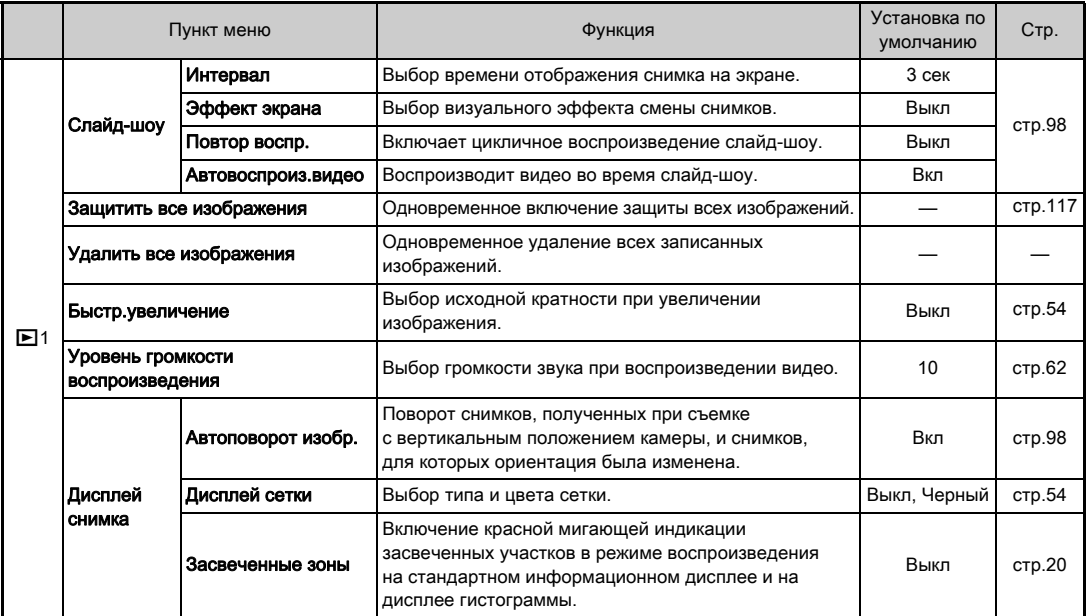

## Меню Установки

<span id="page-39-1"></span><span id="page-39-0"></span>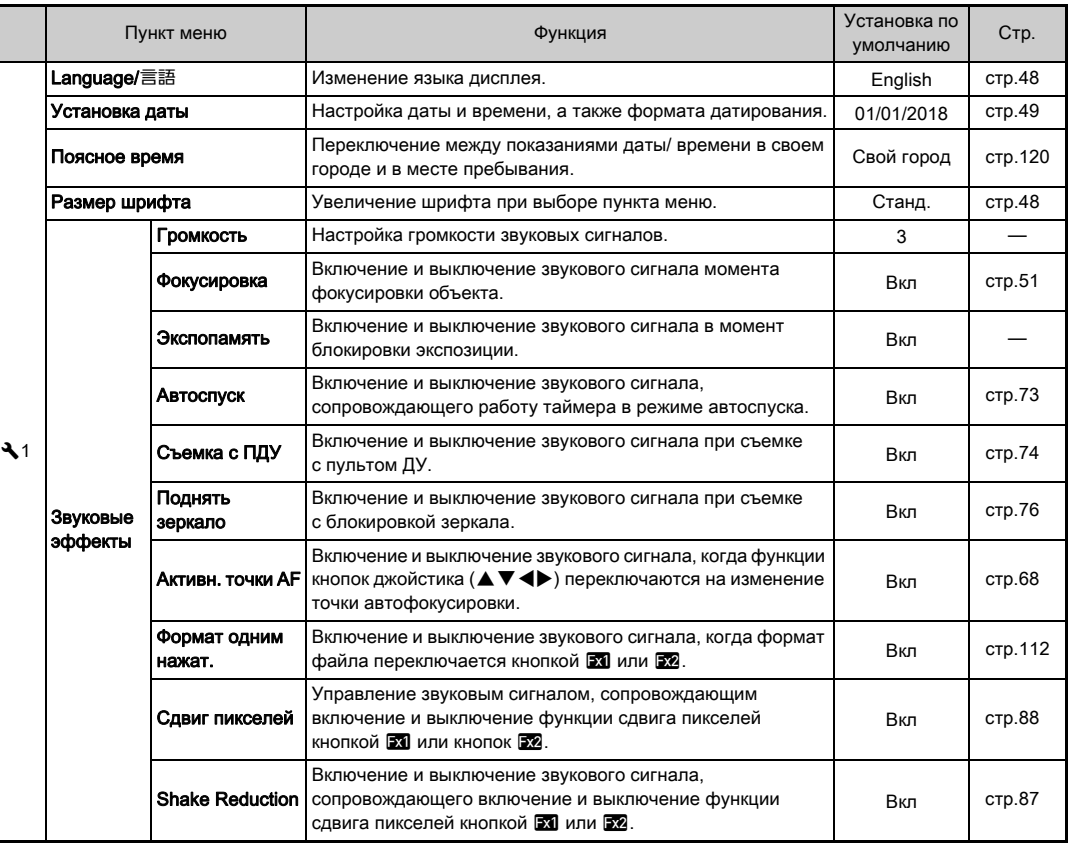

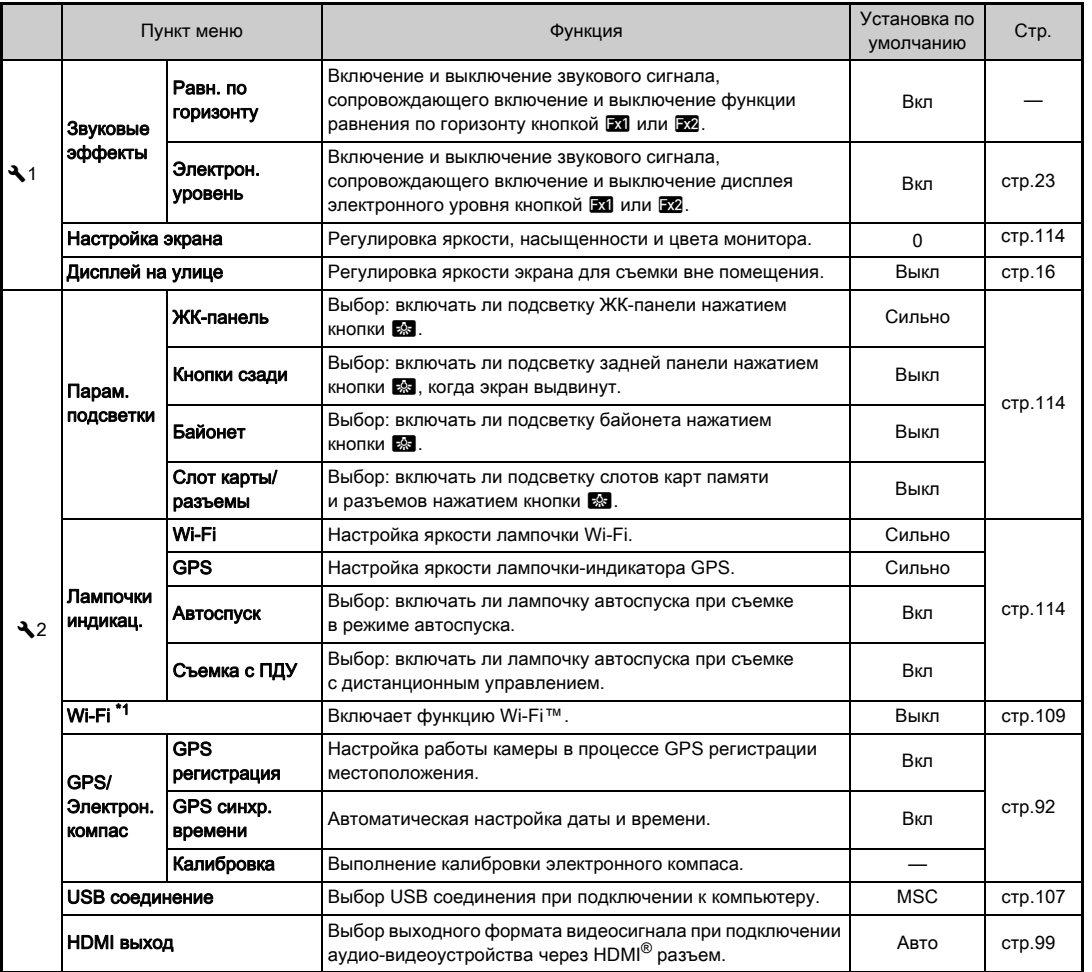

**1**

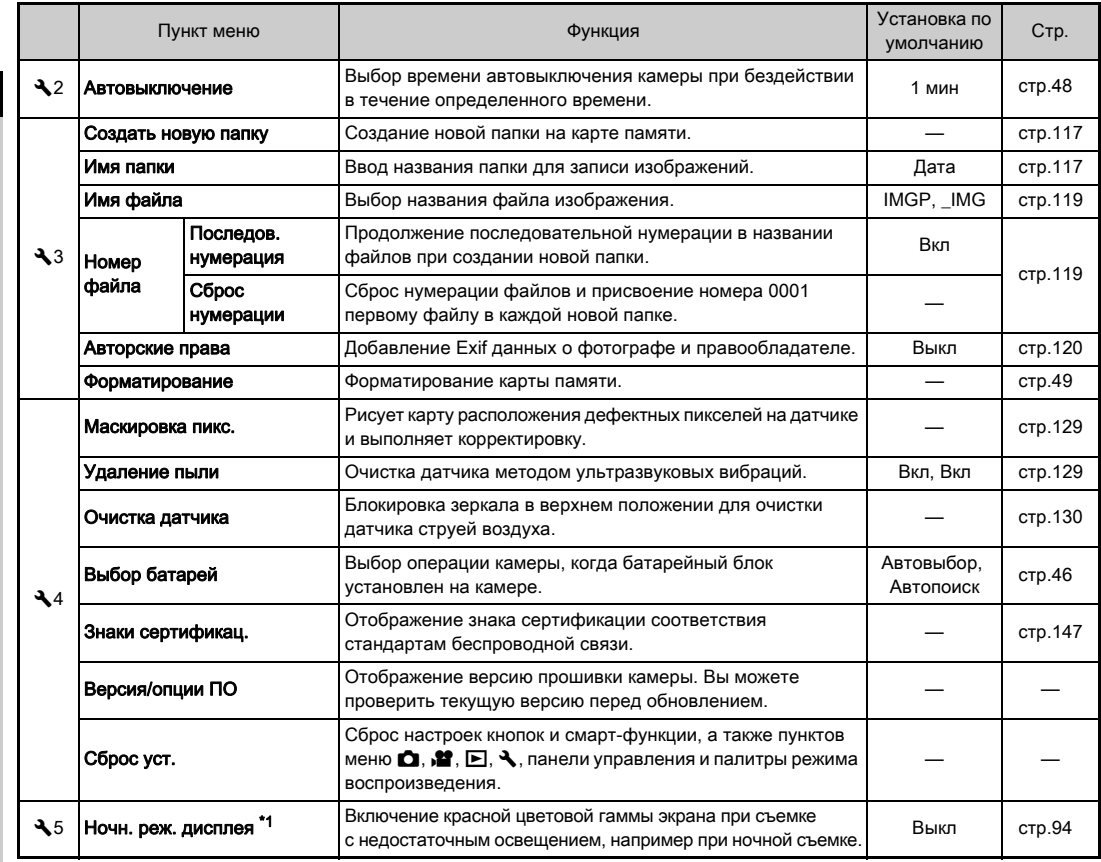

<span id="page-41-0"></span>\*1 Доступен как пункт на панели управления.

## Меню Мои установки

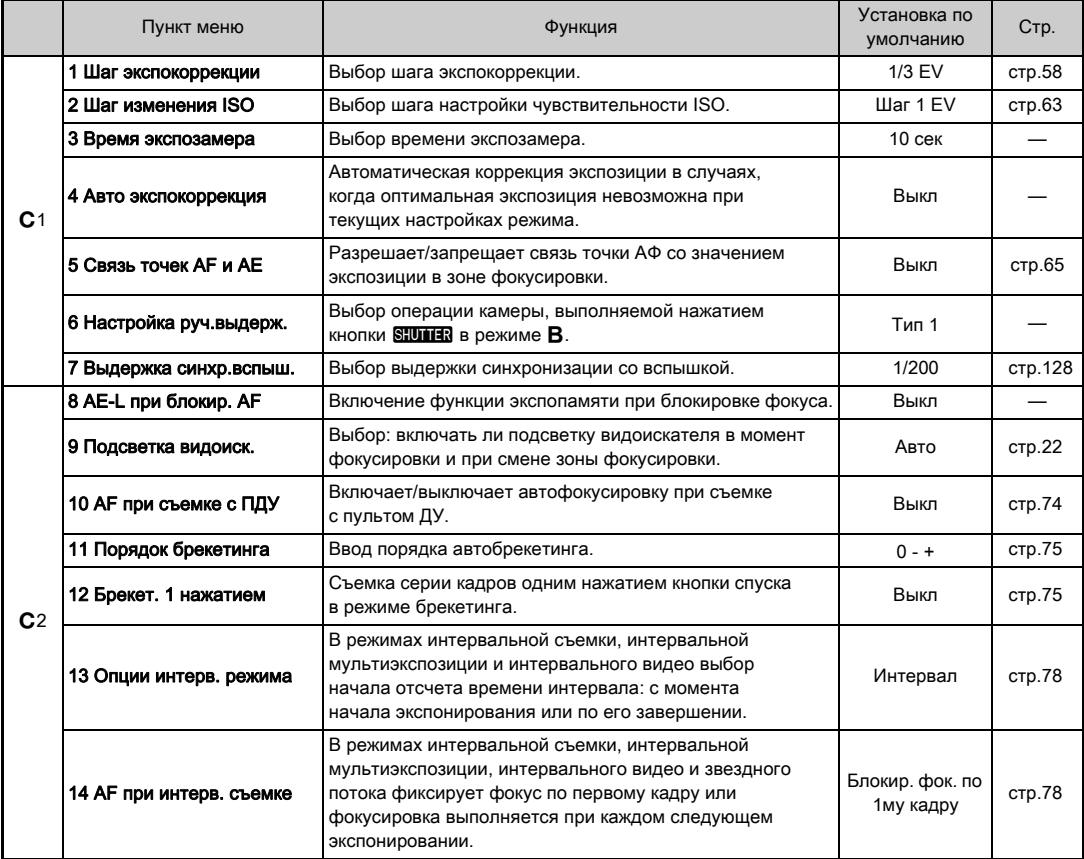

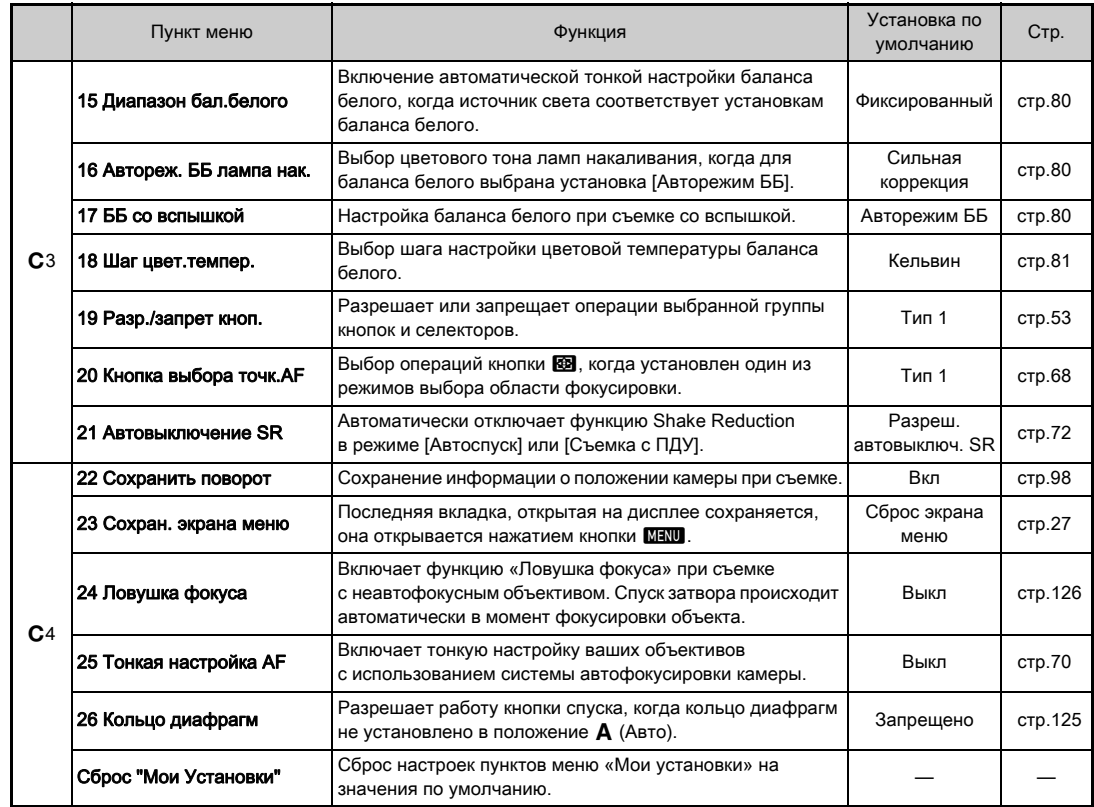

**1**

## Закрепление ремешка

*1* Протяните конец ремешка через треугольную застежку.

Подготовка к съемке

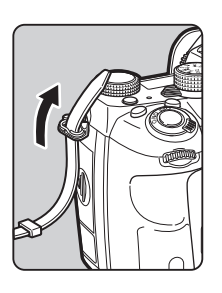

*2* Закрепите конец ремешка с внутренней стороны застежки.

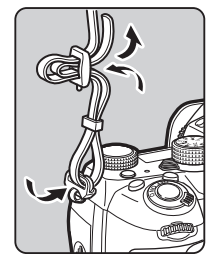

#### При использовании батарейного блока

В случае использования батарейного блока D -BG6 вы можете прикрепить к нему один конец ремешка.

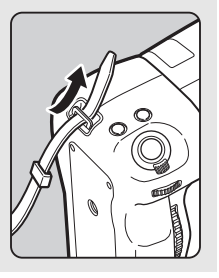

## Установка объектива

- *1* Убедитесь, что камера выключена.
- *2* Снимите крышку байонета ( 1) и заднюю крышку объектива ( 2).

Нажимая на кнопку разблокировки объектива ( 3), одновременно поверните крышку байонета против часовой стрелки. После того, как вы снимете крышки, положите объектив байонетом вверх.

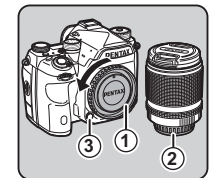

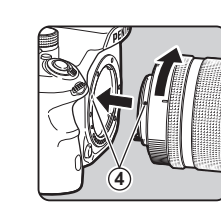

## Отсоединение объектива

до щелчка.

*3* Совместите метки установки объектива (красные точки: 4) на корпусе камеры и объективе, вставьте объектив и поверните его по часовой стрелке

Прикрепите крышку объектива и затем, нажимая на кнопку разблокировки объектива, поверните объектив против часовой стрелки.

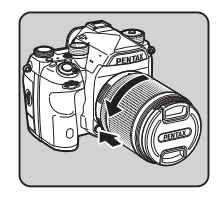

#### $\Omega$  Внимание!

- Для установки или отсоединения объектива выберите чистое место без пыли.
- Когда объектив не установлен, закрывайте байонет камеры соответствующей крышкой.
- После того, как вы отсоедините объектив, наденьте на него крышки с обеих сторон.
- Избегайте попадания пальцев в байонет камеры и не касайтесь зеркала.
- Байонет камеры и объектива снабжены информационными контактами. Оберегайте их от пыли, загрязнений или коррозии, так как это может повредить контакты. Для профессиональной очистки обращайтесь в сервисный центр.
- Когда на камере установлен выдвижной объектив в сложенном положении, съемка невозможна или некоторые функции недоступны. Если объектив выдвинуть в рабочее положение в ходе съемки, работа камеры будет остановлена. См. подробности в разделе [«Как использовать выдвижной объектив» \(стр.53\).](#page-54-1)
- Изготовитель не несет ответственность за травмы, неисправности и поломки, возникающие при использовании объективов других фирм-изготовителей.

#### **• Примечание**

- Подробную информацию о функциях каждого объектива смотрите в разделе [«Объективы и доступные функции»](#page-124-0)  [\(стр.123\)](#page-124-0).
- Нажав на кнопку  $\mathbb{R}$ , вы можете включить подсветку байонета (по умолчанию отключено Выкл). Подсветка байонета сработает даже, если камера выключена. Выполните настройки для опции [Байонет] в пункте  $[$ Парам. подсветки] меню  $\blacktriangle$  2. [\(стр.114](#page-115-1))

## Использование аккумулятора

## и зарядного устройства

Используйте аккумулятор D-LI90 и зарядное устройство D-BC90, предназначенные для данной камеры. Примечание по сетевому шнуру Испытан и одобрен компанией UL, тип SPT-2 или NISPT-2, 18/2 гибкий шнур, номинал 125 V, 7 A, минимальная длина 1,8 м

## Зарядка аккумулятора

## *1* Подключите сетевой шнур со штекером к зарядному устройству для элементов питания.

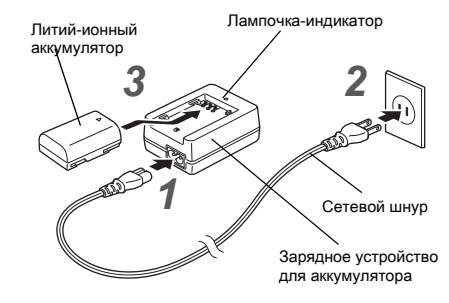

*2* Вставьте сетевой шнур со штекером в сетевую розетку.

#### *3* Повернув аккумулятор символом A вверх, вставьте его в зарядное устройство.

Индикатор горит в процессе зарядки и выключается по окончании этого процесса.

## $\Omega$  Внимание!

- Запрещается использовать зарядное устройство D-BC90 с иными элементами питания кроме литий-ионного аккумулятора D-LI90. В противном случае возможен перегрев или повреждение устройства.
- В указанных ниже случаях замените аккумулятор:
	- если после правильной установки аккумулятора индикатор мигает или не включается
	- если время работы аккумулятора после полной зарядки сокращается (срок годности аккумулятора заканчивается)

## **• Примечание**

• Максимальное время зарядки - около 390 минут (зависит от внешней температуры и остаточного уровня заряда). Рекомендуется заряжать аккумулятор при температуре воздуха от 0°C до 40°C.

## Установка/извлечение аккумулятора

#### $\boldsymbol{\Theta}$  **Внимание!**

- В результате неправильной установки аккумулятор может застрять в камере.
- Перед установкой аккумулятора протрите его контакты чистой сухой тканью.
- Не открывайте крышку батарейного отсека и не вынимайте элемент питания, когда камера включена.
- В результате продолжительной работы камеры она может нагреваться, как и аккумулятор. Соблюдайте осторожность.
- Прежде чем убрать камеру на хранение на длительное время, извлеките аккумулятор. При несоблюдении этой рекомендации возможно протекание электролита и повреждение камеры. Если Вы не предполагаете использовать аккумулятор 6 месяцев и более, зарядите его в течение 30 минут перед тем, как убрать на хранение. Подзаряжайте его каждые 6-12 месяцев.
- Рекомендуется хранить элементы питания при температуре не выше комнатной. Не храните их в местах с высокой температурой.
- При продолжительном хранении камеры без аккумулятора возможен сброс настроек даты и времени. В этом случае введите эти показания повторно.

#### *1* Откройте крышку отсека питания.

Поднимите защелку крышки отсека питания, поверните ее к метке OPEN, после чего откройте крышку.

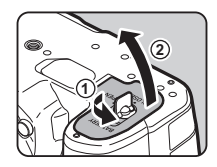

## *2* Направив аккумулятор символом A в сторону от камеры, вставьте его в отсек до щелчка.

Чтобы извлечь аккумулятор, сдвиньте его фиксатор в направлении  $(3)$ .

#### *3* Закройте крышку отсека питания.

Поверните защелку крышки отсека питания в положение CLOSE и сложите ее.

#### **• Примечание**

- Уровень заряда аккумулятора может отображаться некорректно при низкой температуре окружающего воздуха, а также после продолжительной сессии непрерывной съемки.
- При пониженной температуре эффективность элементов питания снижается. Берите с собой дополнительные аккумуляторы и держите их в тепле, например, во внутреннем кармане. Свойства элементов питания восстанавливаются при комнатной температуре.
- Во время путешествий или при активном использовании камеры рекомендуется иметь при себе запасной комплект элементов питания.
- <span id="page-47-0"></span>• При использовании батарейного блока D-BG6 в пункте [Выбор батарей] меню  $\blacktriangleleft$ 4 можно выполнить следующие настройки.
	- Определить приоритеты источников питания
	- Выбрать тип используемых батареек AA

## Использование сетевого адаптера

В случае продолжительной съемки с использованием монитора или в режиме соединения с компьютером/ видеоустройством используйте комплект сетевого адаптера К-AC167 (приобретается отдельно).

*1* Убедитесь в том, что фотокамера выключена, и откройте отсек разъемов.

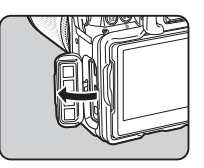

*2* Совместите метки A на шнуре постоянного тока сетевого адаптера и на входном разъеме постоянного тока камеры и подсоедините их.

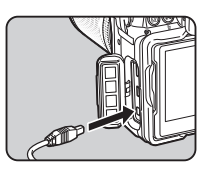

*3* Подсоедините сетевой адаптер к шнуру питания и вставьте вилку шнура в сетевую розетку.

#### **Q** Внимание!

**3**

**4**

- Перед подключением/отключением сетевого адаптера убедитесь в том, что фотокамера выключена.
- Убедитесь, что все штекеры прочно вошли в разъемы. Если во время съемки или воспроизведения произойдет разрыв в питании, карта памяти или записи могут быть повреждены.
- Предварительно изучите инструкцию к сетевому адаптеру.

## Установка карты памяти

С данной камерой используются следующие карты памяти.

- Карта памяти SD
- Карта памяти SDHC
- Карта памяти SDXC

В данной инструкции данные карты обозначаются одним термином «карты памяти».

## *1* Убедитесь, что камера выключена.

*2* Сдвиньте крышку слота карты памяти в направлении (1) и поворотом откройте ее, как показано стрелкой 2.

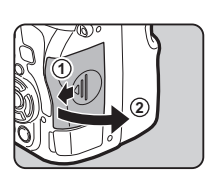

*3* Вставьте карты памяти в каждый слот до упора таким образом, чтобы сторона с наклейкой была обращена к монитору.

Нажмите на карту памяти и отпустите, она плавно выйдет из слота.

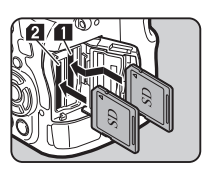

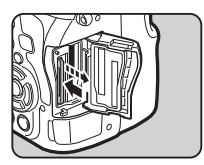

*4* Поверните крышку слота, как показано стрелкой  $(3)$ , и сдвиньте ее в направлении  $\left(4\right)$ .

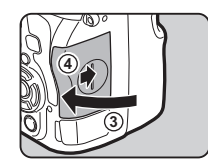

## $\Omega$  Внимание!

- Запрещается извлекать карту памяти, когда горит ее индикатор доступа.
- Если в работающей камере открыть крышку слота карты памяти, она выключится. Не открывайте отсек, когда камера включена.
- Новые карты памяти SD и карты, использовавшиеся ранее в иных устройствах, следует предварительно отформатировать (инициализировать). [\(стр.49\)](#page-50-2)
- Для записи видеороликов используйте карты памяти с высокой скоростью записи. Если скорость записи на карту ниже скорости записи видеофайла, запись видеоролика может остановиться.

## **• Примечание**

- Подробную информацию о записи на две карты памяти смотрите в разделе [«Настройки карты памяти» \(стр.55\)](#page-56-3).
- Нажав на кнопку  $\frac{1}{2}$ , вы можете включить подсветку слотов (по умолчанию отключено). Подсветка слотов для карт памяти сработает даже, когда камера выключена. Выполните настройки для опции [Слот карты/разъемы] в пункте [Парам. подсветки] меню  $2$ . [\(стр.114](#page-115-1))

## Исходные установки

Включите камеру и выполните начальные установки.

#### Включение фотокамеры

*1* Поверните основной выключатель в положение [ON].

При первом включении фотокамеры открывается экран выбора языка [Language/言語].

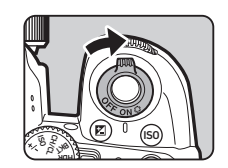

#### <span id="page-49-2"></span>**• Примечание**

• По истечении заданного периода бездействия фотокамера автоматически выключается (по умолчанию: 1 мин). Эту установку можно изменить в пункте [Автовыключение] меню  $\blacktriangle$ 2.

#### <span id="page-49-0"></span>Выбор языка дисплея

#### Кнопками **AV** < > Выберите ваш язык и нажмите П.

Появится экран мастера установки [Исходн.установки] на выбранном языке. Перейдите к пункту 6, если установка  $\bigtriangleup$  (Свой город) не требует изменений.

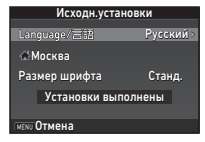

## Нажимая кнопку ▼, передвиньте рамку выбора на  $\bigtriangleup$  и нажмите кнопку  $\blacktriangleright$ .

Откроется экран настройки [ $\triangle$  Свой город].

#### $3$  Кнопками  $\blacktriangleleft$  выберите город.

С помощью селектора **Слю** измените регион.

 $\curvearrowleft$  Перечень городов. которые можно выбрать в качестве своего города [\(стр.139](#page-140-0))

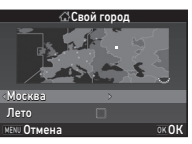

Кнопкой ▼ выберите [Лето] (режим летнего времени) и затем кнопками  $\blacktriangleleft\blacktriangleright$  выберите  $\Box$ ипи $\boxtimes$ .

## $5$  Нажмите кнопку  $\overline{\mathbf{m}}$ .

Камера вернется к экрану [Исходн.установки].

#### Кнопкой ▼ выберите [Размер шрифта] и нажмите  $\blacktriangleright$ .

#### <span id="page-49-1"></span>Кнопками **▲ ▼** выберите [Станд.] или [Крупн.] и нажмите  $\overline{m}$ .

При выборе установки [Крупн.] активный пункт меню отмечен увеличенным шрифтом.

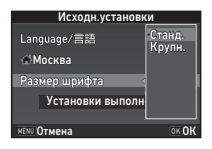

#### $8$  Кнопкой  $\blacktriangledown$  выберите [Установки выполнены] и нажмите  $\overline{m}$ .

Откроется экран настройки [Установка даты].

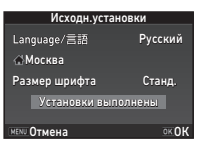

## <span id="page-50-0"></span>Ввод показаний даты и времени

## *1* Нажмите <sup>D</sup>

и кнопками  $\blacktriangle \blacktriangledown$ выберите формат датирования.

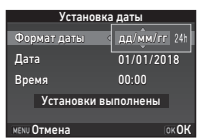

## $2$  Нажмите  $\blacktriangleright$  и кнопками  $\blacktriangle\blacktriangledown$  выберите [24h] или [12h].

## Нажмите кнопку **DX**.

Рамка выбора передвинется на [Формат даты].

## $H$ ажмите кнопку  $\nabla$ , а затем кнопку  $\blacktriangleright$ .

В случае формата [м/д/г] рамка выбора передвинется на поле ввода месяца.

#### Кнопками **A** ▼ выберите месяц.

Таким же образом измените день, год и время.

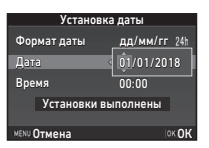

#### Кнопкой ▼ выберите [Установки выполнены] и нажмите  $$\blacksquare\blacksquare$$

Откроется экран настройки [ЖК экран].

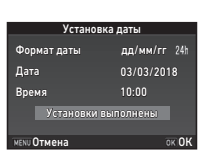

## Настройка параметров дисплея

## Кнопками <**D** выберите цвет.

Выберите установку цвета от 1 до 12 для экрана статуса, панели управления и курсора меню.

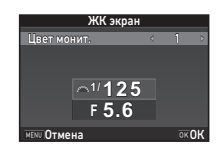

## Нажмите кнопку **03.**

Камера переходит в режим съемки, она готова к фотографированию.

#### **• Примечание**

- Вы также можете изменить язык, размер текста, показания даты и времени в меню  $\blacktriangle$  1, а цвет дисплея - в пункте  $[$ Другие парам. экрана] меню  $\Box$ 5. ([стр.32,](#page-33-0) [стр.38](#page-39-0))
- Когда работает функция GPS, показания даты и времени корректируются согласно данным, полученным от спутников. [\(стр.91](#page-92-0))

## <span id="page-50-2"></span><span id="page-50-1"></span>Форматирование карты памяти Вида

## Нажмите кнопку **MENU.**

Откроется экран меню  $\Box$ 1.

**Врашая ДРА или УЖУ** открывайте вкладки меню  $-3$ .

## Кнопками **AV** выберите [Форматирование] и нажмите кнопку  $\blacktriangleright$ .

Откроется экран настройки [Форматирование].

Кнопками **A** ▼ выберите слот, в котором находится карта памяти для форматирования, и нажмите  $\blacktriangleright$ .

## *5* Кнопкой A выберите [Форматирование] и нажмите кнопку  $\Box$ .

Форматирование началось. После его завершения снова откроется меню из пункта 4.

## **Дважды нажмите кнопку <b>MENU**.

#### $\Omega$  Внимание!

- Во избежание повреждений карты памяти запрещается извлекать ее в процессе форматирования.
- Процедура форматирования удаляет как защищенные, так и незащищенные записи.

#### **• Примечание**

• Если карта памяти отформатирована, ей присваивается метка тома «K-1 II». В режиме подключения камеры к компьютеру карта памяти распознается как съемный диск с названием «K-1 II».

## <span id="page-51-1"></span>Основные операции при съемке

Делайте снимки в режиме AUTO (автоматическое распознавание сюжета), когда камера анализирует условия съемки и автоматически устанавливает оптимальные параметры.

#### <span id="page-51-0"></span>Съемка через видоискатель

#### *1* Снимите переднюю крышку объектива, нажав на верхний и нижний выступы, как показано на иллюстрации.

Если на камере установлен выдвижной объектив, перед включением камеры выдвините его в рабочее положение.

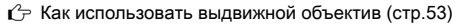

## *2* Включите фотокамеру.

*3* Поверните переключатель фото/видео в положение  $\Omega$ .

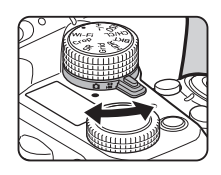

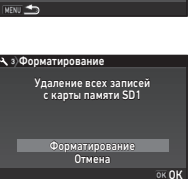

SD1 SD2 А з)Форматирование

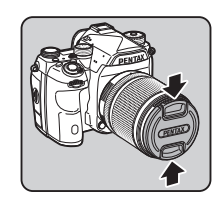

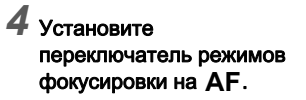

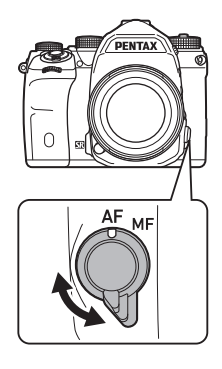

*5* Установите селектор режимов на AUTO, нажимая на его фиксатор.

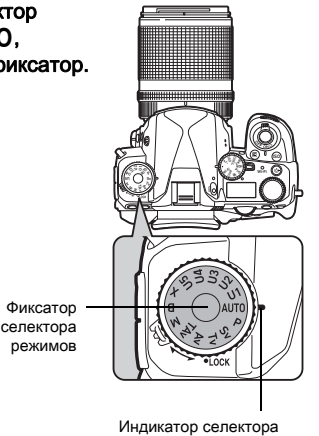

На мониторе появятся название выбранного режима записи/съемки и функции, назначенные кнопкам/ селекторам камеры (Дисплей пояснений).

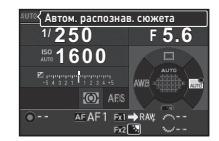

 $\mathbb{C}_{\mathbb{P}}$  Настройка дисплея пояснений [\(стр.32\)](#page-33-1)

<span id="page-52-1"></span>*6* Наблюдая в видоискатель, оцените картинку. При использовании зум-объектива поворотом кольца

## зумирования изменяйте угол охвата изображения.

#### <span id="page-52-0"></span>*7* Совместите изображение объекта с рамкой автофокусировки и наполовину подожмите кнопку  $S$ HUTHR.

В момент фокусировки объекта включается индикатор фокусировки  $(\bullet)$ 

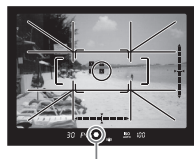

Индикатор фокусировки

и генерируется звуковой сигнал.

 $\mathbb{C}$  Настройка звуковых эффектов [\(стр.38\)](#page-39-1)

## **8** Нажмите кнопку **SHUTHER** до упора.

Полученный снимок выводится на экран (Мгновен. просмотр).

#### Операции, доступные в режиме мгновенного просмотра

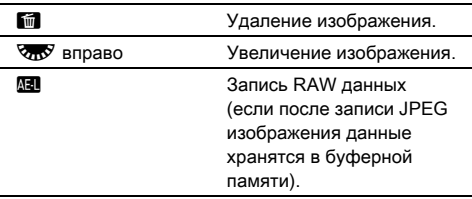

## Съемка в режиме Live View

#### Нажмите <sup>[U]</sup> в пункте 6 раздела [«Съемка через](#page-51-0)  [видоискатель»](#page-51-0) [\(стр.51\)](#page-52-1).

В режиме Live View изображение отображается на мониторе в режиме реального времени.

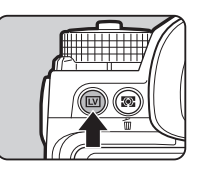

**12000 <b>F2.8 1600** Рамка АФ

#### *2* Совместите изображение объекта с рамкой автофокусировки на экране и наполовину подожмите кнопку **SHUTHR**.

В момент фокусировки объекта включается зеленая индикация рамки автофокуса и генерируется звуковой сигнал.

#### Доступные операции

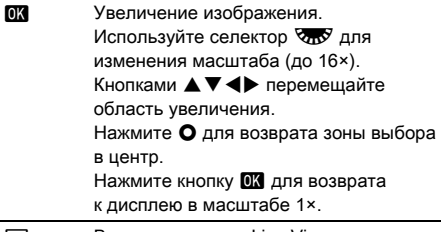

**EV** Выход из режима Live View.

Далее выполняйте те же операции, что и при съемке через видоискатель.

#### **• Примечание**

- Для фокусировки объекта можно воспользоваться кнопкой **2.** [\(стр.66\)](#page-67-0)
- Используйте перед съемкой функцию предварительного просмотра на дисплее камеры для оценки глубины резкости. [\(стр.71](#page-72-0))
- Выберите операцию и параметры дисплея для режима мгновенного просмотра в пункте [Мгновен. просмотр] меню A5 ([стр.32\)](#page-33-2). Если в пункте [Время просмотра] выбрано [Hold], изображение мгновенного просмотра сохраняется до следующей операции.
- Когда селектор функции установлен на  $\bullet$ , для увеличения изображения можно воспользоваться селектором настройки.
- При съемке в режиме Live View можно выбрать режим автофокусировки. [\(стр.60\)](#page-61-0)

#### **Q** Внимание!

• Некоторые функции недоступны в режиме AUTO.

#### Простое управление селектором режимов

Для более оперативного управления селектором режимов, без необходимости нажимать кнопку разблокировки, используйте рычаг разблокировки селектора режимов.

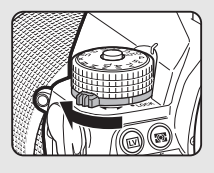

#### <span id="page-54-0"></span>Блокировка управления камерой

Для предотвращения случайного нажатия на какуюлибо кнопку вы можете временно заблокировать кнопки и селекторы камеры. Для этого поверните  $\sqrt[3]{2}$ , одновременно нажимая на **1.** Повторный

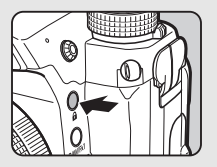

поворот  $\sqrt[3]{2}$  отменяет блокировку.

Когда операции кнопок и переключателей временно отключены, символ  $\boldsymbol{\Theta}$ отображается на экране статуса, ЖК-панели, на экране Live View и в видоискателе. Набор кнопок и селекторов для блокировки можно выбрать в пункте [19 Разр./запрет кноп.] меню  $C<sub>3</sub>$ .

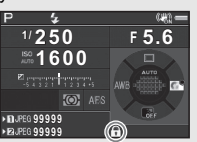

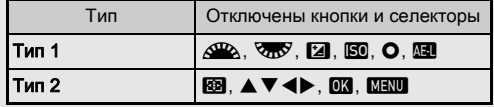

#### <span id="page-54-1"></span>Как использовать выдвижной объектив

Если камера включена, когда установленный раздвижной объектив, например, HD PENTAX-DA 18-50mm F4-5.6 DC WR RE, не выдвинут в рабочее положение, на экране появится сообщение об ошибке. Чтобы раздвинуть объектив,

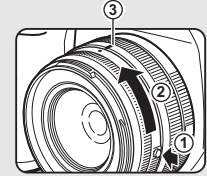

поверните кольцо зумирования

в направлении  $(2)$ , одновременно нажимая кнопку на кольце (1). Складывая объектив, поворачивайте кольцо зумирования в направлении, противоположном  $(2)$ , также удерживая кнопку на кольце, до совмещения белой точки с позицией  $(3)$ .

## Просмотр снимков

Вы можете посмотреть на мониторе полученный снимок.

## **Нажмите кнопку**  $\boxed{2}$ **.**

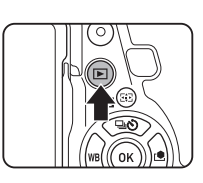

Камера перейдет в режим воспроизведения, и на экран будет выведен последний полученный снимок (дисплей одного снимка).

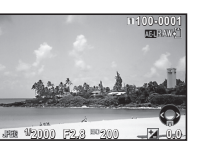

## *2* Оцените полученный снимок.

#### Доступные операции

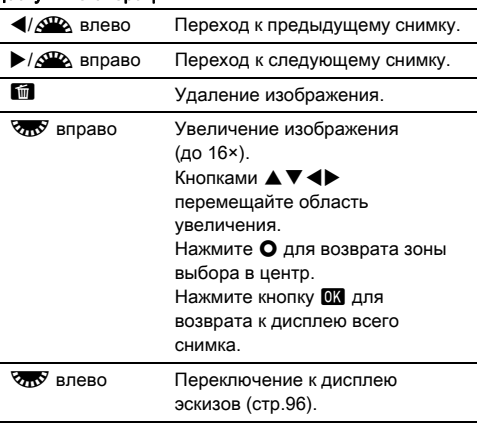

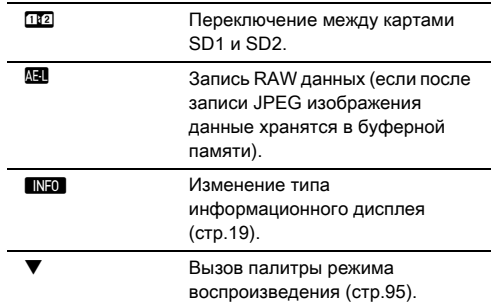

#### <span id="page-55-0"></span>**• Примечание**

- При повороте селектора  $\nabla$  вправо для увеличения изображения, кратность отображается в правом нижнем углу экрана. Символ **100%** соответствует отображению в реальном размере (дисплей снимка 1×). Вы можете выбрать исходное значение кратности увеличения в пункте [Быстр.увеличение] меню B1.
- Когда на экране отображается  $\mathbb{H}$  RAW: это означает, что только что полученное JPEG изображение можно также записать в формате RAW (Запись RAW данных).
- <span id="page-55-1"></span>• На дисплее одного снимка можно включить отображение сетки. Выполните настройки для опции [Дисплей сетки] в пункте [Дисплей снимка] меню ■1. ([стр.37\)](#page-38-0)

## Конфигурирование параметров

#### съемки

#### <span id="page-56-3"></span>Настройки карты памяти А2/С11

Метод записи файлов при установке двух карт памяти выбирается в пункте [Опции карты памяти] меню  $\bullet$ 2.

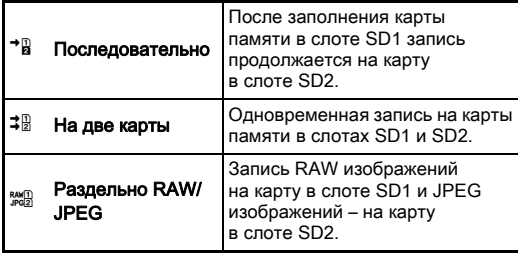

<span id="page-56-0"></span>В режиме  $\mathbf{P}$  данные записываются на карту SD1 или SD2.

#### Параметры съемки А22 и А22 и А22 и А22 и А22 и А22 и А22 и А22 и А22 и А22 и А22 и А22 и А22 и А22 и А22 и А22

Выберите формат записи снимков в пункте [Параметры съемки] меню  $\Box$ 2.

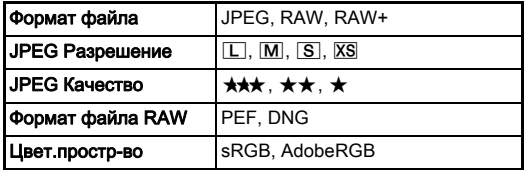

#### $\Omega$  Внимание!

• Если в пункте [Опции карты памяти] выбрано [Раздельно RAW/JPEG], для опции [Формат файла] зафиксирована установка [RAW+].

#### **© Примечание**

- При выборе установки [RAW+] в пункте [Формат файла] одновременно записываются JPEG и RAW изображения с одинаковым номером файла.
- Вы можете изменить настройки таким образом, чтобы при нажатии XI или X2 изображения записывались в другом формате (Формат одним нажат.). ([стр.112\)](#page-113-0)
- Установка [PEF] опции [Формат файла RAW] это фирменный формат PENTAX для RAW изображений.

#### <span id="page-56-2"></span>Параметры видео C1 2001 году в 1944

Выберите формат записи видео в пункте [Параметры видео $\overline{\phantom{a}}$  меню  $\overline{\phantom{a}}$  1.

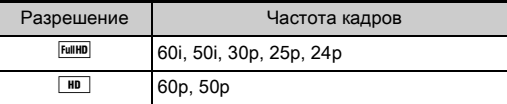

## <span id="page-56-1"></span>Выбор угла обзора А2/С12/С12

Вы можете изменить угол обзора в пункте [Поле кадра] меню  $\Box$ 2 или меню  $\Box$ 1.

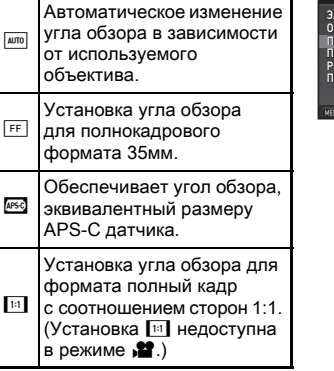

**99999 99999** Электрон.затвор LV Опции карты памяти  $\sqrt{3}$ Поле кадра 藚 Параметры съемки Расшир.динам.диап. Подавление шумов **МЕNU Отмена** 

#### **• Примечание**

- Угол обзора можно также изменить с помощью смарт-функции. ([стр.24](#page-25-0))
- Выберите установку [199], если хотите установить формат кадра, соответствующий размеру APS-C датчика, независимо от используемого объектива (для объективов серии DA или объективов с поддержкой полнокадрового формата 35мм, например объективов D FA). **Выберите <sup>иле</sup>, чтобы включить автоматический выбор** угол обзора из значений «35мм полный кадр» и «размер
- APS-C датчика», в зависимости от используемого объектива.
- При изменении угла обзора рамка поля кадра отображается в видоискателе. ([стр.22\)](#page-23-1)

## $\Omega$  Внимание!

• Когда выбран режим кадров [Интервальное видео] или выбрана установка [Звездный поток] в пункте [Интервальная съемка], опция  $\boxed{11}$  недоступна.

## Фотосъемка

Выберите режим съемки, соответствующий фотографической ситуации.

В камере предусмотрены следующие режимы съемки.

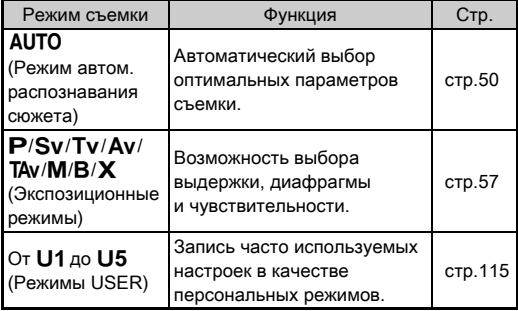

#### <span id="page-58-0"></span>Экспозиционные режимы

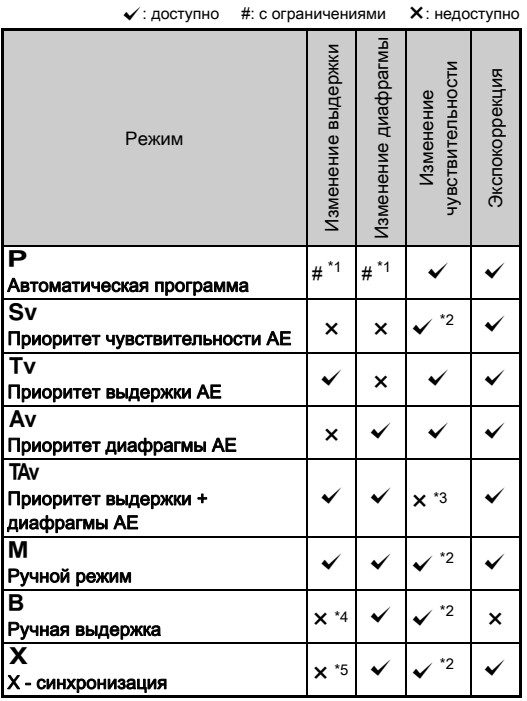

<span id="page-58-1"></span>\*1 Регулируемая опция выбирается для опции [Программ.селектор.] в пункте [Персонализ.кнопок] меню A5. ([стр.113\)](#page-114-0)

- <span id="page-58-2"></span>\*2 [ISO Авто] недоступно.
- <span id="page-58-3"></span>\*3 Зафиксировано [ISO Авто].
- <span id="page-58-4"></span>\*4 Когда разрешен режим таймера экспозиции, можно установить время выдержки в диапазоне от 10 секунд до 20 минут. [\(стр.59\)](#page-60-0)
- <span id="page-58-5"></span>\*5 Выдержка синхронизации устанавливается в пункте [7 Выдержка синхр.вспыш.] меню E1.

#### *1* Установите селектор режимов в положение, соответствующее требуемому режиму.

Установка, доступная для настройки, отмечена на экране статуса символом Q или $\nabla$ .

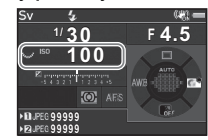

30 **FYS** 

30 **ISO** 100

В видоискателе регулируемая величина подчеркнута.

Текущие параметры съемки отображаются на ЖК-панели.

В режиме Live View установка, доступная для настройки, отмечена символом D.

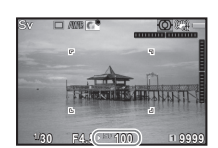

- $2$  Поверните селектор  $\sqrt[3]{3}$ . В режимах Av, TAv, M, B или X изменяется значение диафрагмы. Светочувствительность регулируется в режиме Sv.
- $3$  Поверните селектор  $\mathscr{L}_2$ . В режимах  $Tv$ . ТА или  $M$ настраивается значение выдержки.

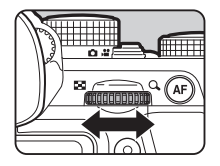

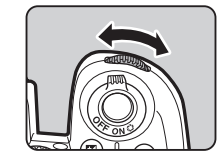

iso 100

#### <span id="page-59-0"></span>**• Примечание**

- Значение экспозиции регулируется с шагом настройки 1/3 EV. В пункте [Шаг 1 EV] меню  $C$ 1 можно изменить шаг настройки на значение 1/2 EV.
- В режиме  $M$  или  $X$  при изменении экспозиции на шкале экспокоррекции отображается величина отклонения от оптимального значения.
- Для каждого экспозиционного режима можно выбрать операцию камеры, управляемую поворотом селекторов  $\triangle$  или  $\overline{\triangle}$  или нажатием на кнопку  $\Omega$ . Выполните настройки для опции [Программ.селектор.] в пункте [Персонализ.кнопок] меню A5. ([стр.113\)](#page-114-0)

#### **• Внимание!**

- При фиксировании некоторых установок чувствительности выбранная комбинация значений выдержки или диафрагмы может не обеспечить оптимальную экспозицию.
- $\cdot$  В режиме  $\bf B$  недоступны режимы кадров [Непрерывная съемка], [Брекетинг] и [Интервальная съемка].
- В режимах  $\mathbf B$  и  $\mathbf X$  пункт [Электрон.затвор LV] меню  $\mathbf \Omega$ 2 недоступен для выбора.

## Подавление шумов при съемке на длинных<br>выдержках

При съемке на длинных выдержках вы можете уменьшить шумы на изображении настройкой [Подавл.шум.дл.выд.] в пункте [Подавление шумов] меню  $\bigcirc$ 2.

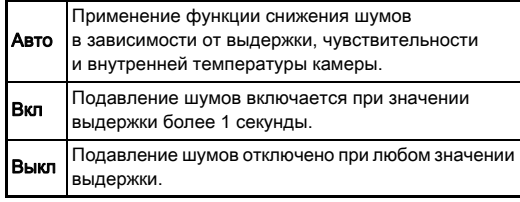

#### Выбор метода управления экспозицией  $\Box$ 1

В пункте [Программная линия] меню  $\bigcirc$ 1 можно определить метод управления экспозицией.

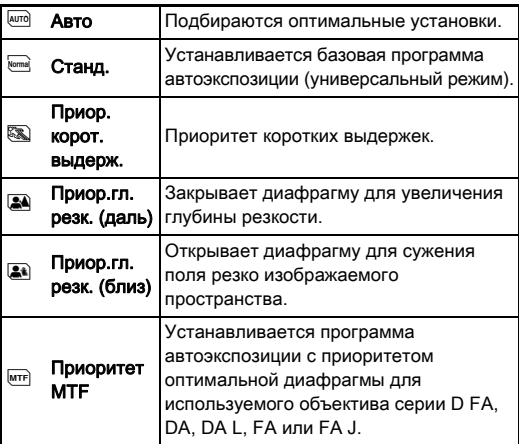

#### **• Примечание**

- В следующих случаях возможна настройка программной линии:
	- в режиме  $\mathsf{P}$  или Sv
	- $\cdot$  когда функция PLINE назначена кнопке  $\bullet$  для режимов **TAv и M** настройкой опции [Программ.селектор.] в пункте [Персонализ.кнопок] меню  $\mathbf{\Omega}$ 5

#### <span id="page-60-0"></span>Ручная выдержка

*1* Установите селектор режимов в положение M.

 $2\,$  С помощью селектора  $\text{\%}$ установите значение диафрагмы.

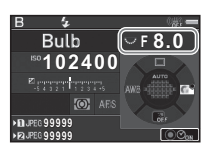

*3* Чтобы разрешить экспонирование по таймеру, нажмите  $O$  и затем селектором  $\triangle$  выберите время экспонирования.

Вы можете выбрать время экспонирования в диапазоне от 10" до 20'00".

## Нажмите кнопку **SHUTHR.**

Экспонирование продолжается в течение времени, пока нажата кнопка **8.000 га**.

Если в пункте 3 разрешен таймер экспозиции, экспонирование завершается по истечении заданного промежутка времени после полного нажатия на кнопку SHUTTER.

#### **• Примечание**

- Начать и остановить экспонирование можно также нажатием кнопки **SHUTHR**. Выполните настройки в пункте [6 Настройка руч.выдерж.] меню E1.
- В режиме ручной выдержки надежно закрепите камеру на штативе. Рекомендуется также использовать спусковой тросик.

#### **Q** Внимание!

• Недоступны режимы кадров [Непрерывная съемка], [Брекетинг] и [Интервальная съемка].

#### Экспокоррекция

Величина экспокоррекции может быть задана в диапазоне от -5 до +5 EV (от -2 до +2 EV в режиме  $\mathbf{M}$ ).

## Нажмите **[2]** и затем поверните селектор  $\sqrt{2\pi}$ .

Во время настройки символ **[2** и величина экспокоррекции отображаются на экране статуса, ЖК-панели, на экране Live View и в видоискателе.

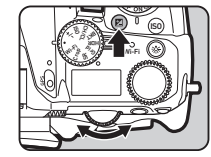

#### Доступные операции

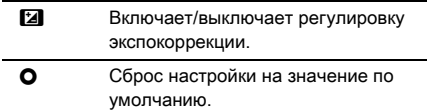

#### **• Примечание**

• Величину экспокоррекции можно также изменить с помощью смарт-функции. [\(стр.24\)](#page-25-0)

#### <span id="page-61-0"></span>Работа электронного затвора А22

При срабатывании механического затвора его передняя и задняя шторки создают шум и являются причиной вибрации камеры.

Использование электронного затвора позволит снизить шумы и вибрацию при съемке в режиме Live View.

Выполните настройку пункта [Электрон.затвор LV] в меню A2.

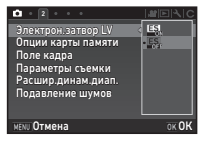

#### **Q** Внимание!

- Опция [Электрон.затвор LV] недоступна в следующих случаях:
	- в режиме  $$
	- когда выбран режим кадров [Непрерывная съемка], [Брекетинг] или [Интервальная съемка]
	- в режиме съемки с HDR
	- когда в пункте [Сдвиг пикселей] выбрано [Вкл. Стабилизацию]
- При выборе опции [Электрон.затвор LV] становятся недоступны следующие функции:
	- Cрабатывание вспышки
	- Shake Reduction
- При съемке движущихся объектов изображение может искажаться (явление дисторсии). Этому также могут способствовать мерцание флюоресцентных ламп и другие факторы.
- Если в пункте [Сдвиг пикселей] меню  $\bigcirc$ 3 выбрана установка [Коррекция движ. вкл.] или [Коррекция движ. выкл.], для опции [Электрон.затвор LV] зафиксировано [Вкл].

## Запись видео

## Поверните селектор режимов в положение  $\mathbf{E}$ .

Откроется экран режима Live View.

Звук

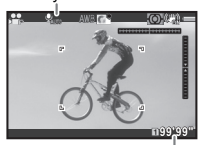

Ресурс времени записи

## *2* С помощью селектора режимов выберите экспозиционный режим.

Доступны для выбора:  $P$ , Tv, Av, TAv и M.

Вращая <sup>202</sup> или Уду, отрегулируйте экспозицию.

## *4* Сфокусируйте объект.

В режиме АГ слегка подожмите кнопку **SHUMER**.

## Нажмите кнопку **SHUTH** до упора.

Видеозапись началась.

В верхнем левом углу экрана мигает символ «REC» и отображается размер файла видеозаписи.

## **6** Повторно нажмите кнопку **SHUMER** до упора.

Запись видео остановлена.

- При записи видео со звуком также записываются механические звуки камеры.
- При записи видео с обработкой изображения, например цифровыми фильтрами, возможна потеря некоторых кадров видеозаписи.
- Если во время записи внутренняя температура камеры достигнет критического значения, запись может быть остановлена.
- При использовании выдвижного объектива в момент его складывания запись останавливается и появляется сообщение об ошибке.
- В режиме **2** функция Wi-Fi<sup>™</sup> отключена.

## **• Примечание**

- Если селектор режимов установлен в иное положение, чем те что перечислены в пункте 2, камера работает в режиме **P**.
- Настройки режима записи видео можно изменить в меню **2**. [\(стр.35](#page-36-0))

<span id="page-62-0"></span>Громкость звука для видео можно настроить в пункте [Настройка громкости] меню  $\mathbf{S}$ 1.

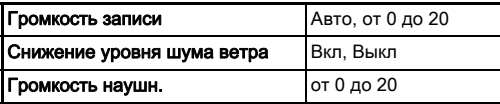

При включении функции снижения шума ветра обрезается низкочастотная полоса звукового сигнала. Рекомендуется при обычной съемке отключать ([Выкл]) эту функцию.

• Максимальный объем видеозаписи 4 Гб или продолжительность 25 минут. При заполнении карты памяти видеозапись останавливается.

#### Использование микрофона или наушников

Для снижения риска записи механических звуков камеры подключите к ней стереомикрофон через соответствующий разъем. Ниже приведены требования к параметрам внешнего микрофона (монофонический

микрофон не совместим с данной

Разъем для микрофона

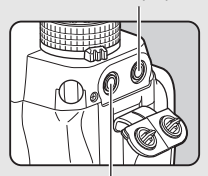

Разъем для наушников

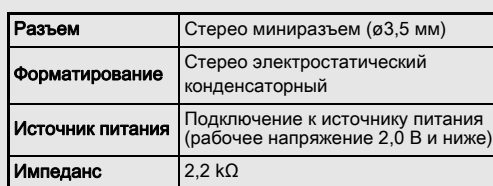

Вы можете записывать и воспроизводить видео, слушая звук через наушники, подключенные в соответствующий разъем камеры.

#### $\Omega$  **Внимание!**

камерой).

- Не подключайте в разъем для микрофона и в разъем спускового тросика микрофон или иное устройство, не соответствующее указанным в данном руководстве требованиям. Не следует также использовать микрофон с длиной провода 3 м и более. Несоблюдение этих правил может привести к поломке камеры.
- При записи видео с использованием внешнего микрофона при включенной функции Wi-Fi™ возможно наложение радиопомех, в зависимости от технических характеристик микрофона.

**3**

#### Воспроизведение видеороликов

*1* В режиме одиночного воспроизведения откройте видеозапись для просмотра.

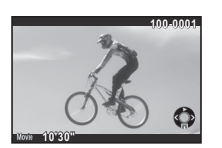

#### Доступные операции

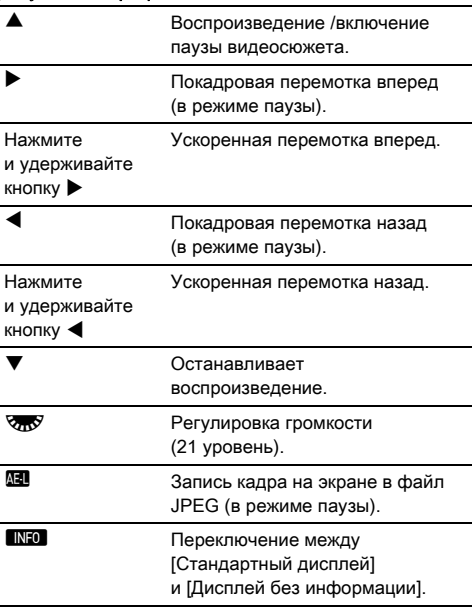

#### <span id="page-63-0"></span>**• Примечание**

- Громкость звука в начальный момент воспроизведения видео можно настроить в пункте [Громкость воспр.] меню **⊡** 1. [\(стр.37\)](#page-38-1)
- Функция [Редактор видео] на палитре режима воспроизведения позволяет разделить видеозапись на сегменты и выборочно удалять кадры записи. [\(стр.103](#page-104-0))

## Настройка экспозиции

#### Чувствительность

**Нажмите R и затем** поворачивайте селектор **VRV**.

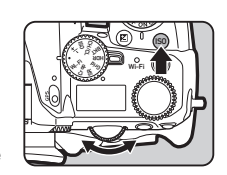

Значение ISO на экране статуса, на экране Live View, на ЖК-панели и в видоискателе будет изменяться.

Нажмите <sup>О</sup> для выбора установки [ISO Авто].

#### **• Примечание**

- Чувствительность можно также изменить с помощью смарт-функции. ([стр.24](#page-25-0))
- В режиме <sup>2</sup> чувствительность настраивается в диапазоне от ISO 100 до ISO 25600.
- <span id="page-64-0"></span>• Шаг настройки чувствительности ISO составляет 1 EV. Для регулировки ISO с шагом настройки экспокоррекции выполните настройки в пункте [2 Шаг изменения ISO] меню E1.

#### Настройка диапазона ISO Авто **Антрелей Манголь**

Вы можете выбрать диапазон авторегулировки чувствительности в режиме [Вкл. Стабилизацию]. Выполните настройки в пункте [Установка ISO Авто] меню **1**1. В пункте [Параметры ISO Авто]

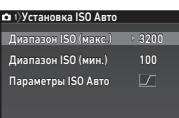

**MENU** 

укажите вариант увеличения чувствительности.

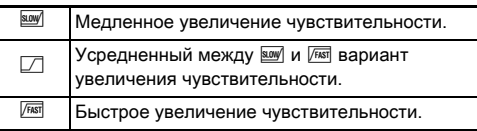

#### $\Omega$  Внимание!

• Когда включена функция  $IC$ ъемка с HDRI в меню  $\Box$ 3 и в пункте [Автоподгонка] выбрано ⊠ (Вкл), для опции [Параметры ISO Авто] зафиксирована установка  $\sqrt{r}$ кя.

#### Снижение шумов при съемке с высокой Симжение шумов при съемке с высокои<br>чувствительностью

Вы можете использовать функцию подавления шумов при съемке с высокой чувствительностью.

Выберите **[Подавление шумов] в меню**  $\Omega$ и нажмите  $\blacktriangleright$ .

Откроется экран настройки [Подавление шумов].

Выберите [Подавл.ш∨м.выс.ISO] и нажмите ▶.

*3* Выберите уровень снижения шумов и нажмите кнопку **QK.** 

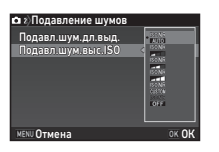

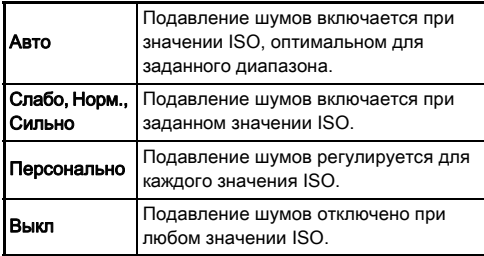

Перейдите к пункту 7 в случае выбора любой установки кроме [Персонально].

## **Выберите [Установка] и нажмите ▶.**

*5* Выберите уровень снижения шумов для каждой установки ISO.

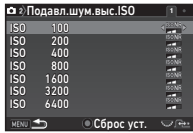

#### Доступные операции

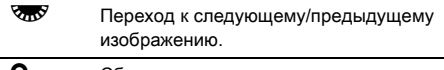

Сброс уровня снижения шумов на значение по умолчанию.

#### **6** Нажмите кнопку **MENU.**

Опять откроется экран из пункта 3.

## <span id="page-65-0"></span>**Дважды нажмите кнопку <b>MENU**.

#### $\overline{O}$  3 ACTO 3 AMPLE AND  $\overline{O}$  1/ $\overline{O}$  1/ $\overline{O$

Выберите участок датчика, по которому будет производиться замер освещенности и определение экспозиции.

#### *1* Поворачивайте селектор  $\sqrt{2}$ , удерживая нажатой кнопку **[20]**.

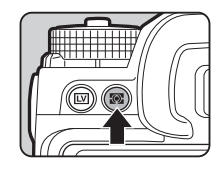

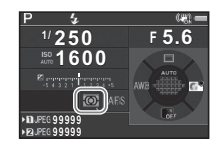

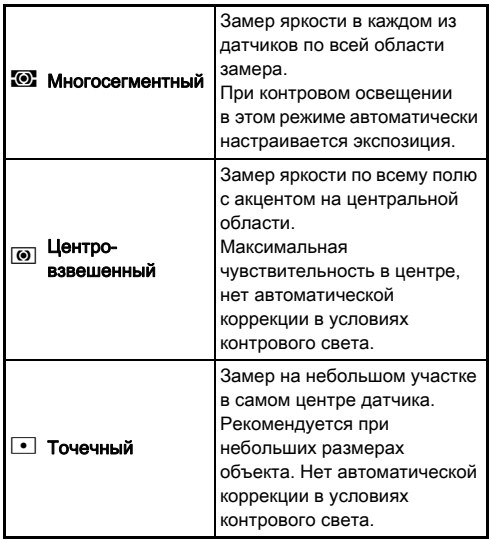

#### **• Примечание**

- Вы можете изменить метод замера в пункте [Экспозамер] меню  $\Box$ 1 или меню  $\Box$ 1.
- <span id="page-66-0"></span> $\cdot$  В пункте [5 Связь точек АF и АЕ] меню  $\mathbf C$ 1 можно привязать точку экспозамера к точке автофокуса.

## Выбор метода фокусировки

Установите переключатель режимов фокусировки на АF или  $MF$ .

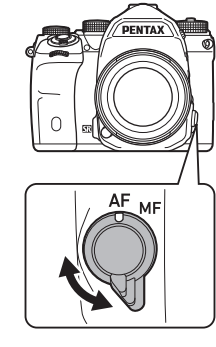

**3**

Методы фокусировки при съемке через видоискатель и при съемке в режиме Live View различаются.

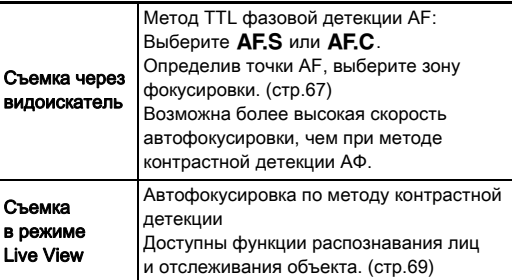

#### <span id="page-67-0"></span>Фокусировка кнопкой I

Вы можете выполнять фокусировку объекта кнопкой ДЕ. Операции кнопки ДЕ настраиваются в пункте  $[$ Персонализ. кнопок] меню  $\Box$ 5 и 2. [\(стр.111\)](#page-112-0)

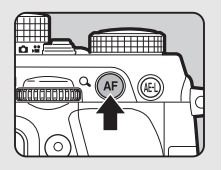

# **3**фотосъемка Фотосъемка

Настройка автофокуса при съемке через видоискатель

Операция автофокусировки при съемке через видоискатель настраивается в пункте [Фазовая детекция AF] меню  $\bigcirc$ 1.

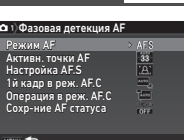

 $\mathbf{C}$ <sup>1</sup>

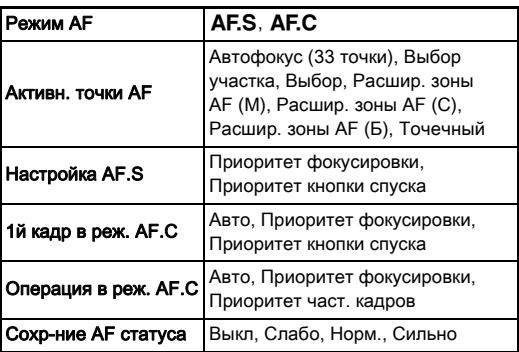

#### **• Примечание**

- Установки опций [Режим AF] и [Активн. точки AF] можно изменить поворотом селектора ДА или Спу при одновременном удержании кнопки **b. [\(стр.67](#page-68-2))**
- В пункте [Сохр-ние AF статуса] можно выбрать, следует ли мгновенно повторно активировать автофокус или сохранять фокус в течение некоторого времени перед реактивацией автофокуса в случаях, когда сфокусированный объект случайно выходит за пределы области фокусировки.

#### <span id="page-68-2"></span>Режим AF

*1* Поворачивайте селектор  $\cancel{\triangle}$ , удерживая нажатой кнопку  $\overline{\text{b.}}$ .

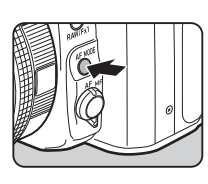

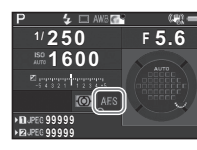

<span id="page-68-0"></span>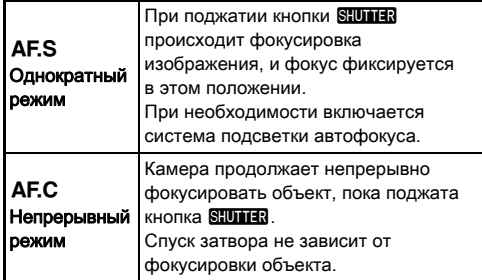

#### $\odot$  Внимание!

• В режиме AUTO зафиксирован режим автофокусировки **AF.S**.

### <span id="page-68-1"></span>Активные точки AF (Точка AF)

*1* Поворачивайте селектор  $\sqrt[3]{100}$ , удерживая нажатой кнопку  $b\overline{b}$ .

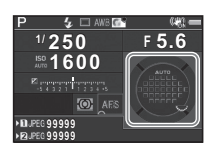

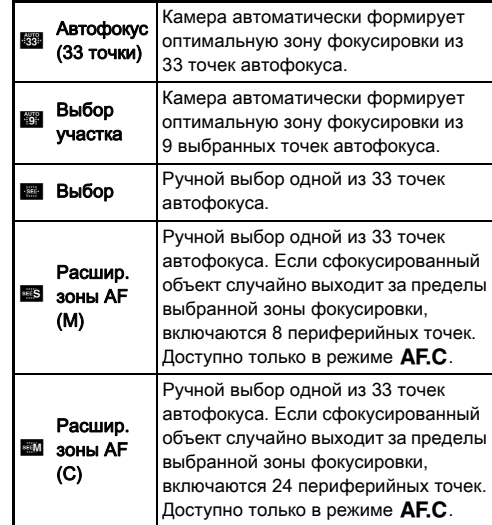

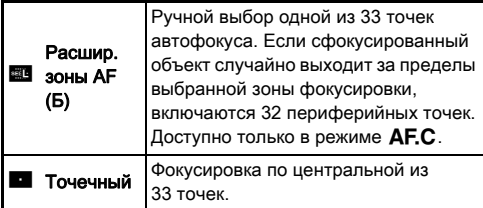

Перейдите к пункту 2, если выбран иной режим, чем [Автофокус (33 точки)] или [Точечный].

#### <span id="page-69-0"></span>*2* Выберите по своему желанию точку автофокуса.

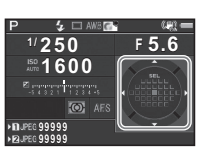

#### Доступные операции

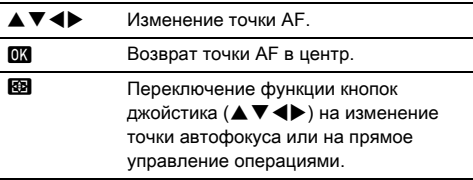

## **• Примечание**

- В режиме AUTO для опции [Автофокус (33 точки)] зафиксирована установка [Активн. точки AF].
- Символ  $\overline{P}$  отображается в видоискателе, когда возможно изменение точки автофокуса. Выбранную точку АФ можно также проверить в видоискателе. ([стр.22](#page-23-1))
- <span id="page-69-1"></span>• В пункте [20 Кнопка выбора точк.AF] меню E3 можно выбрать операцию, выполняемую этой кнопкой при изменении зоны фокусировки.

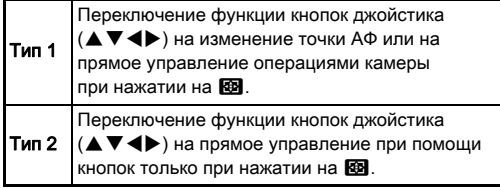

## Настройка автофокуса при настроика автофокуса при<br>съемке в режиме Live View **C1/C1/C1**

Операция автофокусировки при съемке в режиме Live View настраивается в пункте [Контр.детекция АF] меню  $\Box$ 1 и меню №1.

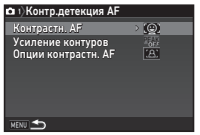

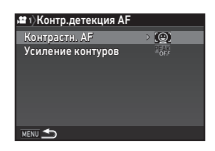

<span id="page-70-1"></span>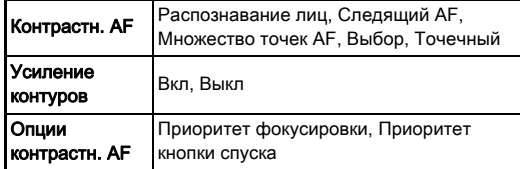

#### **• Примечание**

- Установку опции [Контрастн. AF] можно изменить поворотом селектора УТУ при одновременном үдержании кнопки **65.** ([стр.69](#page-70-2))
- Если для опции [Усиление контуров] выбрать установку [Вкл], контуры сфокусированного объекта станут более четкими, что поможет оценить точность фокусировки. Данная функция работает как в режиме  $AF$ . так и  $MF$ .

#### <span id="page-70-2"></span><span id="page-70-0"></span>Контрастная детекция AF

*1* Поворачивайте селектор  $\sqrt{2}$ , удерживая нажатой кнопку  $b.$ 

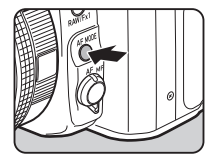

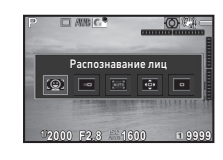

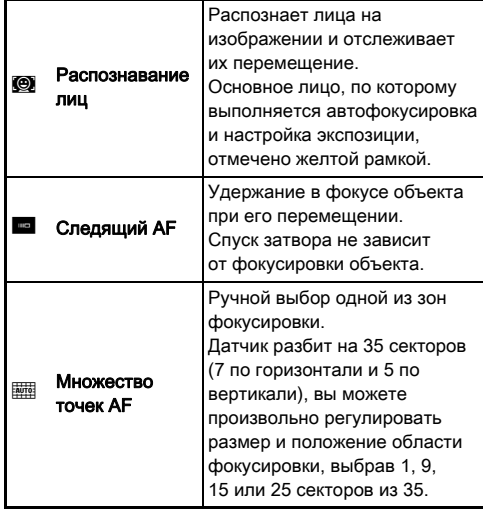

**3**

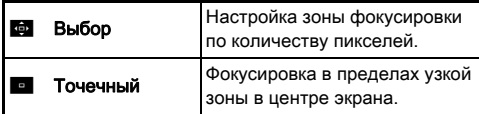

В режиме <sup>2</sup> выберите [Множество точек АF], [Выбор] или [Точечный].

Перейдите к пункту 2 в случае выбора [Множество точек AF] или [Выбор].

## $2$  Нажмите  $\mathbf{\overline{R}}$ .

#### *3* Выберите зону автофокуса. Используйте рамку на дисплее

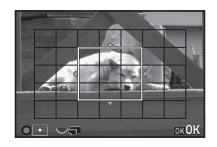

#### Доступные операции

для изменения положения и размера зоны AF.

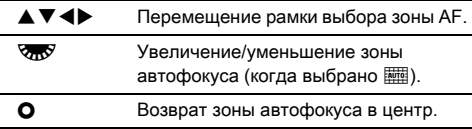

## *4* Нажмите кнопку E.

Зона автофокусировки настроена.

#### **• Примечание**

• В режиме **AUTO** для опции [Контрастн. AF] зафиксирована установка [Распознавание лиц].

<span id="page-71-0"></span>Вы можете выполнить тонкую настройку своих объективов под систему автофокусировки камеры.

## *1* Выберите [25 Тонкая настройка AF] в меню E<sup>4</sup> и нажмите  $\blacktriangleright$ .

Откроется экран настройки [25 Тонкая настройка AF].

#### *2* Выберите [Для всех] или [Для одного] и нажмите **.**

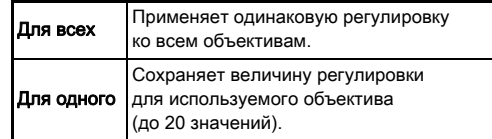

#### *3* Выберите [Установка] и отрегулируйте величину.

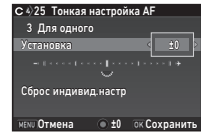

#### Доступные операции

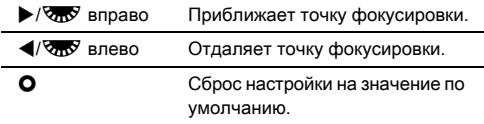

## *4* Нажмите кнопку E.

Настройка сохранена.

## $5$  Дважды нажмите кнопку  $\times$

Камера вернется в режим ожидания.
#### Оценка глубины резкости (Предварительный просмотр)

Поверните основной выключатель в положение  $\Omega$  для предварительного просмотра изображения.

Предлагаются два метода предварительного просмотра.

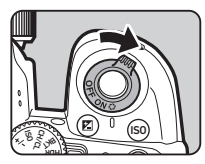

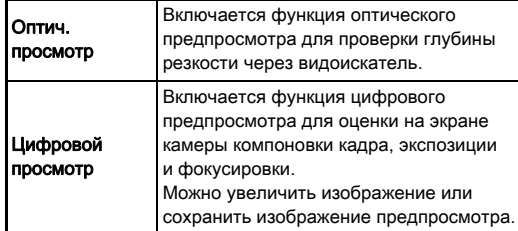

# Выбор метода предварительного<br>просмотра

Выберите [Персонализ.кнопок] в меню  $\Box$ 5 и нажмите  $\blacktriangleright$ .

Откроется экран настройки [Персонализ.кнопок].

 $2$  Выберите [Селект.пред.просм.] и нажмите  $\blacktriangleright$ . Откроется экран настройки [Селект.пред.просм.].

#### *3* Выберите [Оптич. просмотр] или [Цифровой просмотр] и нажмите **OX**.

Для режима цифрового предпросмотра можно настроить операции управления и информацию, отображаемую на дисплее.

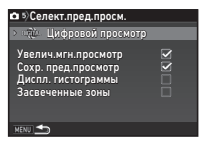

#### Нажмите кнопку **MENU** три раза.

Камера вернется в режим ожидания.

#### **• Примечание**

- В указанных ниже случаях всегда используйте оптический метод предпросмотра независимо от настроек камеры:
	- когда выбран режим кадров [Съемка с блокиров. зеркала], [Мультиэкспозиция] или [Интервальная съемка]
	- при использовании функции АСТРОГИД
	- в режиме  $\bullet$

#### $\Omega$  Внимание!

• При цифровом методе предпросмотра невозможно оценить применение некоторых функций или эти функции не применяются к записанному образу предпросмотра.

# Выбор режима кадров

*1* В режиме ожидания нажмите кнопку A. Откроется экран выбора

режима кадров.

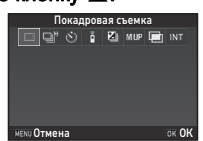

#### *2* Выберите режим кадров.

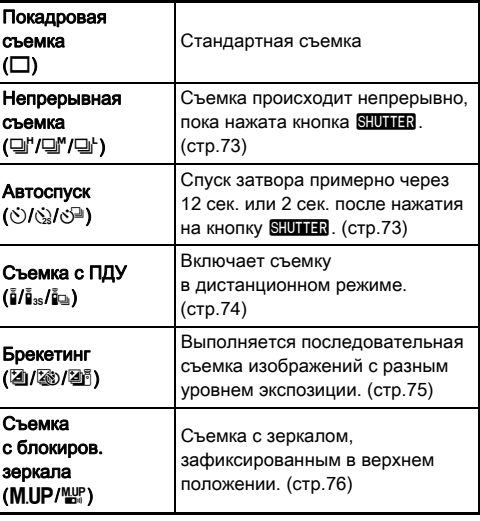

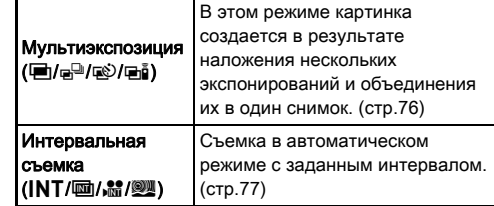

#### $\boldsymbol{\Theta}$  Внимание!

• Для некоторых режимов кадров существуют ограничения по их использованию совместно с рядом функций. ([стр.122\)](#page-123-0)

#### **• Примечание**

- Режим кадров сохраняется даже после выключения камеры. Если выбрано  $\Box$  (Выкл) для опции [Режим кадров] в пункте [Память настроек] меню  $\bigcirc$ 5, при выключении камеры возвращается режим [Покадровая съемка]. ([стр.116](#page-117-0))
- $\cdot$  В пункте [Shake Reduction] меню  $\Box$ 4 автоматически выбирается установка [Выкл], если выбирается режим кадров [Автоспуск], [Съемка с ПДУ] или [Съемка с блокиров.зеркала]. Если вы не хотите отключать функцию Shake Reduction, выполните настройки в пункте [21 Автовыключение SR] меню С3.

#### Если свет проникает через видоискатель

При выборе режима кадров, использующего автоспуск или дистанционное управление, на экспозицию может негативно повлиять посторонний свет, попадающий через видоискатель. В таких случаях

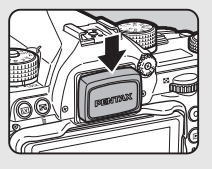

рекомендуется использовать функцию экспопамяти или установить крышку видоискателя ME. Перед установкой крышки видоискателя ME снимите наглазник.

#### <span id="page-74-0"></span>Непрерывная съемка

Выберите <sup>I'</sup> на экране выбора режима кадров и нажмите  $\blacktriangledown$ .

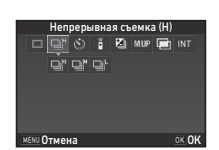

# $2$  Кнопками  $\blacklozenge$  выберите  $\sqsupseteq$ ",  $\sqsupseteq$ " или  $\sqsupseteq'$ и нажмите ПА.

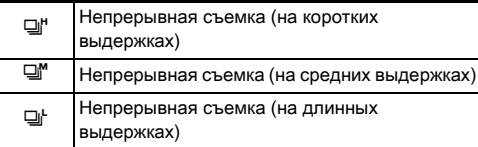

Камера вернется в режим ожидания.

#### **• Примечание**

- Опции  $\Box^{\mu}$ ,  $\Box^{\mu}$  и  $\Box^{\mu}$  можно также выбирать с помощью смарт-функции. ([стр.24](#page-25-0))
- $\cdot$  В режиме автофокусировки  $\overline{A}$   $\overline{F}$ . В фокусировка выполняется по первому изображению.

# <span id="page-74-1"></span>Автоспуск

**Выберите**  $\Diamond$  на экране выбора режима кадров и нажмите  $\Psi$ .

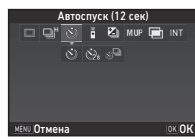

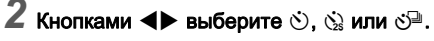

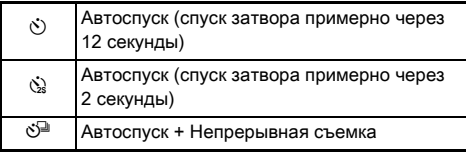

Перейдите к пункту 6 в случае выбора  $\circlearrowright$  или  $\circledcirc$ .

# **3** Нажмите кнопку **ENRO**.

*4* Выполните настройки пунктов [Скорость съемки] и [Кол-во снимков].

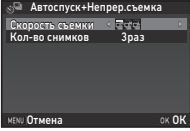

# $5$  Нажмите кнопку  $\mathbf{\alpha}$ .

Опять откроется экран из пункта 1.

# *6* Нажмите кнопку **EX**.

Камера вернется в режим ожидания.

#### **Подожмите наполовину кнопку <b>SHUMER**, а затем нажмите ее до упора.

Спуск затвора будет выполнен примерно через 12 сек. или 2 сек.

## <span id="page-75-0"></span>Съемка с ПДУ

Выберите **і** на экране выбора режима кадров и нажмите  $\Psi$ .

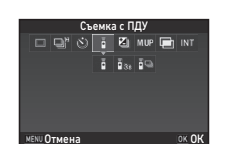

# $2$  Кнопками  $\blacklozenge$  выберите  $\mathbf{i}$ ,  $\mathbf{i}$ <sub>s</sub> или  $\mathbf{i}$ **s**.

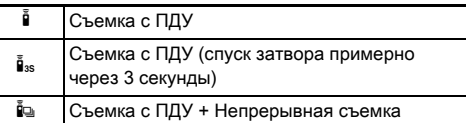

Перейдите к пункту 6 в случае выбора  $\frac{3}{4}$  или  $\frac{3}{4}$ .

#### Нажмите кнопку **GNEO**.

*4* Выполните настройки в пункте [Скорость съемки].

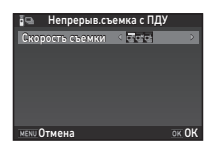

# $5$  Нажмите кнопку  $\alpha$ .

Опять откроется экран из пункта 1.

# $6$  Нажмите кнопку  $\mathbf{\Omega}$ .

Камера вернется в режим ожидания.

- **Подожмите наполовину кнопку SHUTHR.**
- *8* Направьте пульт ДУ на приемник сигнала, расположенный с лицевой стороны фотокамеры, и нажмите кнопку спуска на пульте.

#### **• Примечание**

- Пульт ДУ работает на расстоянии, не превышающем примерно 4 м от лицевой стороны камеры.
- Для фокусировки с помощью пульта ДУ выполните настройки в пункте [10 AF при съемке с ПДУ] меню  $\mathbf{C}$ 2.
- При использовании влагозащищенного пульта O-RC1 процесс автофокусировки может управляться кнопкой  $\frac{1}{4}$ на пульте. Кнопка Fn не может быть использована.

#### <span id="page-76-0"></span>Брекетинг

**Выберите <sup>2</sup> на экране** выбора режима кадров и нажмите  $\Psi$ .

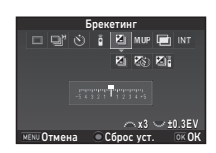

# $2$  Кнопками **< >** выберите  $\mathbb{Z}$ ,  $\otimes$  или  $\mathbb{Z}$ <sup>5</sup>.

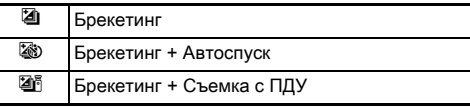

Перейдите к пункту 6 в случае выбора опции [4].

# Нажмите кнопку **N30**.

*4* Выберите режим работы.

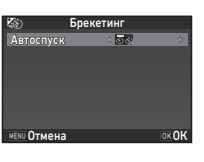

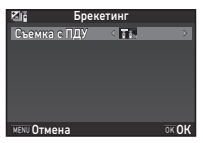

# *5* Нажмите кнопку E.

Опять откроется экран из пункта 1.

#### *6* Выберите количество экспонирований и величину брекетинга.

#### Доступные операции

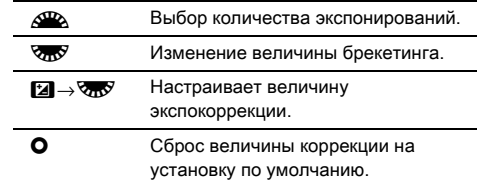

# *7* Нажмите кнопку E.

Камера вернется в режим ожидания.

# *8* Выполните съемку.

После съемки изображений камера возвращается в режим ожидания.

#### **• Примечание**

- Величина брекетинга регулируется с шагом 1/3 EV или 1/2 EV согласно установке в пункте [Шаг 1 EV] меню  $C$ 1.
- В меню С2 доступны следующие настройки брекетинга.

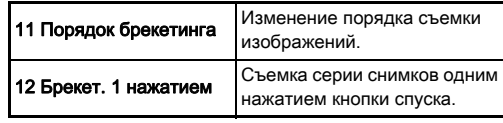

• С помощью смарт-функции можно переключаться между режимами [Покадровая съемка] и [Брекетинг], а также изменять величину брекетинга опции [Брекетинг]. ([стр.24](#page-25-0))

#### <span id="page-77-0"></span>Съемка с блокировкой зеркала

**Выберите M.UP на экране** выбора режима кадров и нажмите  $\blacktriangledown$ .

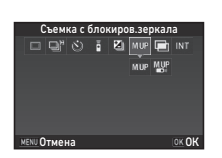

# $2$  Кнопками  $\blacklozenge$  выберите M.UP или  $\mathbb{Z}_n^p$ .

**M.UP** Съемка с блокиров.зеркала

d Съемка с блокиров.зеркала + Съемка с ПДУ

# $3$  Нажмите кнопку  $\mathbf{\overline{m}}$ .

Камера вернется в режим ожидания.

#### Подожмите наполовину кнопку **SHUHR**, а затем нажмите ее до упора.

Выполняется подъем зеркала, и включается функция экспопамяти.

#### Повторно нажмите кнопку **SHUTER** до упора.

После съемки изображения зеркало возвращается в исходное положение.

#### **• Примечание**

• Зеркало автоматически возвращается в исходное положение через 1 минуту после подъема.

#### $\Omega$  Внимание!

• Съемка с подъемом зеркала недоступна в режиме Live View.

#### <span id="page-77-1"></span>Мультиэкспозиция

**Выберите**  $\blacksquare$  **на экране** выбора режима кадров и нажмите  $\Psi$ .

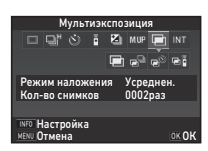

# $2$  Кнопками  $\blacklozenge$  выберите  $\blacksquare$ ,  $\mathbf{e}^{\square}$ ,  $\mathbf{e}^{\lozenge}$  или  $\blacksquare$  $\blacksquare$ .

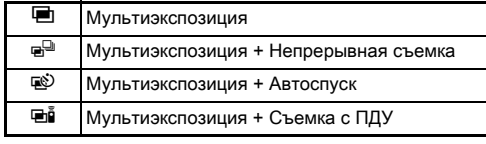

Если изменение параметров съемки не требуется, перейдите к пункту 6.

# Нажмите кнопку **GNEO**.

*4* Выберите параметры съемки.

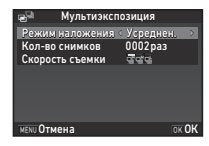

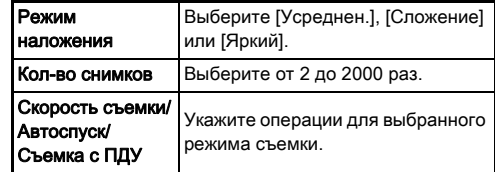

# *5* Нажмите кнопку E.

Опять откроется экран из пункта 1.

# $6$  Нажмите кнопку  $6$ .

Камера вернется в режим ожидания.

#### *7* Выполните съемку.

На экран выводится изображение в режиме мгновенного просмотра.

#### Операции, доступные в режиме мгновенного просмотра

**Line и Отмена всех изображений в данной** сессии съемки до этого момента и повтор сессии съемки с первого кадра.

**MENU** Запись всех изображений в данной сессии съемки до этого момента и переход в меню  $\bullet$ .

После выполнения заданного количества экспонирований камера возвращается в режим ожидания.

#### **• Примечание**

• Составное изображение создается одним из следующих способов в каждом режиме наложения снимков.

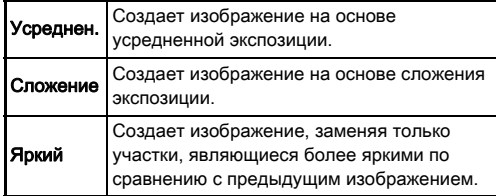

#### <span id="page-78-0"></span>Интервальная съемка

**Выберите INT на экране** выбора режима кадров и нажмите  $\Psi$ .

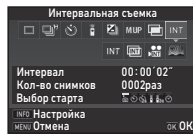

# $2$  Кнопками  $\blacklozenge$  выберите INT,  $\textbf{m}$ ,  $\textbf{m}$  или  $\textbf{m}$ .

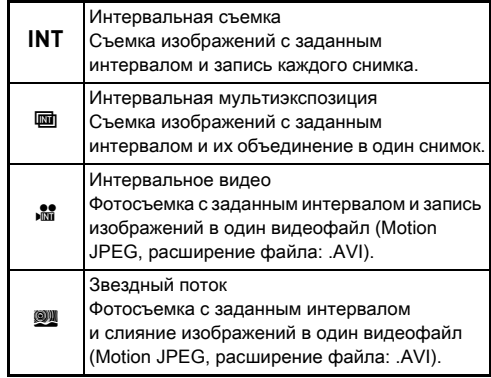

Если изменение параметров съемки не требуется, перейдите к пункту 6.

# **3** Нажмите кнопку MEO.

## *4* Выберите параметры съемки.

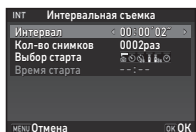

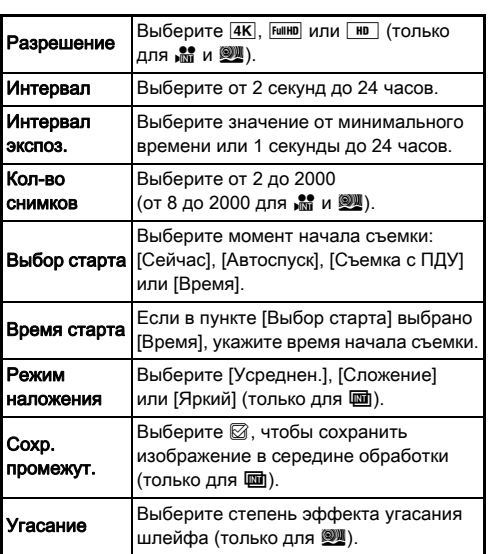

# *5* Нажмите кнопку E.

Опять откроется экран из пункта 1.

# $6$  Нажмите кнопку  $\mathbf{\mathfrak{m}}$ .

Камера вернется в режим ожидания.

# **Нажмите кнопку STUTTER.**

Если в пункте [Выбор старта] выбрано [Сейчас], произойдет съемка первого кадра. После выполнения настроек в пункте [Время] съемка начнется в указанное время.

Для отмены съемки поверните основной выключатель в положение [ВЫКЛ].

После выполнения заданного количества экспонирований камера возвращается в режим ожидания.

#### **• Примечание**

- Для опций  $INT u \equiv \cos \theta$  новая папка, в которую записываются полученные изображения.
- Минимальное значение в пункте [Интервал] составляет 10 секунд, когда используются опции [Цифровой фильтр], [Clarity] или [Тон кожи], и 20 секунд - если [Съемка с HDR].
- Второе и последующие экспонирования начинаются по истечении интервала времени, выбранного в пункте [Интервал]. Если время экспонирования превышает время в пункте [Интервал], некоторые изображения будут пропущены. Например, если в пункте [Интервал] выбрано 2 секунды и время экспонирования составляет 3 секунды, в момент, когда предполагается начало второго экспонирования первое еще не будет завершено, и второе изображение не будет снято. В итоге интервальная съемка будет завершена до съемки заданного количества изображений. В таком случае можно настроить [Интервал экспоз.] в пункте [13 Опции интерв. режима] меню  $C$ 2 так, что интервал будет отсчитываться с момента завершения предыдущего экспонирования. Экран в пункте 4 меняется в зависимости от установки опции [13 Опции интерв. режима].
- Для опций INT, [1],  $\mathbf{M}$  и  $\mathbf{M}$  фиксируется фокусировка по первому кадру. Чтобы выполнять автофокусировку при каждом экспонировании выберите в пункте [14 AF при интерв. съемке] меню E2 установку [Фокус-ка в кажд.кадре].

**3**фотосъемка Фотосъемка

- В режимах и щ н у во время съемки рекомендуется надежно зафиксировать камеру, например на штативе.
- Для опций  $\frac{1}{100}$  и  $\frac{600}{100}$  в пункте [Shake Reduction] меню  $\frac{1}{100}$ 4 зафиксирована установка [Выкл].
- Для опции  $\mathbb{R}$  в камере включается режим  $M$  независимо от установки селектора режимов.

# <span id="page-80-0"></span>Настройка баланса белого

# $\boldsymbol{1}$  В режиме ожидания нажмите кнопку  $\blacktriangleleft$ .

Откроется экран настройки баланса белого. Поверните основной выключатель в положение U, чтобы использовать цифровой предпросмотр при съемке через видоискатель.

#### *2* Выберите требуемую установку баланса белого.

Для опций  $\ddot{\mathbb{H}}$ ,  $\Box$  и  $\mathsf{K}$ поворотом селектора **VnV** выберите тип баланса белого.

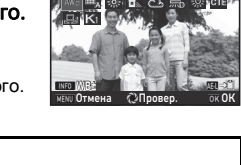

Авторежим ББ

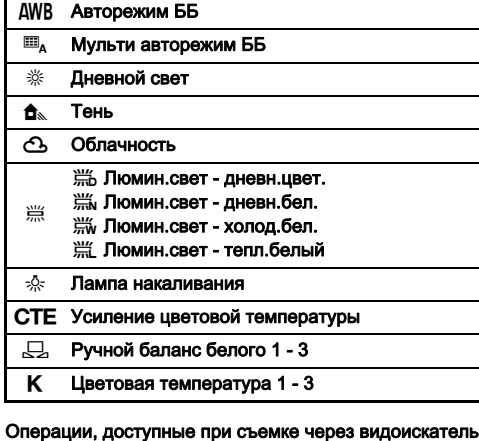

# П Запись изображения предпросмотра

(только если данные доступны).

Если тонкая настройка баланса белого не требуется, перейдите к пункту 5.

# Нажмите кнопку **FINFO**.

Появится экран тонкой настройки.

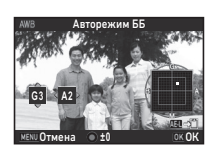

#### Доступные операции

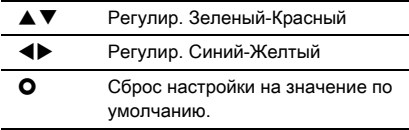

#### *4* Нажмите кнопку E.

Опять откроется экран из пункта 2.

# ${\bf 5}$  Нажмите кнопку  ${\bf \Xi}$ .

Камера вернется в режим ожидания.

#### $\Omega$  Внимание!

- $\cdot$  В режиме AUTO зафиксирован режим баланса белого [Авторежим ББ].
- Операция цифрового предварительного просмотра в пункте 1 отключена, если выбран режим кадров [Съемка с блокиров.зеркала], [Мультиэкспозиция] или [Интервальная съемка].

#### **• Примечание**

- При выборе опции [Мульти авторежим ББ], даже при комбинированном освещении разными источниками света, камера автоматически настраивает баланс белого для каждого конкретного участка ( $\Box$  недоступно в режиме №1.
- В меню С3 доступны следующие настройки баланса белого.

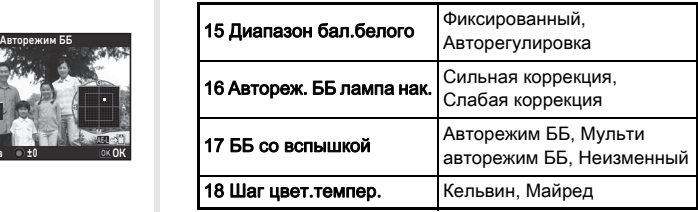

# Настройка баланса белого вручную

Вы можете замерить баланс белого по выбранной области.

## **Выберите**  $\Box$  **в пункте 2 раздела «Настройка** [баланса белого» \(стр.79\)](#page-80-0).

# 2 Селектором करू

выберите значение от 1 до 3.

Номера от 1 до 3 соответствуют положениям, которым вы можете назначить

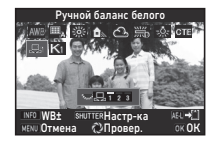

три разные установки баланса белого вручную.

#### *3* При освещении, для которого вы хотите настроить баланс белого, выберите белый участок объекта и нажмите до упора кнопку $S$ HUTHR.

На экран выводится полученное изображение.

#### Кнопками **A V** 4 выберите область замера.

Нажмите О для возврата зоны замера в центр.

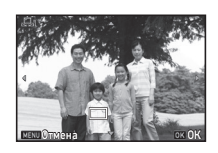

# *5* Нажмите кнопку E.

На мониторе опять появляется экран установки баланса белого.

Если настройка не удалась, на экране появится сообщение [Операция не может быть завершена корректно]. Для повторной настройки баланса белого нажмите кнопку **0%**.

#### <span id="page-82-0"></span>**• Примечание**

• Вы можете скопировать настройки баланса белого полученного снимка и сохранить их как  $\Box$  1 -  $\Box$  3 в пункте [Сохр.как ручн.режим ББ] палитры режима воспроизведения. [\(стр.95\)](#page-96-0)

## Настройка баланса белого по цветовой температуре

Вы можете выбрать баланс белого по цветовой температуре.

- **Выберите K в пункте 2 раздела «Настройка** [баланса белого» \(стр.79\).](#page-80-0)
- $2$  Селектором  $\overline{\text{QCD}}$  выберите значение от 1 до 3.
- **3** Нажмите кнопку **MFO.**

## *4* Отрегулируйте цветовую температуру.

Выберите цветовую температуру в диапазоне от 2 500K до 10 000K.

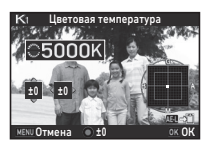

#### Доступные операции

- Изменение цветовой температуры с шагом настройки 100 Кельвин. Изменение цветовой температуры с шагом настройки 1 000 Кельвин. **AV4** Тонкая настройка цветовой
- Нажмите кнопку **DK.**

На мониторе опять появляется экран установки баланса белого.

температуры.

## **• Примечание**

• Выберите [Майред] в пункте [18 Шаг цвет.темпер.] меню E3 для настройки баланса белого в единицах Майред. Цветовую температуру можно изменять с шагом настройки 20 единиц Майред селектором ДА и с шагом 100 единиц Майред - селектором  $\sqrt{2}$ . Однако эти значения будут конвертироваться и отображаться в единицах по Кельвину.

## Использование вспышки

Когда к камере подключена внешняя вспышка, вы можете использовать подсветку вспышкой при съемке.

#### Закрепление вспышки на камере

Снимите защитную крышку

с гнезда крепления вспышки

и закрепите вспышку на камере.

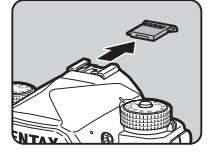

#### **• Примечание**

• Подробную информацию о функциях внешних вспышек см. в разделе [«Функции при использовании внешней](#page-128-0)  [вспышки» \(стр.127\)](#page-128-0).

#### Выбор режима вспышки А11

#### Выберите [Режим вспышки] в меню  $\bigcirc$  1 и нажмите  $\blacktriangleright$ .

Откроется экран выбора режима вспышки.

# *2* Выберите режим вспышки.

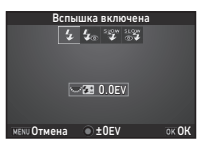

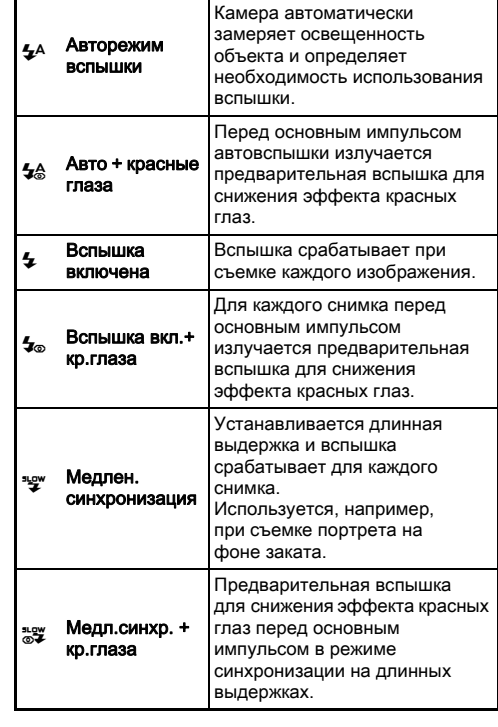

#### Доступные операции

**RES** Коррекция мощности импульса вспышки. О Сброс величины коррекции на установку по умолчанию.

#### *3* Нажмите кнопку E.

# Нажмите кнопку **MENU.**

Камера вернется в режим ожидания.

## **• Примечание**

• Доступность режимов вспышки зависит от установленного режима съемки.

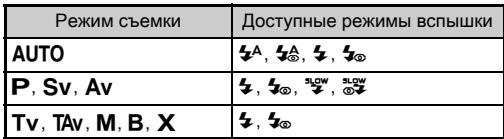

- Если установлен режим вспышки  $Av$ , выдержка автоматически изменяется в диапазоне от 1/200 секунды до более продолжительной, в зависимости от используемого объектива. При использовании объективов иной серии, чем D FA, DA, DA L, FA, FA J или F, фиксируется выдержка 1/200 секунды.
- $\cdot$  Если для вспышки установлен режим  $Tv$ , TAv или  $M$ , можно выбрать любое значение выдержки от 1/200 секунды до более продолжительных.
- Если в пункте [Режим вспышки] выбрана установка Е или Е2, открыть экран выбора режима вспышки в пункте 2 можно простым нажатием кнопки. ([стр.111\)](#page-112-0)

# Управление финишным тоном изображения

#### <span id="page-84-0"></span>Настройка изображения

*1* В режиме ожидания нажмите кнопку D. Откроется экран функции «Настройка изображения».

#### *2* Выберите установку тона изображения.

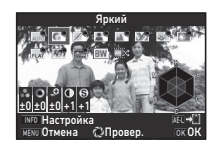

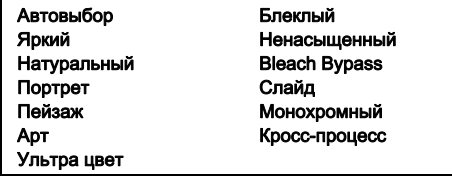

#### Операции, доступные при съемке через видоискател

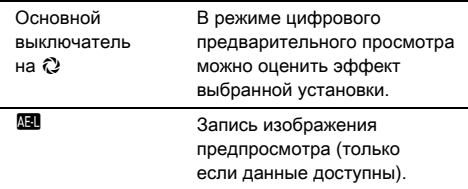

В случае выбора [Автовыбор], если изменение параметров не требуется, перейдите к пункту 6.

# Нажмите кнопку **FINFO**.

Откроется экран настройки параметров фильтра.

*4* Введите параметры.

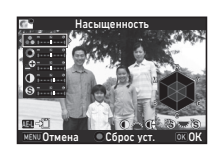

#### Доступные операции

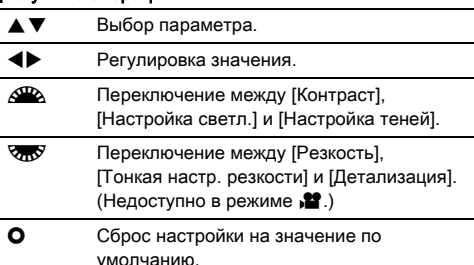

# Нажмите кнопку **073**.

Опять откроется экран из пункта 2. Отображаются значения регулировки параметров.

# $6$  Нажмите кнопку  $63$ .

Камера вернется в режим ожидания.

#### $\Omega$  **Внимание!**

- В режиме AUTO для опции [Настройка изобр.] зафиксирована установка [Автовыбор].
- Операция цифрового предварительного просмотра в пункте 2 отключена, если выбран режим кадров [Съемка с блокиров.зеркала], [Мультиэкспозиция] или [Интервальная съемка].

#### <span id="page-85-0"></span>Сохранение установки кросс-процесса полученного снимка

Результат применения кросс-процесса индивидуален для каждого готового снимка. Если вам понравился результат применения кросс-процесса в каком-либо снимке, вы можете сохранить его параметры и затем повторно применять его к новым фотографиям.

#### Нажмите кнопку ▼ в режиме одиночного воспроизведения.

Откроется палитра режима воспроизведения.

# Выберите [Сохран. кросс-процесс] и нажмите **DX**.

Камера ищет снимок с эффектом кросс-процесса, начиная с последнего по порядку изображения. Если нет снимков с кросс-процессом, появляется сообщение [Нет изображения с функцией кросспроцесса].

#### *3* Селектором <sup>Q</sup> выберите изображение с кросс-процессом.

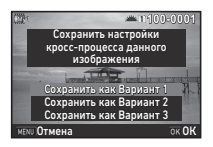

#### *4* Чтобы сохранить настройки, выберите номер 1, 2 или 3 для опции «Вариант» и нажмите  $02$ .

Установки выбранного снимка записываются в параметры опции «Вариант».

#### Примечание

• Для вызова сохраненных настроек кросс-процесса выберите [Кросс-процесс] в пункте 2 раздела [«Настройка](#page-84-0)  [изображения» \(стр.83\)](#page-84-0) и затем одну из установок «Вариант» 1 - 3.

#### <span id="page-86-0"></span>Цифровой фильтр A3/C2

#### Выберите [Цифровой фильтр] в меню  $\Box$ 3 или  $\mathbf{22}$  и нажмите  $\blacktriangleright$ .

Появится экран настройки цифрового фильтра.

# *2* Выберите фильтр.

Чтобы выйти из режима цифровых фильтров, выберите [Без фильтров].

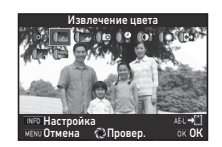

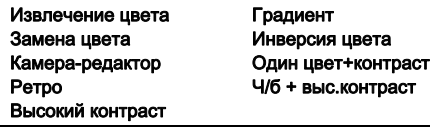

#### Операции, доступные при съемке через видоискатель

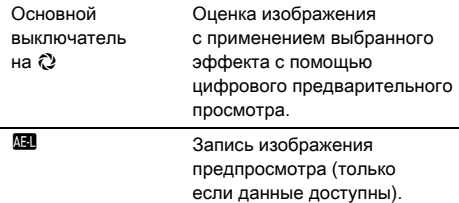

Если изменение параметров не требуется, перейдите к пункту 6.

# Нажмите кнопку **MFO.**

Откроется экран настройки параметров фильтра.

### *4* Введите параметры.

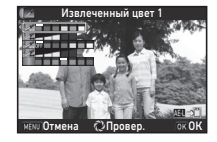

#### Доступные операции

- $\blacktriangle\blacktriangledown$  Выбор параметра.
- Регулировка значения.

#### *5* Нажмите кнопку E.

Опять откроется экран из пункта 2.

# *6* Нажмите кнопку E.

#### Нажмите кнопку **MENU**.

Камера вернется в режим ожидания.

#### **• Внимание!**

- Данная функция не может быть использована в комбинации с некоторыми другими функциями. [\(стр.122](#page-123-0))
- Операция цифрового предварительного просмотра в пункте 2 отключена, если выбран режим кадров [Съемка с блокиров.зеркала], [Мультиэкспозиция] или [Интервальная съемка].
- При использовании некоторых цифровых фильтров запись файла может быть более продолжительной.

#### **• Примечание**

• Цифровые фильтры можно также применить к фотоснимкам в режиме воспроизведения. ([стр.102\)](#page-103-0)

# Корректировка изображений

#### Регулировка яркости

#### Компенсация засветок компенсация засветок<br>Компенсация теней **A2/C2/C2**2

Эффект расширения динамического диапазона за счет увеличения оттенков черного и белого КМОП датчика, для предотвращения появления недоэкспонированных / переэкспонированных участков.

Выполните настройку функций коррекции в пункте [Расшир.динам.диап.] меню A2 или меню C2.

#### $\Omega$  Внимание!

• Если выбрана чувствительность менее ISO 200, установка [Вкл] недоступна для опции [Компенс. засветок].

#### **• Примечание**

• В режиме <sup>1</sup> для опции [Компенс. засветок] доступны установки [Авто] и [Выкл].

#### Съемка с HDR  $\Box$   $\Box$

Последовательная съемка трех изображений с разным уровнем экспозиции и создание одного снимка на их основе.

#### Выберите [Съемка с HDR] в меню  $\Box$ 3 и нажмите  $\blacktriangleright$ .

Откроется экран настройки [Съемка с HDR].

*2* Выберите тип съемки и нажмите кнопку  $@@.$ 

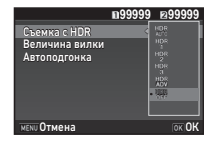

*3* В пункте [Величина вилки] выберите диапазон изменения экспозиции.

Доступны установки: [±1EV], [±2EV] и [±3EV].

#### *4* Укажите, следует ли использовать функцию автоподгонки.

- Функция автоподгонки используется.
- Y Функция автоподгонки не используется.

## **Дважды нажмите кнопку MENU.**

Камера вернется в режим ожидания.

#### **• Примечание**

• Тип режима съемки можно также изменить с помощью смарт-функции. [\(стр.24](#page-25-0))

#### $\Omega$  **Внимание!**

- Съемка с HDR недоступна в режимах  $\mathbf{B}$ ,  $\mathbf{X}$  и  $\mathbf{M}$ .
- Съемка с HDR не может быть использована в комбинации с некоторыми другими функциями. ([стр.122\)](#page-123-0)
- Если выбран режим кадров [Интервальная съемка] или [Интервальное видео], для опции [Автоподгонка] зафиксирована установка  $\Box$  (Выкл).
- Когда для опции [Автоподгонка] выбрано  $\Box$  (Выкл), в пункте [Shake Reduction] меню  $\Box$ 4 зафиксирована установка [Выкл].
- В режиме съемки с HDR происходит объединение нескольких изображений в один снимок, поэтому запись файла более продолжительна.

#### Shake Reduction A44

Встроенный в камере блок Shake Reduction позволяет повысить четкость изображения. Выполните настройки функции [Shake Reduction] в меню  $\Box$ 4.

#### **• Примечание**

- Функция Shake Reduction также включается и выключается с помощью смарт-функции. ([стр.24](#page-25-0))
- Если в пункте IShake Reduction выбрана установка  $\boxtimes$ или Y, включение и выключение Shake Reduction возможно простым нажатием кнопки. ([стр.111](#page-112-0))

## Коррекция объектива А44

Следующие опции можно настроить в пункте [Коррекц. объектива] меню  $\Box$ 4.

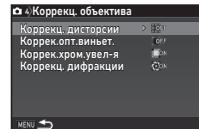

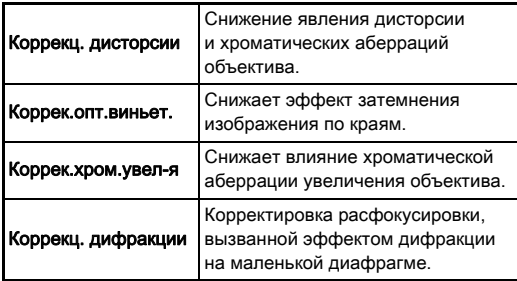

#### **• Примечание**

- Эти варианты коррекции возможны только при использовании совместимых объективов. ([стр.123\)](#page-124-0) Работа функций прекращается при использовании фотопринадлежностей, например конвертера, устанавливаемого между камерой и объективом.
- Когда для опции [Формат файла] в пункте [Параметры съемки] меню A2 выбрано [RAW] или [RAW+], информация о коррекции записывается в метаданных RAW файла. Вы можете применить коррекцию или отказаться от нее. При обработке RAW изображений опция коррекции [Коррек.цвет.каймы] также доступна. ([стр.104\)](#page-105-0)

#### **Q** Внимание!

• Опции коррекции объектива недоступны, если в пункте [Поле кадра] меню 22 и меню 21 выбрана установка **FF** и на камере установлен объектив серии DA или DA L (кроме DA<sup>\*</sup>200mm F2.8 ED [IF] SDM, DA<sup>\*</sup>300mm F4 ED [IF] SDM и DA 560mm F5.6 ED AW).

#### Уровень качества и корректировка текстуры

#### $K$ орректировка текстуры  $\Box$ 3

Функция позволяет корректировать текстуру и детализацию поверхности предмета съемки в диапазоне от -4 до +4. Выполните настройку пункта  $[Claritvl]$  в меню  $\Box$ 3.

#### Clarity Тон кожи Цифровой фильтр Съемка с HDR Сдвиг пикселей АСТРОГИД  $\sqrt{2}$ **BRITAL**

#### Усиление оттенка кожи  $\bullet$ 3

Функция позволяет усилить теплые оттенки кожи фотографируемого. Выполните настройку пункта  $[T$ он кожи $]$  в меню  $\Box$ 3.

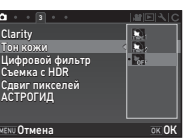

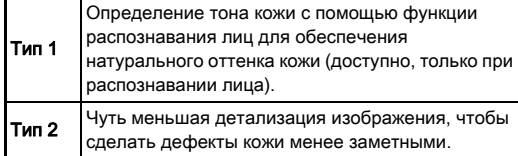

#### Съемка изображений высокой четкости  $\Box$ 3

Функция композиции (сдвига) пикселей позволяет получить изображение неподвижного объекта повышенной четкости за счет слияния четырех снимков.

Выполните настройку пункта [Сдвиг пикселей] в меню **03.** 

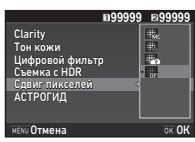

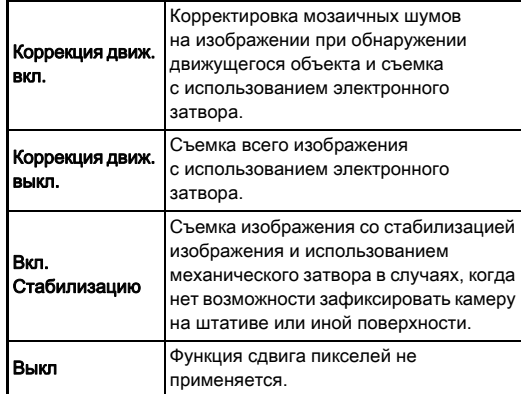

Во время съемки в этом режиме на экране последовательно появляются четыре изображения, которые затем сливаются в одну картинку.

#### **Q** Внимание!

- Данная функция не применима в следующих случаях:
	- в режиме  $\bf{B}$  или  $\bf{X}$
	- в режиме
- Данная функция не может быть использована в комбинации с некоторыми другими функциями. [\(стр.122](#page-123-0))
- При использовании данной функции в пункте [Имитатор фильт.АА] меню A4 зафиксирована установка [Выкл].
- Для опции [Электрон.затвор LV] меню 22 и опции [Shake Reduction] меню  $\Box$ 4 фиксируется установка [Вкл] или [Выкл] в зависимости от настройки пункта [Сдвиг пикселей], как показано ниже. При выборе в пункте [Сдвиг пикселей] установки [Выкл], настройки [Электрон.затвор LV] и [Shake Reduction]] возвращаются на исходные значения.

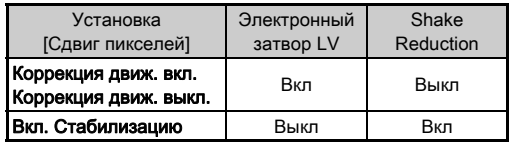

- В случае выбора установки [Коррекция движ. вкл.] или [Коррекция движ. выкл.] перед съемкой закрепите камеру на штативе или иной устойчивой поверхности.
- Выбрав опцию [Вкл. Стабилизацию], выполните съемку четырех кадров, не меняя композицию кадра, без использования штатива.

#### **© Примечание**

- Если в пункте [Сдвиг пикселей] выбрана установка XI или Е22, изменить установку опции [Сдвиг пикселей] можно простым нажатием кнопки. [\(стр.111](#page-112-0))
- Появление движущихся объектов в поле кадра может вызвать мозаичные шумы на изображении. В таких случаях следует выбирать опцию [Коррекция движ. вкл.].
- При комбинировании функции сдвига пикселей с режимом автоспуска рекомендуется использовать дистанционную съемку или съемку с блокировкой зеркала.
- Использование функции [Коррекция движ. вкл.] или [Коррекция движ. выкл.] при съемке с жестко зафиксированной камерой, например на штативе, позволяет получить изображение более высокого качества, чем при использовании функции [Вкл. Стабилизацию].

#### Снижение цветного муара А44

С помощью модуля Shake Reduction можно создать

Выберите [Имитатор фильт.АА] в меню  $\Box$ 4 и нажмите  $\blacktriangleright$ .

имитацию фильтра защиты от эффекта муара.

#### *2* Выберите тип съемки и нажмите кнопку  $\overline{\textbf{02}}$ .

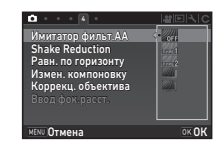

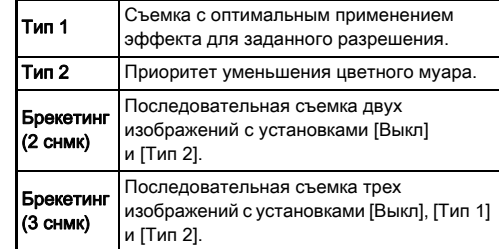

#### $\Omega$  Внимание!

- Данная функция недоступна в некоторых режимах съемки и в комбинации с отдельными функциями. ([стр.122\)](#page-123-0)
- Опция [Брекетинг] недоступна в следующих случаях:
	- в режиме  $\bf{B}$
	- когда выбран любой режим кадров кроме [Покадровая съемка], [Автоспуск] (12 секунд, 2 секунды) или [Съемка с ПДУ] (мгновенно, через 3 секунды)
	- в режиме съемки с HDR
- При значениях выдержки менее 1/1000 секунды невозможно получить полноценный эффект от применения данной функции.

#### Корректировка компоновки кадра А44

С помощью механизма Shake Reduction можно выполнить небольшую корректировку композиции изображения. Она может быть полезна при съемке со штатива в режиме Live View.

#### *1* Выберите [Вкл] в пункте [Измен. компоновку] меню  $\bigcap$ 4.

#### $2$  Нажмите кнопку  $M$

Камера вернется в режим ожидания.

 $3$  Нажмите  $\n **W**$ .

На экране появится картинка в режиме Live View и сообщение [Настройка композиции изображения].

#### *4* Откорректируйте композицию кадра. В правом верхнем углу экрана

будет отображаться величина коррекции (количество

 $0 - 10$  $\overline{0}$ Настройка композиции изображения Отмена ОК

Доступные операции

ступеней).

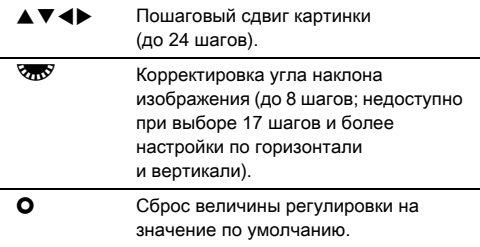

## *5* Нажмите кнопку E.

Камера возвращается в режим ожидания Live View.

#### **Q** Внимание!

• Данная функция недоступна при использовании опции АСТРОГИД.

#### **• Примечание**

- Если для опции [Дисплей сетки] в пункте [Live View] меню  $\bigcirc$  5 выбрано [Вкл], в пункте 4 на экране отображается сетка.
- Настройки корректировки изображения сохраняются даже в случае выхода из режима Live View или выключения камеры. Для сброса выполненных настроек после выключения камеры выберите  $\Box$  (Выкл) для опции  $[M$ змен. компоновку] в пункте [Память настроек] меню  $\bigcirc$ 5. ([стр.116](#page-117-0))

# Использование GPS функции

Следующие функции доступны при использовании встроенного GPS модуля.

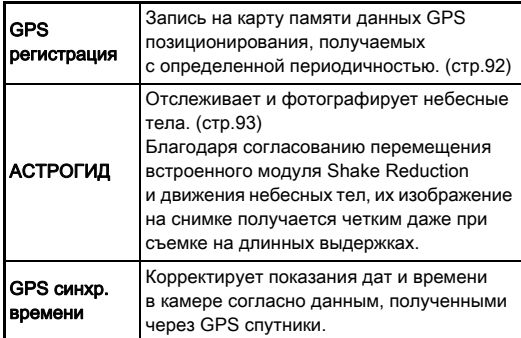

Включите GPS функцию, нажав кнопку **623.** Включится GPS индикатор. Повторным нажатием кнопки **H<sub>2</sub>S** отключите GPS функцию.

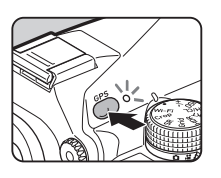

Вы можете проверить статус GPS позиционирования на экране статуса и на экране Live View. По цвету иконки можно определить динамику процесса.

> Статус GPS позиционирования

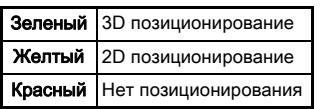

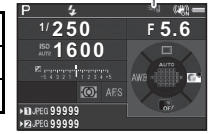

В случае фотосъемки с включенной GPS функцией данные GPS записываются к файлу изображения. Однако GPS данные не записываются к видеороликам. GPS информацию можно посмотреть на подробном дисплее воспроизведения. ([стр.20](#page-21-0))

#### $\Omega$  **Внимание!**

- При использовании GPS функции ресурс аккумулятора расходуется быстрее.
- При использовании камеры вблизи объектов, генерирующих магнитное поле, например магнитов, или имеющих свойство намагничивания, например железо, электронный компас может работать некорректно.
- Информация GPS, записанная в файл изображения, не может быть удалена. Если вы не хотите раскрывать информацию о местоположении, выключите перед съемкой GPS функцию.
- С данной камерой нельзя использовать GPS модуль OGPS1.
- О других мерах предосторожности для GPS функции см. разделе [«О GPS функции» \(стр.148\).](#page-149-0)

#### **• Примечание**

• Когда может быть получена GPS информация, в качестве даты и времени съемки записываются данные системы скоординированного универсального времени (UTC). На экране электронного компаса ([стр.18](#page-19-0)) показания времени появляются после корректировки разницы между UTC и временем съемки.

#### <span id="page-93-1"></span>Выполнение калибровки Выполнение калибровки

Для обеспечения корректной работы GPS модуля выполните операцию калибровки.

## Выберите [GPS/Электрон.компас] в меню  $2$ и нажмите  $\blacktriangleright$ .

Откроется экран настройки [GPS/Электрон.компас].

#### *2* Выберите [Калибровка] и нажмите  $\blacktriangleright$ .

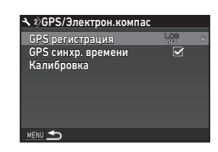

Откроется экран настройки [Калибровка].

#### *3* Поворачивайте камеру согласно инструкциям на мониторе.

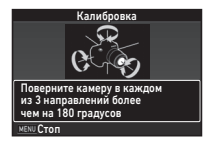

На экране появится сообщение о результате калибровки.

# *4* Нажмите кнопку E.

Опять откроется экран из пункта 2.

При появлении сообщения [Операция не может быть завершена корректно] измените положение камеры и повторите операцию калибровки.

#### **• Внимание!**

- Во время калибровки следите за тем, чтобы камера не выпала из рук. Для этого вы можете, например, обернуть ремешок вокруг запястья или предпринять иные меры предосторожности.
- После замены аккумулятора следует повторить операцию калибровки.
- Замена объектива или угла наклона экрана после калибровки могут привести к изменению магнитного поля. В этом случае рекомендуется повторить калибровку.

#### **• Примечание**

• Если в пункте 2 на экране для опции [GPS синхр. времени] выбрать  $\boxtimes$ . произойдет автоматическая корректировка показаний даты и времени в камере.

# <span id="page-93-0"></span>Запись маршрута (GPS регистрация)  $\sqrt{2}$

#### **Выберите [GPS/Электрон.компас] в меню**  $\lambda$ **2** и нажмите  $\blacktriangleright$ .

Откроется экран настройки [GPS/Электрон.компас].

# Выберите [GPS регистрация] и нажмите  $\blacktriangleright$ .

Откроется экран настройки [GPS регистрация]. GPS функция автоматически включится.

*3* Выберите параметры регистрации местоположения.

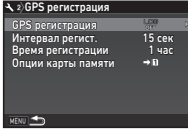

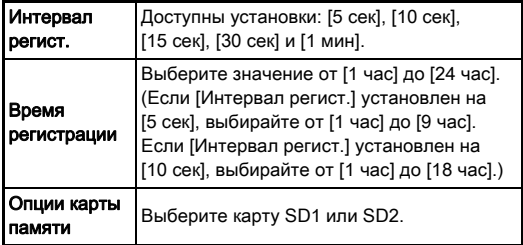

# Выберите [GPS регистрация] и нажмите  $\blacktriangleright$ .

Появится экран подтверждения.

# **Выберите [Старт] и нажмите**  $\overline{02}$ **.**

GPS регистрация начинается. Опять откроется экран из пункта 3.

**3**

• Когда камера подключена к компьютеру, запись GPS файлов регистрации невозможна.

## **• Примечание**

- В процессе GPS регистрации, на экране статуса и на экране Live View, под символом статуса GPS позиционирования появляется значок «LOG». По истечении периода времени, выбранного в пункте [Время регистрации], появляется значок «LOG END» и выполняется запись файла регистрации.
- Чтобы остановить GPS регистрацию, выберите [Выход] в пункте 5. Камера запишет файл GPS регистрации.
- При выключении функции GPS нажатием кнопки **GPS** GPS регистрация временно останавливается (однако работа таймера [Время регистрации] продолжается). После включения GPS функции GPS регистрация будет продолжена.
- Если есть GPS данные регистрации для записи в лог-файл, сообщение «LOG END» появится на экране в поле [GPS регистрация] в пункте 3. Выберите [Сохранить] в пункте 5 для записи данных в файл регистрации. Сообщение «LOG END» также появляется, когда камера выключается из-за низкого уровня заряда батарей или при замене батареи. В этом случае запишите лог-файл до нового запуска процесса GPS регистрации.
- В процессе GPS регистрации вы не можете менять установки пунктов [Интервал регист.] и [Время регистрации].
- Файл регистрации (в формате KML) записывается в папку «GPSLOG» на карте памяти, причем файлы нумеруются последовательно от 001 до 999 и номер отображается в названии файла вместе с номером месяца и дня (пример: 001\_0505). Однако, если нет данных GPS регистрации для записи в файл, не создаются ни файл, ни папка. Если уже записан лог-файл с именем «999 \*\*\*\*», запись нового файла регистрации невозможна.
- Вы можете визуализировать маршрут камеры с помощью программы Google Earth после его пересылки в компьютер и импорта в программу.

#### <span id="page-94-0"></span>Фотосъемка небесных объектов **ФОТОСБЕМКА НЕОЕСНЫХ ООБЕКТОВ В ПОЛНОТИД)**

#### Настройка функции АСТРОГИД

- **Нажмите кнопку FBB.**
- $2$  Выберите [АСТРОГИД] в меню  $\bigcirc$ 3 и нажмите  $\blacktriangleright$ . Откроется экран настройки [АСТРОГИД].
- Выберите [АСТРОГИД] и нажмите ▶.
- *4* Выберите [Вкл] и нажмите **.**

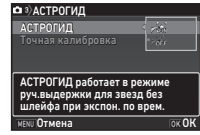

#### ${\bf 5}$  Выберите [Точная калибровка] и нажмите  $\blacktriangleright$ . Откроется экран настройки [Точная калибровка].

 $\mathcal{C}_{\mathcal{F}}$  Калибровка [\(стр.92](#page-93-1))

# *<b>6* Нажмите кнопку 03.

Повторно откроется экран [АСТРОГИД].

**Дважды нажмите кнопку <b>MENU**. Камера вернется в режим ожидания.

# **Внимание!**

- Так как магнитное поле изменяется в зависимости от местоположения, для съемки небесных тел с помощью функции АСТРОГИД требуется более точная калибровка.
- Замена объектива или угла наклона экрана после точной калибровки могут привести к изменению магнитного поля. В этом случае рекомендуется повторить эту процедуру калибровки.

#### Съемка с функцией АСТРОГИД

- **Выберите экспозиционный режим В установите** метод фокусировки МГ.
- *2* Выберите параметры съемки.

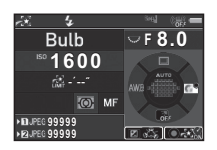

#### Доступные операции

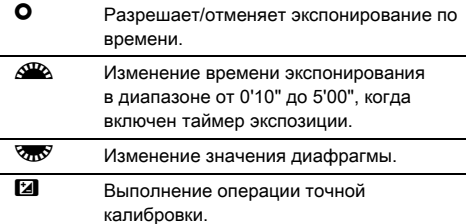

#### *3* Сфокусируйте изображение и нажмите кнопку **SHUTHER** до упора.

Съемка начинается.

#### 4 Повторно нажмите кнопку **SHUMER** до упора.

Съемка остановлена.

Когда включен таймер экспозиции, фотосъемка автоматически останавливается по истечении заданного времени экспонирования.

#### $\Omega$  Внимание!

• Данная функция не может быть использована в комбинации с некоторыми другими функциями. ([стр.122\)](#page-123-0)

#### Если изображение на мониторе слишком яркое

При продолжительной съемке в местах со слабым освещением можно изменить цвет экрана на красный, выбрав в пункте [Ночн. реж. дисплея] меню  $\blacklozenge$  5 установку [Вкл].

# <span id="page-96-0"></span>Палитра режима

#### воспроизведения

Функции режима воспроизведения можно настроить на палитре этого режима и в меню ■1 ([стр.37\)](#page-38-0). Чтобы открыть палитру режима воспроизведения, в режиме одиночного воспроизведения снимка (Стандартный дисплей или

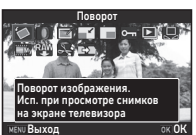

Дисплей без информации) нажмите кнопку  $\nabla$ .

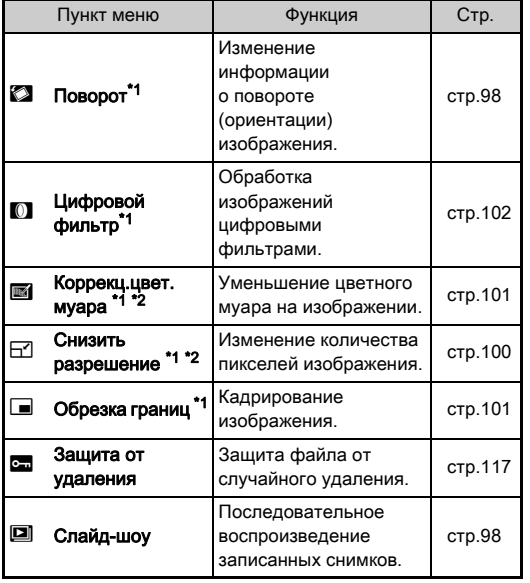

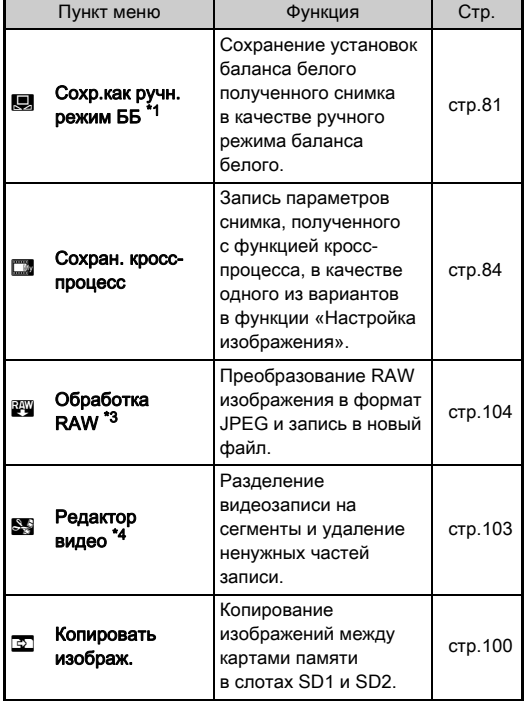

<span id="page-96-1"></span>\*1 Недоступно при просмотре TIFF изображения или видеозаписи.

<span id="page-96-2"></span>\*2 Недоступно при просмотре RAW или TIFF изображения.

<span id="page-96-3"></span>\*3 Доступно только, когда записано RAW изображение.

<span id="page-96-4"></span>\*4 Доступно только при воспроизведении видеозаписи.

#### **• Примечание**

• Функции палитры режима воспроизведения применимы только к изображениям, записанным на просматриваемую карту памяти. Чтобы применить эти функции к снимкам со второй карты, в режиме одиночного воспроизведения переключитесь к другому слоту, нажав кнопку [12], после чего откройте палитру режима воспроизведения.

95

**4**

Воспроизведение

Воспроизведение

# Изменение метода

## воспроизведения

#### <span id="page-97-0"></span>Отображение группы снимков

Одновременно можно вывести на экран 6, 12, 20, 35 или 80 эскизов изображений.

#### *1* В режиме воспроизведения поверните селектор VnV влево.

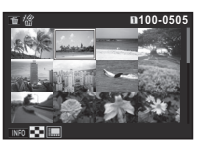

На экране появится несколько изображений.

#### Доступные операции

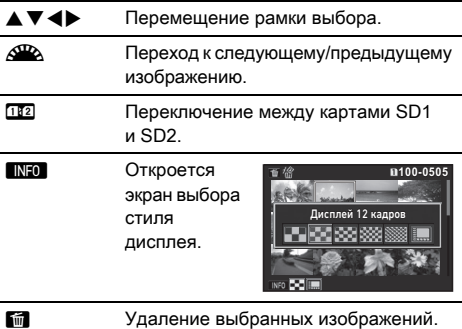

#### Нажмите кнопку **03**.

Выбранное изображение появится на дисплее одиночного воспроизведения.

#### <span id="page-97-1"></span>Удаление выбранных изображений

- Нажмите кнопку **M** в пункте 1 раздела [«Отображение группы снимков» \(стр.96\).](#page-97-0)
- *2* Выберите снимок для удаления.

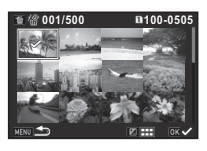

#### Доступные операции

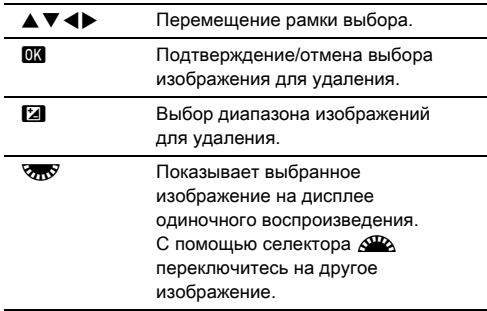

В верхнем левом углу экрана отображается количество выбранных изображений.

# **3** Нажмите кнопку **in**.

Появится экран подтверждения удаления.

# Выберите [Удалить] и нажмите **DK**.

#### **• Примечание**

- Для одной операции удаления можно выбрать до 500 снимков.
- Защищенные снимки недоступны для выбора.

#### • Отдельно выбранные снимки можно удалять вместе с группами изображений.

- Повторите действия для выбора группы изображений для применения следующих функций.
	- Копировать изображение [\(стр.100\)](#page-101-1)
	- Обработка RAW [\(стр.104](#page-105-1))
	- Защита от удаления [\(стр.117\)](#page-118-0)

#### <span id="page-98-0"></span>Отображение снимков в папках

#### *1* Поверните влево селектор  $\sqrt{2N}$  в пункте 1 раздела [«Отображение](#page-97-0)  [группы снимков» \(стр.96\)](#page-97-0).

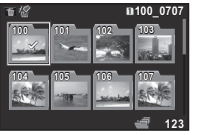

На экране появится дисплей папок.

#### Доступные операции

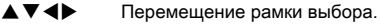

**Lim** Удаление выбранной папки.

#### *2* Нажмите кнопку E.

Отображаются изображения из выбранной папки.

#### Удаление папки

#### *1* Выберите папку в пункте 1 раздела [«Отображение снимков в папках» \(стр.97\)](#page-98-0) и нажмите кнопку  $\blacksquare$ .

Появится экран подтверждения удаления.

#### Выберите [Удалить] и нажмите **EX**.

Папка с вложенными изображениями удалена. Если в папке есть защищенные изображения, выберите [Удалить все] или [Оставить все].

#### Отображение снимков по дате съемки

Снимки группируются и отображаются по дате съемки.

#### Нажмите кнопку **NHO** в пункте 1 раздела [«Отображение группы снимков» \(стр.96\).](#page-97-0)

Откроется экран выбора стиля дисплея.

#### *2* Выберите [Дисплей календаря-пленки].

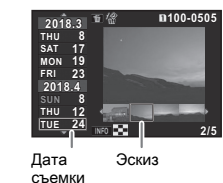

Доступные операции

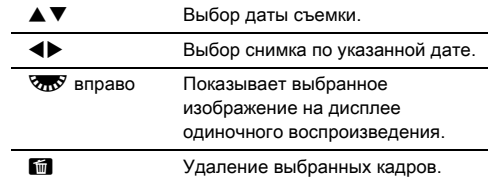

#### Нажмите кнопку **ПА**.

Выбранное изображение появится на дисплее одиночного воспроизведения.

#### <span id="page-99-1"></span>Непрерывное воспроизведение изображений

*1* Выберите [Слайд-шоу] на палитре режима воспроизведения.

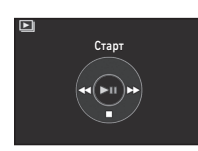

Начало слайд-шоу.

#### Доступные операции

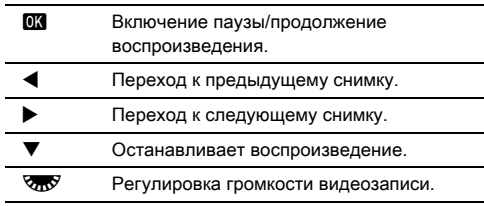

После воспроизведения всех изображений камера возвращается в режим одиночного воспроизведения.

#### **• Примечание**

• Такие параметры слайд-шоу, как [Интервал], [Эффект экрана], [Повтор воспр.]

и [Автовоспроиз.видео], можно настроить в пункте [Слайд-шоу] меню B1. Слайд-шоу можно также запустить прямо с экрана настройки его параметров.

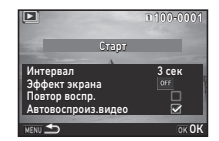

Если в пункте [Автовоспроиз.видео] выбрано  $\Box$  (Выкл), для просмотра видеозаписи в процессе слайд-шоу нажмите **OK**.

#### <span id="page-99-0"></span>Отображение изображений с поворотом

При съемке с вертикальным положением камеры информация о положении камеры (повороте) сохраняется. Если для опции [Автоповорот изобр.] в пункте [Дисплей снимка] меню  $\blacksquare$ 1 выбрано  $\boxtimes$  (Вкл), при воспроизведении изображение автоматически поворачивается согласно положению камеры при съемке (по умолчанию). Процедуры сохранения информации о повороте приведены ниже.

#### *1* Откройте снимок для редактирования на дисплее одиночного воспроизведения.

#### *2* Выберите [Поворот] на палитре режима воспроизведения.

Выбранный снимок отображается четырьмя эскизами, каждый из которых по очереди повернут на 90°.

#### Кнопками **A** $\nabla$ **4** выберите направление

# поворота и нажмите кнопку **EX**.

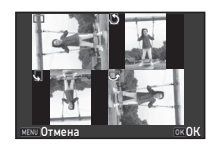

Информация о повороте сохранена, и камера

возвращается в режим одиночного воспроизведения.

## $\Omega$  **Внимание!**

- $\cdot$  Когда опция [22 Сохранить поворот] в меню  $\mathbf{C}4$ отключена [Выкл], информация о повороте изображения не сохраняется при съемке.
- Информацию о повороте изображения нельзя изменить в следующих случаях:
	- если изображение защищено
	- если к снимку не записана информация о повороте
	- Eсли для опции [Автоповорот изобр.] в пункте [Дисплей снимка] меню **B**1 выбрано <sup>[3]</sup> (Выкл)
- Эта функция недоступна для видеозаписей.

#### Подключение камеры к видеоустройству

Подключите к камере видеоустройство с HDMI® разъемом, например телевизор, и вы сможете оценить изображение на большом экране в режиме Live View или в режиме воспроизведения.

Для подсоединения используйте стандартный HDMI® кабель с HDMI® разъемом (тип D).

## *1* Выключите видеоустройство и фотокамеру.

#### *2* Откройте отсек разъемов в камере и подсоедините кабель в HDMI® порт.

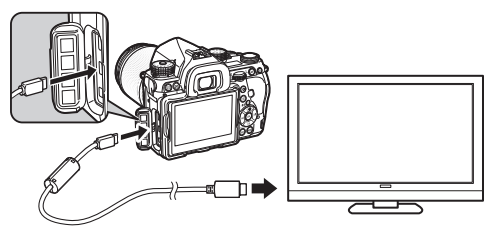

*3* Подсоедините другой конец кабеля к входному разъему видеоустройства.

#### *4* Включите видеоустройство и фотокамеру.

Камера включается в HDMI® режиме, и ее информация отображается на экране видеоустройства.

#### $\Omega$  Внимание!

• В режиме подключения к видеоустройству экран камеры отключен. Громкость звука не регулируется кнопками камеры, это можно сделать только на видеоустройстве.

#### **• Примечание**

- При подключении к видеоустройству с несколькими входными разъемами, обратитесь к инструкции по эксплуатации видеоустройства, чтобы выбрать разъем для подключения камеры.
- По умолчанию устанавливается максимально возможное разрешение для видеоустройства и камеры. Однако, если при этом изображения воспроизводятся некорректно, можно изменить установку в пункте [HDMI выход] меню  $\blacktriangle$  2.
- При продолжительной непрерывной работе камеры рекомендуется использовать сетевой адаптер (приобретается отдельно). [\(стр.46\)](#page-47-0)

# Редактирование и обработка изображений

#### <span id="page-101-1"></span>Копирование изображений

Копирование изображений между картами памяти в слотах SD1 и SD2.

- *1* На карте, с которой будут копироваться записи, выберите изображение и откройте его в режиме одиночного воспроизведения.
- *2* Выберите [Копировать изображ.] на палитре режима воспроизведения.
- *3* Выберите [Выбрать cнимки] или [Выбрать папку] и нажмите **.**
- *4* Выберите изображение(-я) или папку.
	- $\mathcal{C}_{\mathcal{F}}$  Как выбрать изображение(-я) ([стр.96\)](#page-97-1)

# Нажмите кнопку **NFO.**

Появляется экран подтверждения сохранения.

*6* Выберите конечный адрес для изображений или папки и нажмите **DK.** 

#### Изменение размера изображения

#### **•** Внимание!

- Функции уменьшения размера и кадрирования применимы только к JPEG изображениям, полученным с помощью данной камеры.
- Функция недоступна для снимков, которые уже были уменьшены до минимального размера функцией уменьшения размера или кадрирования.

#### <span id="page-101-0"></span>Изменение размера снимка

Уменьшение количества пикселей выбранного изображения и запись в новый файл.

#### *1* Откройте снимок для редактирования на дисплее одиночного воспроизведения.

#### *2* На палитре режима воспроизведения выберите [Снизить разрешение].

Откроется экран выбора разрешения (количества пикселей).

## Кнопками <**>** выберите количество пикселей и нажмите кнопку  $\overline{01}$ .

Вы можете выбрать любой меньший размер файла. Появляется экран подтверждения сохранения.

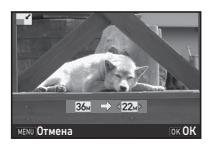

#### *4* Выберите [Запись на SD1] или [Запись на SD2] и нажмите  $\overline{\mathbf{m}}$ .

#### <span id="page-102-1"></span>Обрезка границ изображения

Обрезка изображения по выбранной области и запись в новый файл.

#### *1* Откройте снимок для редактирования на дисплее одиночного воспроизведения.

#### *2* На палитре режима воспроизведения выберите [Обрезка границ].

На экране появится рамка выбора, с помощью которой вы отрегулируете размер и положение области обрезки.

*3* С помощью рамки выбора укажите размер и положение зоны обрезки границ.

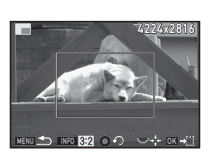

#### Доступные операции

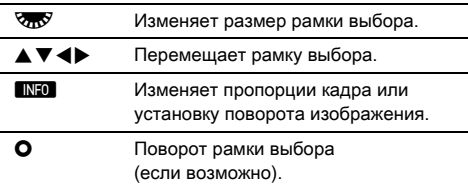

## *4* Нажмите кнопку E.

Появляется экран подтверждения сохранения.

#### *5* Выберите [Запись на SD1] или [Запись на SD2] и нажмите  $\overline{03}$ .

#### <span id="page-102-0"></span>Коррекция цветного муара

Уменьшение цветного муара на изображении.

#### *1* Откройте снимок для редактирования на дисплее одиночного воспроизведения.

#### *2* Выберите [Коррекц.цвет.муара] на палитре режима воспроизведения.

Если редактирование изображения невозможно, появится сообщение [Функция неприменима к данному изображению].

#### Кнопками <**>** Выберите степень коррекции и нажмите  $<sup>1</sup>$ .</sup>

Появляется экран подтверждения сохранения.

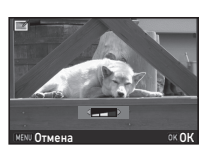

#### *4* Выберите [Запись на SD1] или [Запись на SD2] и нажмите  $\overline{m}$ .

#### $\Omega$  Внимание!

• Функция коррекции цветного муара применима только к JPEG изображениям, полученным в данной камере.

## <span id="page-103-1"></span><span id="page-103-0"></span>Обработка изображений цифровыми фильтрами

*1* Откройте снимок для редактирования на дисплее одиночного воспроизведения.

#### *2* Выберите [Цифровой фильтр] на палитре режима воспроизведения.

Появится экран выбора фильтра.

#### *3* Выберите фильтр.

С помощью селектора Q выберите другое изображение.

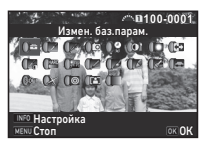

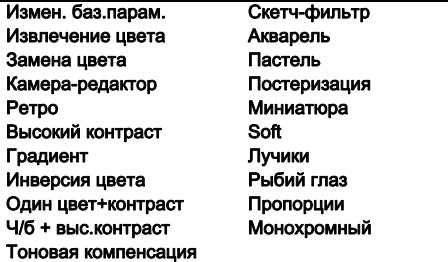

Если изменение параметров не требуется, перейдите к пункту 7.

#### Нажмите кнопку **MEO.**

Откроется экран настройки параметров фильтра.

#### *5* Введите параметры.

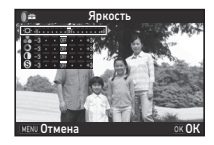

#### Доступные операции

- $\blacktriangle\blacktriangledown$  Выбор параметра.
- Регулировка значения.

#### **<sup>6</sup>** Нажмите кнопку **03**.

Опять откроется экран из пункта 3.

# Нажмите кнопку **DX**.

Появляется экран подтверждения сохранения.

#### *8* Выберите [Применить неск. фильтров], [Запись на SD11 или ГЗапись на SD21 и нажмите  $\overline{02}$ .

Если вы хотите добавить к снимку другие фильтры, выберите [Применить неск. фильтров]. Опять откроется экран из пункта 3.

#### $\boldsymbol{a}$  Внимание!

- Функция редактирования цифровыми фильтрами применима только к JPEG и RAW изображениям, полученным с помощью данной камеры.
- Функция цифровых фильтров недоступна для RAW изображений, полученных в режиме съемки с HDR или с применением функции сдвига пикселей.

#### **• Примечание**

• К одному снимку можно применить до 20 фильтров, включая фильтры в режиме съемки [\(стр.85\)](#page-86-0).

#### Воссоздание эффекта фильтра

Извлекает настройки фильтра выбранного снимка и применяет эти настройки фильтра к другим изображениям.

- *1* Откройте изображение, к которому применялся фильтр, на дисплее одиночного воспроизведения.
- *2* Выберите [Цифровой фильтр] на палитре режима воспроизведения.
- *3* Выберите [Воссозд. эффекта фильтра] и нажмите **П.А**.

Появятся эффекты фильтра выбранного изображения.

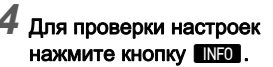

Повторно нажмите кнопку INFO для возврата к предыдущему экрану.

# *5* Нажмите кнопку E.

Появится экран выбора изображения.

#### С помощью селектора  $\beta$ <sup>ID</sup> выберите снимок для применения того же эффекта фильтра и нажмите  $\overline{M}$ .

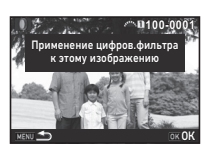

**-- -- -- -- -- 15 14 13**

**12 11 10 8 6 4 2 1**

ование цифр.фильтра с предыдущего снимка

Применение цифр.фильтра Воссозд. эффекта фильтра Поиск исходн.изображения

> окок **100-0001**

**20 19 18 17 16-- -- -- -- -- -- -- --**

Подроб. ОК

Можно выбрать только снимок

на карте памяти, к которому еще не применялись цифровые фильтры.

Появляется экран подтверждения сохранения.

#### *7* Выберите [Запись на SD1] или [Запись на SD2] и нажмите ПА.

#### **• Примечание**

• Если в пункте 3 выбрано [Поиск исходн.изображения], вы сможете вызвать исходное изображение (до применения цифрового фильтра).

#### <span id="page-104-0"></span>Редактирование видео

#### *1* Откройте видеозапись для редактирования на дисплее одиночного воспроизведения.

## *2* Выберите [Редактор видео] на палитре режима воспроизведения.

Откроется экран редактирования видеозаписи.

# *3* Выберите точку

разделения видеозаписи. В верхней части экрана отображается кадр в точке разделения. Можно выбрать до четырех

точек (деление на пять сегментов).

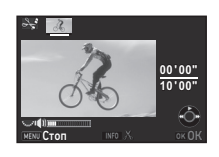

#### Доступные операции

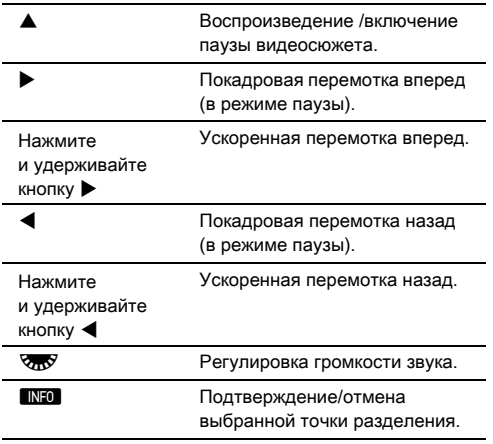

Если вы не хотите удалять сегменты записи, перейдите к пункту 7.

> **00 ' 05" 00' 10 ' 00" 10'**

Выберите удаляем.сегменты

#### **Нажмите кнопку**  $\blacksquare$ **.**

Откроется экран выбора сегментов для удаления.

# Кнопками **4**

передвиньте рамку выбора и нажмите **OX**.

Сегменты для удаления отмечены (можно одновременно удалить несколько сегментов).

Повторно нажмите кнопку ОХ для отмены выбора.

# *6* Нажмите кнопку **MENU**.

Опять откроется экран из пункта 3.

#### Нажмите кнопку **DX**.

Появляется экран подтверждения сохранения.

#### *8* Выберите [Запись на SD1] или [Запись на SD2] и нажмите **m**

#### **• Примечание**

• Указывайте точки разделения в хронологическом порядке с начала записи. При отмене точек разделения отменяйте их выбор в обратном порядке (с конца записи к началу). При несоблюдении этого правила невозможен ни выбор точек разделения, ни их отмена.

# <span id="page-105-1"></span><span id="page-105-0"></span>Обработка RAW изображений

Вы можете конвертировать RAW изображения в формат JPEG или TIFF и записать их в новые файлы.

#### *1* Выберите [Обработка RAW] на палитре режима воспроизведения.

Откроется экран выбора варианта обработки.

# **Выберите вариант и нажмите**  $\overline{03}$ **.**

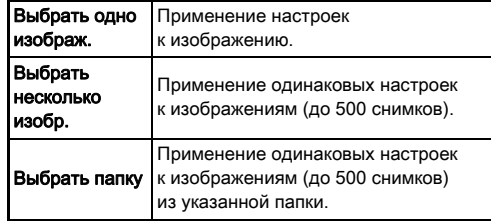

В случае выбора установки [Выбрать одно изображ.] переходите к пункту 6.

Откроется экран выбора изображения/папки.

# *3* Выберите изображение(-я) или папку.

Перейдите к пункту 5 в случае выбора папки.

 $\mathcal{C}_{\mathcal{F}}$  Как выбрать изображение(-я) ([стр.96](#page-97-1))

# Нажмите кнопку **MFO.**

Открывается экран выбора метода применения настроек.

#### *5* Выберите метод применения настроек и нажмите кнопку **QX**.

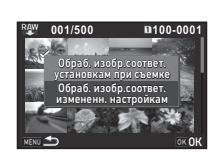

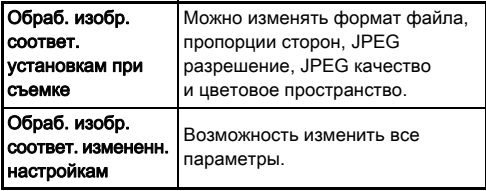

*6* Выберите параметр для настройки.

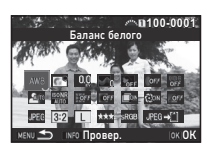

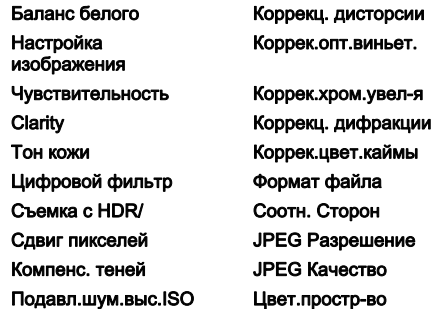

#### Доступные операции

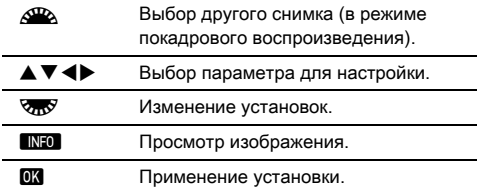

#### Кнопками **AV<** > **V** Bыберите [JPEG→[1] или  $[TIFF+1]$ .

С помощью селектора  $\sqrt{2\pi}$  измените формат файла.

# **8** Нажмите кнопку **03.**

Появляется экран подтверждения сохранения.

#### *9* Выберите [Запись на SD1] или [Запись на SD2] и нажмите **.**

Если задано [Выбрать одно изображ.], выберите [Продолжить] или [Выход] и нажмите **OX**.

#### $\Omega$  Внимание!

- Функция обработки применима только к RAW изображениям, полученным с помощью данной камеры.
- Обработка RAW изображений, полученных в режиме кадров [Мультиэкспозиция] или [Интервальн.мультиэксп.], выполняется с установками опции «Корректировка объектива», примененными в ходе съемки. Параметры корректировки объектива нельзя изменить в процессе конвертации RAW изображений.
- Нельзя изменить пропорции RAW изображений, полученных с установкой [1:1] в пункте [Поле кадра] меню  $\mathbf{\Omega}$ 2.

#### **• Примечание**

- Если в пункте 2 выбрано [Выбрать несколько изобр.] или [Выбрать папку], создается папка с новым номером, в которую записываются JPEG и TIFF изображения.
- Для опций [Съемка с HDR] и [Сдвиг пикселей] доступность параметра для настройки определяется тем, какой параметр используется при съемке. Для снимков, выполненных с включенной функций сдвига пикселей, параметры коррекции движения или параметры стабилизации изменяются в зависимости от установок, задействованных при съемке.
- Программное приложение «Digital Camera Utility 5» позволяет выполнять обработку RAW изображений на компьютере.
### <span id="page-108-3"></span>Работа камеры с компьютером

Подсоедините камеру к компьютеру через USB кабель. Используйте стандартный USB кабель с микроразъемом B.

#### <span id="page-108-2"></span>Выбор режима соединения Выбор режима

В пункте IUSB соединение] меню  $\triangle$  2 выберите режим соединения в соответствии с планируемыми действиями.

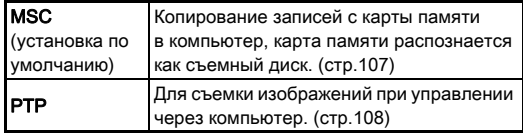

На ЖК-панели можно проверить выбранный режим соединения. ([стр.23](#page-24-0))

#### **• Примечание**

Пересылка изображений

- Смотрите в разделе [«Операционная среда для USB](#page-141-0)  [соединения и программного приложения» \(стр.140\)](#page-141-0)  системные требования к компьютеру для работы с программой и подключения камеры.
- При продолжительной непрерывной работе камеры рекомендуется использовать сетевой адаптер (приобретается отдельно). [\(стр.46](#page-47-0))

#### <span id="page-108-0"></span>Копирование изображений с карты памяти

- *1* Выберите [MSC] в пункте [USB соединение] меню  $9.2$
- *2* Выключите камеру.
- *3* Откройте отсек разъемов в камере и подсоедините USB кабель в USB разъем.

<span id="page-108-1"></span>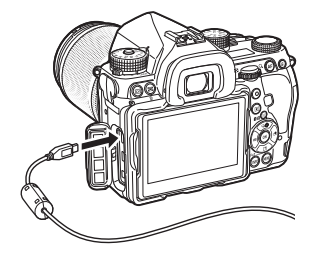

*4* Подключите USB кабель в USB разъем на компьютере.

### *5* Включите фотокамеру.

Компьютер распознает камеру как съемный диск.

*6* Скопируйте записи в компьютер.

### *7* Отключите фотокамеру от компьютера.

#### $\Omega$  Внимание!

- В режиме соединения с компьютером управление камерой невозможно. Прежде чем продолжить работу с камерой, отключите USB соединение с компьютером, затем выключите камеру и отсоедините USB кабель.
- Если в пункте 5 на экране компьютера появится диалоговое окно «K-1 II», выберите [Открыть папку для просмотра файлов] и нажмите кнопку OK.

### <span id="page-109-0"></span>Управление камерой через компьютер Работа камеры со

<span id="page-109-1"></span>Вы можете выполнять «съемку на привязи». Это термин для обозначения режима, в котором камера управляется с компьютера с помощью программного приложения «IMAGE Transmitter 2». Полученные изображения могут быть записаны прямо в директорию компьютера.

#### *1* Выберите [PTP] в пункте [USB соединение] меню  $2.2$

### *2* Выключите камеру.

*3* Подсоедините камеру к компьютеру через USB кабель.

 $\mathbb{C}_{\mathcal{F}}$  Подключение камеры к компьютеру [\(стр.107\)](#page-108-0)

#### *4* Включите фотокамеру.

#### *5* Запустите на компьютере приложение «IMAGE Transmitter 2».

Приложение «IMAGE Transmitter 2» открыто, и компьютер распознает камеру.

#### **• Внимание!**

• Когда селектор режимов установлен в положение  $\mathbf{E}$ , «съемка на привязи» невозможна, если в камере отсутствует карта памяти.

#### **• Примечание**

- Подробную информацию о программе «IMAGE Transmitter 2» смотрите в «Руководстве пользователя [Операция]», доступном для скачивания на сайте: http://www.ricoh-imaging.co.jp/english/support/ download\_manual.html
- Во время «съемки на привязи» приоритетным всегда является спуск затвора, независимо от установки [Настройка AF.S] в пункте [Фазовая детекция AF] и установки [Опции контрастн. AF] в пункте  $[K$ онтр.детекция AFI меню  $\Box$ 1. ([стр.66,](#page-67-0) [стр.69](#page-70-0))

# смарт-устройством

Данная камера оснащена встроенным Wi-Fi™ модулем. Подключив камеру к смарт-устройству (смартфон или планшет) по беспроводной сети, вы сможете управлять камерой с устройства и делиться изображениями в социальных сетях или отправлять их по электронной почте.

#### <span id="page-109-2"></span>Включение Wi-Fi™ функции

При включении камеры модуль Wi-Fi™ не активизируется. Включите его одним из указанных ниже способов.

- Настройка в меню камеры ([стр.109\)](#page-110-0)
- Настройка через смарт-функцию [\(стр.109](#page-110-1))

Когда функция Wi-Fi™ включена, включается лампочка Wi-Fi, а также белая иконка  $\mathcal{D}$ . являющаяся индикатором статуса LAN-соединения, отображается на экране статуса и на экране Live View. Серая иконка  $\approx$  означает. что соединение с точкой доступа настроено некорректно.

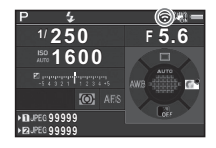

#### **• Примечание**

- Даже после активации функции Wi-Fi™ она опять отключается после выключения и последующего включения камеры. При переключении в режим функция Wi-Fi™ также становится неактивной.
- Функция автовыключения недоступна, когда установлено соединение Wi-Fi™ или идет передача изображений. Если функция автовыключения активируется, когда соединение не установлено или в режиме ожидания, функция Wi-Fi™ отключается. Функция включается снова после возвращения камеры в рабочий режим.
- Функция Wi-Fi™ отключена в режиме соединения через USB порт.

### $\Omega$  Внимание!

- Не включайте функцию Wi-Fi™ в местах, где использование беспроводной связи запрещено или ограничено, например, в самолете.
- При использовании функции Wi-Fi™ следует соблюдать местное законодательство, регламентирующее правила радиосвязи.
- Использование карт памяти со встроенным модулем локальной беспроводной сети LAN (например, Eye-Fi или Flucard) может вызвать радиопомехи. В этом случае следует отключить функцию Wi-Fi™.

Wi-Fi Режим действия Параметры соедин. Сброс настроек

**VENU Отмена ОК ОН** 

 $B$ ыберите IWi-Fil в меню  $24$  и нажмите  $\blacktriangleright$ . Откроется экран настройки [Wi-Fi].

### *2* Выберите в пункте [Режим действия] установку [Вкл].

Для отключения функции Wi-Fi™ выберите установку [Выкл].

### $3$  Дважды нажмите кнопку  $\times$

### **• Примечание**

• В пункте 2 выберите [Параметры соедин.], чтобы проверить SSID, пароль и MAC-адрес точки сети LAN. Или выберите [Сброс настроек] для сброса настроек на значения по умолчанию.

#### <span id="page-110-1"></span>Настройка через смарт-функцию

*1* Установите селектор функции в положение [Wi-Fi].

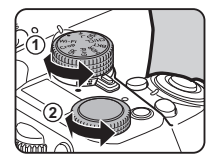

### *2* Поверните селектор настройки.

<span id="page-110-0"></span>Настройка в меню камеры D2 Ростина Витания Wi-Fi™ включается или выключается.

### <span id="page-111-0"></span>Управление камерой через смарт-устройство

При подключении камеры к коммуникатору через Wi-Fi™ соединение и использовании приложения «Image Sync» доступны следующие функции.

<span id="page-111-1"></span>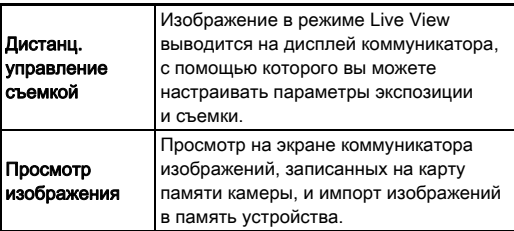

Приложение «Image Sync» поддерживается платформами iOS и Android™. Оно доступно для скачивания через сервисы App Store и Google Play™. Подробную информацию о поддержке операционных систем смотрите на сайте загрузки приложения.

#### **• Примечание**

• Подробную информацию о подключении камеры к коммуникатору и функциях приложения «Image Sync» смотрите на сайте:

#### http://www.ricoh-imaging.co.jp/english/products/app/ image-sync2/

• Информацию о работе коммуникатора смотрите в его инструкции по эксплуатации.

### Настройки камеры

Персонализация кнопок/ селекторов

 $\mathbf{\Omega}$ 5/ $\mathbf{\Omega}$ 2

#### <span id="page-112-0"></span>Персонализация кнопок

Изменение настроек

Можно запрограммировать функции, выполняемые нажатием кнопками  $\boxed{3}$ ,  $\boxed{32}$  ( $\blacktriangledown$ ) и  $\boxed{1}$  или же установкой основного выключателя в положение  $\Omega$ .

В режиме <sup>2</sup> можно только назначить функции для кнопки **A.** 

### $1$  Выберите [Персонализ.кнопок] в меню  $\Omega$ 5 или  $22$  и нажмите  $\blacktriangleright$ .

Откроется экран настройки [Персонализ.кнопок].

#### *2* Выберите требуемый пункт и нажмите кнопку $\blacktriangleright$ .

Откроется экран настройки функции для выбранной кнопки/селектора.

<span id="page-112-1"></span>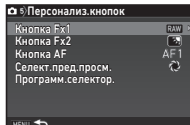

#### Нажмите ▶ и кнопками ▲ ▼ выберите функции для назначения каждой кнопке.

Каждой кнопке можно присвоить следующие функции.

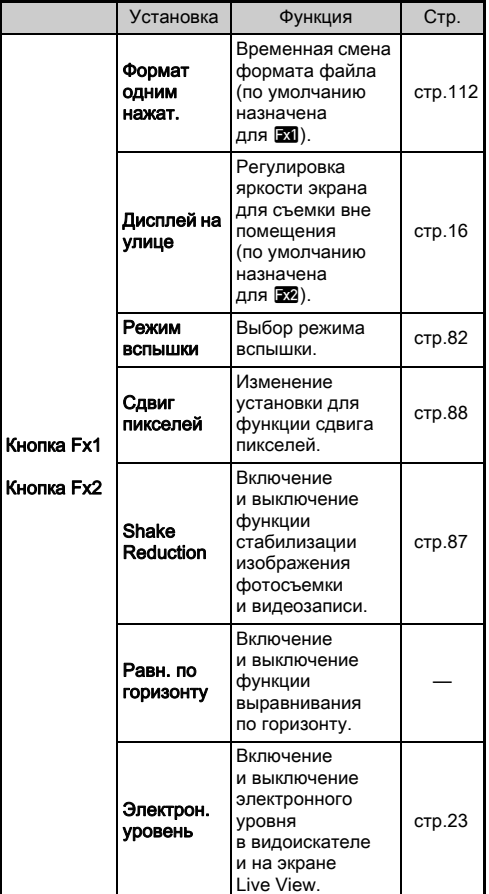

<span id="page-113-1"></span>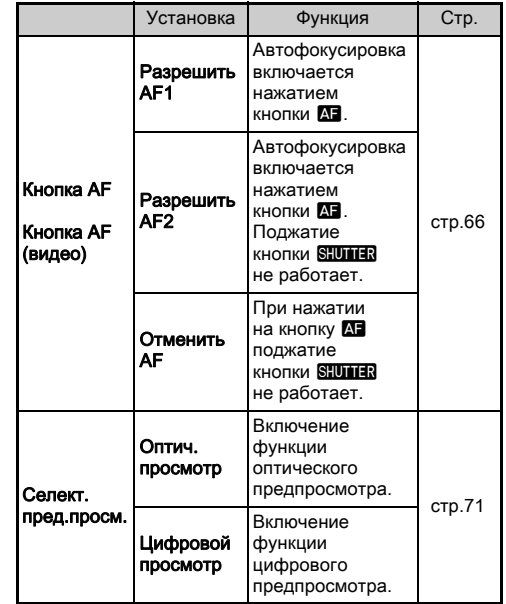

### *4* Нажмите кнопку E.

### $5$  Нажмите кнопку  $\mathbb{H}\mathbb{H}$ .

Опять откроется экран из пункта 2. Повторите действия пунктов 2 - 5.

### $\bullet$  Дважды нажмите кнопку  $\overline{\mathtt{M}}\overline{\mathtt{N}}\overline{\mathtt{N}}$ .

### Примечание

- Когда активна функция дисплея помощи, вы можете проверить функции, назначенные кнопкам ([стр.32\)](#page-33-0).
- Вы можете назначить одну и ту же функцию кнопкам Ex1 и Ex2.

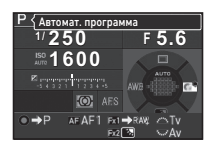

• Когда опция [Формат одним нажат.] или опция [Электрон.  $\nu$ ровень) назначена кнопке **XI** или кнопке XI нажатие кнопки сопровождает звуковой сигнал. Для отключения сигнала измените настройки звука для каждой функции в пункте [ $3$ вуковые эффекты] меню  $\blacktriangle$  1. ([стр.38](#page-39-0))

#### <span id="page-113-0"></span>Формат файла одним нажатием кнопки

Вы можете временно изменить формат записи файла одним нажатием кнопки во время съемки. Выберите формат файла, включаемый кнопкой XI или X для каждой установки опции [Формат файла].

#### *1* В пункте 3 раздела [«Персонализация кнопок»](#page-112-0)  [\(стр.111\)](#page-112-0) для опции [Формат одним нажат.] выберите [Кнопка Fx1] или [Кнопка Fx2].

### $2$  В пункте [Отмена после 1 снмк] выберите  $\boxtimes$ или  $\Box$ .

Z После съемки изображения формат записи файлов вернется к установке [Формат файла] пункта [Параметры съемки] меню  $\Box$ 2.  $\Box$ Настройка сохраняется до того момента выполнения любого из следующих действий: • повторное нажатие **EXI** или EX нажатие кнопок  $\Box$ . **MENU** или  $\Box$  или же поворот селектора режимов или основного выключателя

#### *3* Выберите формат файла, включаемый нажатием кнопки  $\mathbb{E}$  или  $\mathbb{E}$ 2.

В левой колонке – установка опции [Формат файла], а в правой – формат,

выбираемый нажатием кнопки **EXI** или **EX**.

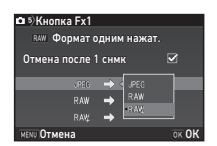

**6**

### Нажмите кнопку **MENU** три раза.

Камера вернется в режим ожидания.

#### **• Примечание**

• При нажатии и удержании кнопки раздается звуковой сигнал и включается функция смены формата одним нажатием кнопки.

### $\boldsymbol{\Theta}$  **Внимание!**

• Функция выбора формата одним нажатием кнопки недоступна, когда в пункте [Опции карты памяти] меню  $\bigcirc$ 2 выбрано [Раздельно RAW/JPEG]. [\(стр.55](#page-56-0))

#### Назначение функции селектору выбора

Для каждого экспозиционного режима можно выбрать функции, управляемые поворотом селекторов ДРА и СТР и нажатием кнопки  $\mathbf \Omega$ .

#### *1* Выберите [Программ.селектор.] в пункте [Персонализ.кнопок] меню  $\Box$ 5 или  $\Omega$ и нажмите **D**.

Откроется экран настройки [Программ.селектор.].

## $2$  Выберите экспозиционный режим и нажмите  $\blacktriangleright$ .

Откроется окно выбранного экспозиционного режима.

*3* Нажмите <sup>D</sup>

и кнопками ▲ ▼ выберите комбинацию функций, управляемых селекторами APA и Спу и кнопкой О.

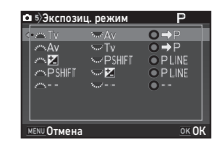

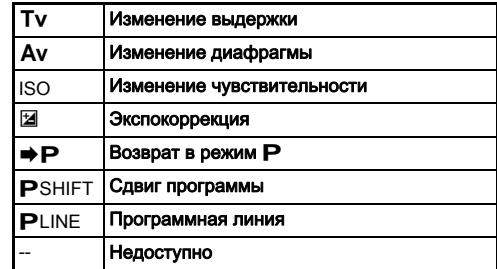

### *4* Нажмите кнопку E.

### **Нажмите кнопку KENU.**

Повторно откроется экран [Программ.селектор.]. Повторите действия пунктов 2 - 5.

### **Дважды нажмите кнопку MENU.**

### **• Примечание**

- Если в пункте 2 выбрано [Направл. поворота], вы можете реверсировать полученный эффект поворотом селектора  $\triangle$  или  $\triangle$ .
- Когда включен дисплей помощи, вы можете проверить функции, назначенные для  $\mathcal{L}_A$ ,  $\mathcal{R}_B$  и  $\bullet$  ([стр.51](#page-52-0)).

### Настройка монитора и лампочек-индикаторов

Регулировка яркости, насыщенности и цвета монитора <sup>D</sup><sup>1</sup>

Вы можете выбрать яркость и насыщенность экрана, а также отрегулировать его.

#### Выберите [Настройка экрана] в меню  $\geq 1$ и нажмите  $\blacktriangleright$ .

Откроется экран настройки [Настройка экрана].

#### *2* Отрегулируйте яркость, насыщенность и цвет.

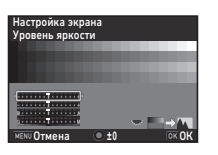

#### Доступные операции

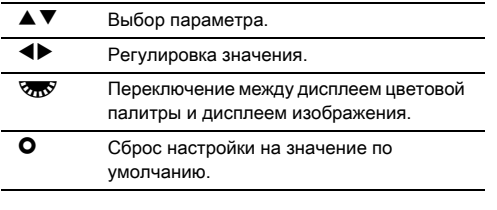

### Нажмите кнопку **ПА**.

Повторно откроется экран меню  $\blacktriangle$  1.

#### **Q** Внимание!

• Если настроена опция [Дисплей на улице] в меню  $\blacktriangle$ 1, изменение параметров [Настройка экрана] невозможно.

#### Настройка работы кнопок подсветки  $\mathcal{L}_2$

Выберите, следует ли включать подсветку различных

элементов камеры нажатием кнопки 8. Выполните настройки в пункте  $[$ Парам. подсветки] меню  $\blacktriangle$  2. В случае выбора установки [Выкл] никакая подсветка не включается кнопкой 8.

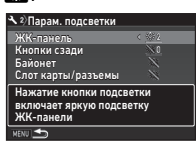

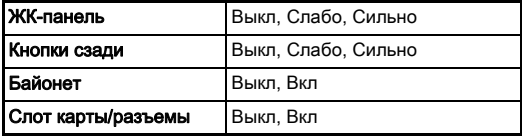

#### Настройка лампочек-индикаторов D2

Укажите, надо ли включать следующие лампочкииндикаторы на корпусе камеры.

Выполните настройку пункта  $[$ Лампочки индикац. $]$  в меню  $\blacktriangle$ 2. При включении пункта [Автоспуск] лампочка автоспуска мигает во время работы таймера в режиме кадров [Автоспуск (12 сек)]. При включении пункта [Съемка с ПДУ]

<span id="page-115-0"></span>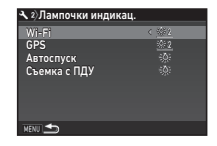

лампочка приемника сигнала ДУ мигает в режиме ожидания при съемке.

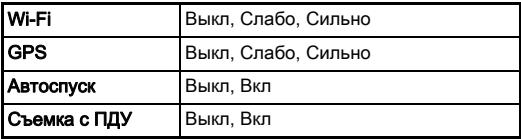

#### Сохранение часто используемых установок

 $\Omega$ <sub>5</sub>

Настройки камеры можно сохранить как режимы  $U1 - U5$ на селекторе режимов и использовать их в дальнейшем при съемке.

Можно сохранить следующие параметры:

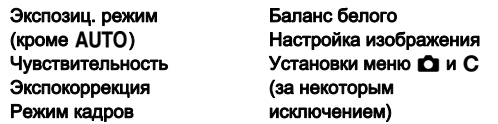

#### <span id="page-116-0"></span>Сохранение установок

- *1* Выберите экспозиционный режим и все необходимые настройки для сохранения.
- Выберите **[Сохр-ть режим USER] в меню**  $\Box$ **5** и нажмите  $\blacktriangleright$ .

Откроется экран настройки [Сохр-ть режим USER].

### *3* Выберите [Сохран. настройки] и нажмите  $\blacktriangleright$ .

Откроется экран настройки [Сохран. настройки].

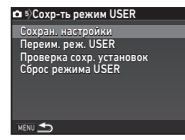

#### *4* Выберите один из режимов USER, от [USER1] до [USER5], и нажмите  $\blacktriangleright$ .

### **Выберите [Сохранить] и нажмите**  $\overline{0}$ **.**

Опять откроется экран из пункта 3.

#### **• Внимание!**

• Опция [Сохр-ть режим USER] недоступна, когда селектор режимов установлен на **AUTO**.

#### **• Примечание**

- Параметры режима USER можно посмотреть на экране, выбрав [Проверка сохр. установок] в пункте 3.
- Для сброса настроек на заводские значения выберите [Сброс режима USER] в пункте 3.

#### <span id="page-116-1"></span>Редактирование названия пользовательского режима

Можно изменить стандартное название режима USER, для которого Вы сохранили установки.

### *1* Выберите [Переим. реж. USER] в пункте 3 на «Сохранение установок» (стр. 115) и нажмите  $\blacktriangleright$ .

Откроется экран настройки [Переим. реж. USER].

#### *2* Выберите один из режимов USER, от [USER1] до [USER5], и нажмите  $\blacktriangleright$ .

Появится экран ввода текста.

#### *3* Измените текст.

Возможен ввод до 18 однобайтовых букв или символов.

Курсор выбора буквы

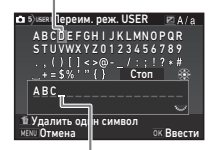

<span id="page-116-2"></span>Курсор ввода буквы

#### Доступные операции

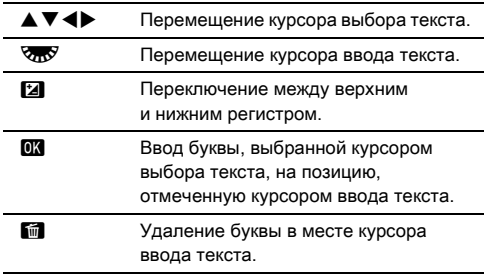

#### *4* После ввода текста переместите курсор выбора на [Стоп] и нажмите **OK.**

Повторно откроется экран [Переим. реж. USER].

#### Съемка в режиме USER

#### *1* Установите селектор режимов в положение от U1 до U5.

На экране появится название выбранного режима USER. Кнопками ▲ ▼ проверьте настройки режима.

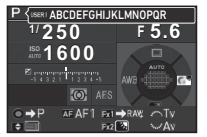

### *2* Измените параметры по своему желанию.

Экспозиционный режим можно изменить в пункте [Экспозиц. режим] меню  $\Box$ 1.

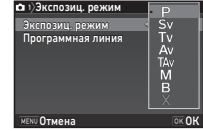

#### **• Примечание**

• Параметры, измененные в пункте 2, не сохраняются в установках режима USER после выключения камеры. Чтобы запомнить их, заново сохраните режим USER с измененными параметрами.

#### Выбор параметров для сохранения **СБ**

Установки большей части параметров камеры сохраняются при ее выключении. Для указанных ниже функций можно выбрать, следует ли сохранить установку ( $\boxtimes$ ) или вернуть ее на значение по умолчанию ( $\Box$ ) при выключении камеры. Выполните настройку пункта [Память настроек] в меню  $\bullet$ 5.

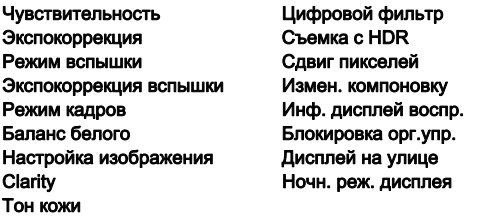

#### **• Примечание**

• При выборе опции [Сброс уст.] в меню  $\mathcal{A}_4$  все параметры из списка «Память настроек» возвращаются на значения по умолчанию.

### Операции с файлами записей

#### <span id="page-118-2"></span><span id="page-118-1"></span>Защита изображений от удаления

Вы можете защитить изображения от случайного удаления.

#### **• Внимание!**

• При форматировании карты памяти удаляются даже защищенные изображения.

#### *1* На палитре режима воспроизведения выберите [Защита от удаления].

Откроется экран выбора варианта обработки.

*2* Выберите [Выбрать cнимки] или [Выбрать папку] и нажмите ПК.

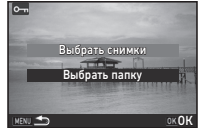

#### $\boldsymbol{\beta}$  Выберите снимок/снимки или папку для защиты. Перейдите к пункту 5 в случае выбора опции

[Выбрать папку].

 $\gamma$  Как выбрать изображение(-я) ([стр.96\)](#page-97-0)

### Нажмите кнопку **MINFO**.

Появится экран подтверждения.

### **Выберите [Защита от удаления] и нажмите DK.**

#### **• Примечание**

<span id="page-118-3"></span>• Для защиты всех изображений, записанных на карту памяти, выберите [Защитить все изображения] в меню  $\mathbf{E}$ 1.

#### Создать новую папку

Если выбрана опция [Создать новую папку] в меню  $3$ , при записи нового изображения создается папка с новым номером.

#### $\Omega$  Внимание!

• Невозможно создать несколько папок подряд.

#### **• Примечание**

- В следующих случаях автоматически создается новая папка:
	- когда выбран режим кадров [Интервальная съемка] ([стр.77](#page-78-0))
	- если [Выбрать несколько изобр.] или [Выбрать папку] выбрано в пункте [Обработка RAW] палитры режима воспроизведения ([стр.104\)](#page-105-0)

#### <span id="page-118-4"></span><span id="page-118-0"></span>Имя папки

В процессе съемки данной камеры автоматически создаются папки для записи файлов изображений. Имя каждой папки формируется на основе порядковой нумерации от 100 до 999 и включает пять буквенных символов.

Можно изменить буквенную часть названия папки.

### Выберите [Имя папки] в меню **43 и нажмите**  $\blacktriangleright$ .

Откроется экран настройки [Имя папки].

### $2$  Нажмите  $\blacktriangleright$  и выберите [Дата] или [Другое].

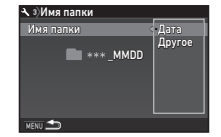

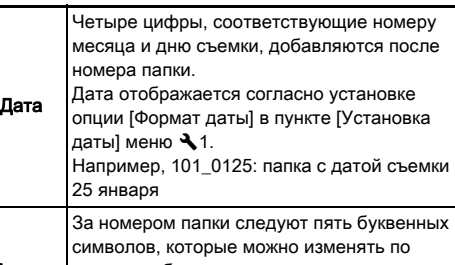

Другое своему выбору. (Установка по умолчанию: PENTX) Например, 101PENTX

Если вы выбрали [Дата] или изменение текстовой части «PENTX» не требуется, перейдите к пункту 6.

#### $A$ ажмите кнопку  $\nabla$ , а затем кнопку  $\blacktriangleright$ .

Появится экран ввода текста.

#### *4* Измените текст.

Введите пять однобайтовых буквенных символов.

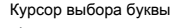

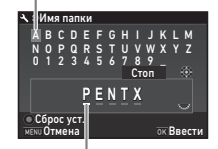

Курсор ввода буквы

#### Доступные операции

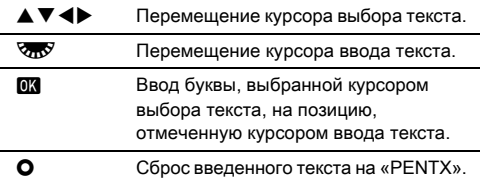

*5* После ввода текста переместите курсор выбора на [Стоп] и нажмите  $\overline{02}$ .

### **Лважды нажмите кнопку MENU.**

#### **• Примечание**

- После изменения принципа наименования папки создается папка с новым номером.
- В одну папку можно записать не более 500 изображений. При создании файла с номером, превышающим 500, создается новая папка по принципу последовательной нумерации. При съемке в режиме кадров [Брекетинг] все изображения сессии съемки записываются в одну папку.

### $\Omega$  Внимание!

• Максимальный номер папки - 999. После создания папки с таким номером, если вы попытаетесь переименовать папку или создать новую, а также при достижении максимального номера файла 9999, дальнейшая съемка станет невозможна.

#### <span id="page-120-0"></span>Имя файла

Один из следующих вариантов буквенных символов используется в качестве префикса в названии файла в зависимости от установки [Цвет.простр-во] в пункте [Параметры съемки] меню E2.

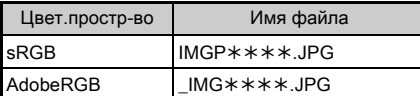

Первые четыре символа можно преобразовать в текст по вашему выбору.

### Выберите [Имя файла] в меню  $\blacktriangle$ 3 и нажмите  $\blacktriangleright$ .

Откроется экран настройки [Имя файла].

#### Выберите **О или** и нажмите  $\blacktriangleright$ .

Имя файла  $\sim$  $1 MGP$  \*\*\*\* JPG \_ I MG  $IMGP$  \*\*\*\*.MOV

Появится экран ввода текста.

### *3* Измените текст.

В первой части имени файла можно ввести до четырех однобайтовых алфавитных знаков, а звездочки означают цифры, связанные с нумерацией файла.

 $\mathcal{C}_{\mathcal{P}}$  Как вводить текст [\(стр.117\)](#page-118-0)

### **Дважды нажмите кнопку <b>MENU**.

#### **• Примечание**

- Если для пункта [Цвет.простр-во] выбрано [AdobeRGB], файлу присваивается префикс «\_», и три первые символа введенного текстового блока становятся именем файла.
- Для видеозаписей, независимо от установки опции [Цвет.простр-во], имя файла формируется в формате «IMGP\*\*\*\*.MOV» или с выбранным текстовым блоком.

#### Номер файла

Каждый номер файла состоит из четырех буквенных символов и номера от 0001 от 9999. Можно указать, следует ли продолжать последовательную нумерацию файлов при создании новой папки, выполнив настройку опции

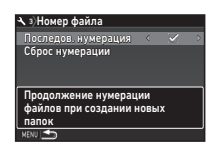

 $[$ Последов. нумерация] в пункте  $[$ Номер файла] меню  $\blacktriangle$ 3.

- **Продолжение нумерации файлов при создании** новых папок.
- $\Box$  В каждой новой папке нумерация файлов начинается с 0001.

Чтобы вернуть нумерацию файлов на заводские установки, выберите [Сброс нумерации].

#### **• Примечание**

• При записи файла с номером 9999 создается новая папка, и нумерация файлов обнуляется.

#### Ввод информации о правообладателе  $\rightarrow$ 3

Вы можете добавить к снимку Exif данных о фотографе и правообладателе.

#### <span id="page-121-2"></span>**Выберите [Авторские права] в меню**  $\lambda$ **3** и нажмите  $\blacktriangleright$ .

Откроется экран настройки [Авторские права].

#### *2* Кнопками CD выполните настройки пункта [Штамп автора].

<span id="page-121-1"></span>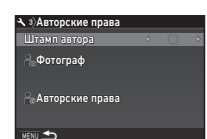

<sup>Y</sup> Информация о правообладателе не добавляется в Exif данные.

 $\mathbb{R}$  Информация о правообладателе добавляется в Exif данные.

#### *3* Выберите [Фотограф] или [Авторские права] и нажмите  $\blacktriangleright$ .

Появится экран ввода текста.

#### *4* Измените текст.

Возможен ввод до 32 однобайтовых букв или символов.

 $\mathbf{r} \rightarrow \mathbf{K}$ ак вводить текст (стр. 115)

### **Дважды нажмите кнопку <b>MENU**.

### **• Примечание**

• Данные Exif можно проверить в режиме воспроизведения на подробном информационном дисплее [\(стр.20\)](#page-21-0) или с помощью прилагаемой программы «Digital Camera Utility 5».

#### Отображение даты и времени отооражение даты и времени<br>в регионе пребывания

Время и дата, выбранные на экране начальных настроек ([«Исходные установки» \(стр.48\)](#page-49-0)), присваиваются месту вашего пребывания в момент настройки и отображаются как время и дата съемки.

При поездках в другие страны измените настройки даты и времени для отображения времени в других часовых поясах.

### Выберите [Поясное время] в меню  $\geq 1$ .

Откроется экран настройки [Поясное время].

#### *2* Выберите вариант времени в пункте [Установка времени].

Можно выбрать  $\bigwedge^{\bullet}$  (Свой город) или  $\rightarrow$  (Место пребывания).

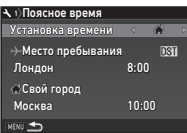

### $B$ ыберите  $\mapsto$  Место пребывания] и нажмите  $\blacktriangleright$ .

Откроется экран настройки [> Место пребывания].

#### Кнопками <**>** выберите город.

С помощью селектора **Слю** измените регион.

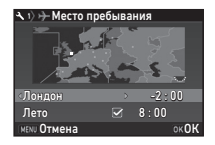

### <span id="page-121-0"></span>*5* Выберите [Лето] (летнее время) и затем кнопками  $\blacklozenge$  выберите  $\Box$  или  $\boxtimes$ .

### Нажмите кнопку **DX**.

Опять откроется экран из пункта 2.

**Дважды нажмите кнопку <b>MENU**.

#### **• Примечание**

- Список городов для выбора приведен в разделе [«Список городов» \(стр.139\).](#page-140-0)
- Выберите  $\Omega$  Свой город] в пункте 3, чтобы изменить название своего города и включить для него режим летнего времени.
- На панели управления отображается символ  $\rightarrow$ , если в пункте [Установка времени] выбрано  $\bigstar$ .

### Ограничения по комбинированию специальных функций

#: с ограничениями  $\mathsf{x}$ : недоступно

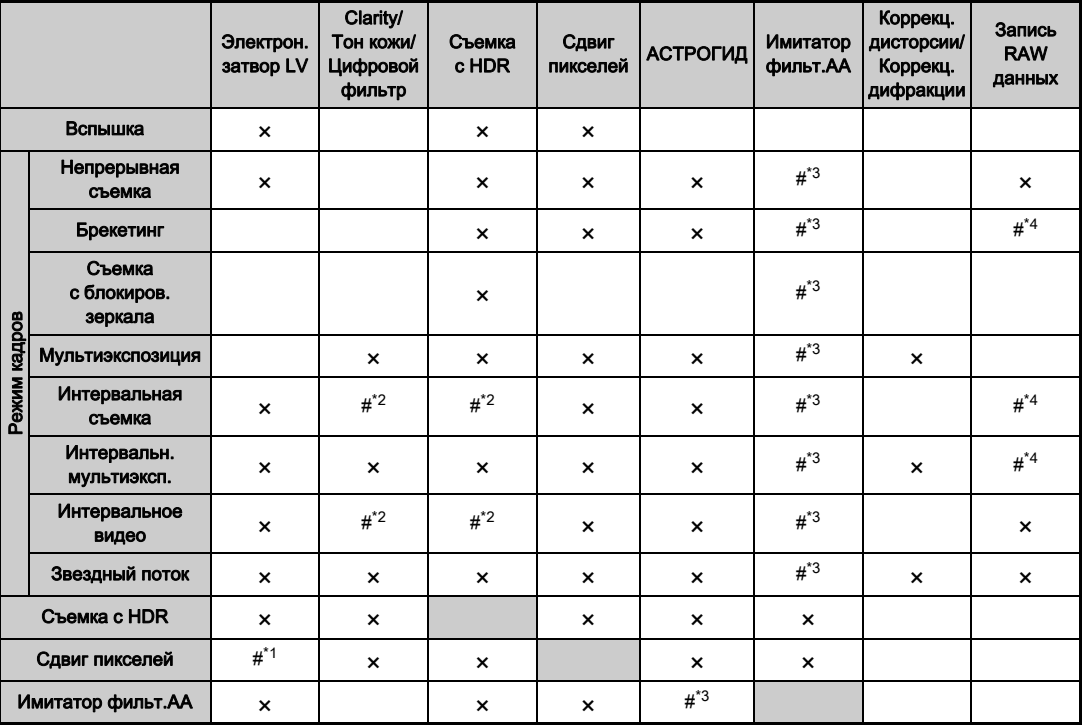

<span id="page-123-3"></span>\*1 Зафиксирована установка [Вкл] или [Выкл] в зависимости от настройки.<br>\*2 Существует ограничение по минимальному значению [Интервал].

<span id="page-123-2"></span>Существует ограничение по минимальному значению [Интервал].

<span id="page-123-0"></span>\*3 [Брекетинг] недоступен.

<span id="page-123-1"></span>\*4 Можно сохранить только итоговую рамку.

Приложение

### Объективы и доступные функции

Все режимы съемки доступны при использовании объективов серий D FA, DA, DA L, FA или FA J, а также объективов, имеющих положение  $\blacktriangle$ , с установкой кольца диафрагм в положение  $\blacktriangle$ .

При использовании объективов, не указанных выше, и объективов, имеющих положение  $\blacktriangle$ , без установки кольца диафрагм в положение А действуют следующие ограничения.

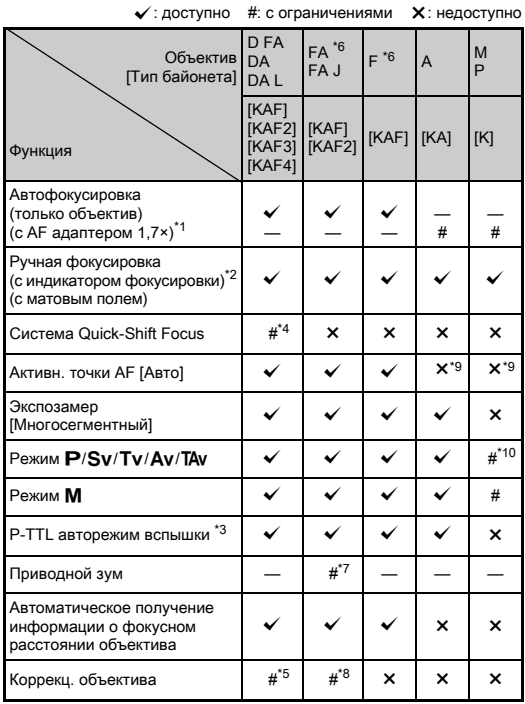

- <span id="page-124-1"></span>\*1 Объективы с максимальной диафрагмой F2.8 или больше. Лоступно только в положении  $\blacktriangle$ .
- <span id="page-124-2"></span>\*2 Объективы с максимальной диафрагмой F5.6 или больше.
- <span id="page-124-6"></span>\*3 Доступно при использовании встроенной вспышки и вспышек AF540FGZ, AF540FGZ II, AF360FGZ, AF360FGZ II, AF201FG, AF200FG и AF160FC.
- <span id="page-124-3"></span>\*4 Доступно только с совместимыми объективами.
- <span id="page-124-8"></span>\*5 Функции коррекции дисторсии и оптического виньетирования недоступны при съемке с объективом DA FISH-EYE 10-17мм.
- <span id="page-124-0"></span>\*6 Чтобы использовать объективы FA SOFT 28мм F2.8, FA SOFT 85мм F2.8 и F SOFT 85мм F2.8, выберите установку [Разрешено] в пункте [26 Кольцо диафрагм] меню E4. Фотосъемка возможна с заданным значением диафрагмы, но только в диапазоне её ручной настройки.
- <span id="page-124-7"></span>\*7 Авто зум и предустановленный зум отключены.
- <span id="page-124-9"></span>\*8 Функция коррекции объектива доступна со следующими объективами серии FA (только коррекция дисторсии и коррекция хроматического увеличения доступны, когда кольцо диафрагм установлено в иное положение чем  $\overline{A}$ .): FA $\overline{A}$ 24мм F2 AL [IF], FA 28мм F2.8 AL, FA 31мм F1.8 Limited, FA 35мм F2 AL, FA 43мм F1.9 Limited, FA 50мм F1.4, FA 77мм F1.8 Limited,  $FA*85$ мм F1.4 [IF],  $FA*200$ мм F2.8 ED [IF], FA\*MACRO 200мм F4 ED, FA\*300мм F2.8 ED [IF], FA $\star$ 300 мм F4.5 ED [IF], FA $\star$ 400 мм F5.6 ED [IF],  $FA*600$ мм F4 ED [IF], FA $*28-70$ мм F2.8 ED [IF], FA $*80-200$ мм  $F2.8$  ED [IF] и FA $*250-600$ мм F5.6 ED [IF].
- <span id="page-124-4"></span>\*9 Зафиксировано [Точечный].
- <span id="page-124-5"></span>\*10 Режим  $Av$  с открытой диафрагмой (вращение кольца диафрагм не влияет на значение диафрагмы)

#### $\Omega$  Внимание!

- При съемке с объективами серий DA и DA L выберите угол обзора в пункте [Поле кадра] меню  $\bigcirc$ 2 и меню  $\bigcirc$ 21. ([стр.55\)](#page-56-1) При выборе угла обзора, соответствующего размеру APS-C датчика, в видоискателе появляется рамка поля кадра. [\(стр.22](#page-23-0)) Во время съемки совместите изображение объекта с рамкой. Функция коррекции объектива недоступна, когда в пункте [Поле кадра] выбрано **FF и используется объектив серии DA или DA L** (кроме DA<sup>\*</sup>200мм F2.8 ED [IF] SDM, DA<sup>\*</sup>300мм F4 ED [IF] SDM и DA 560мм F5.6 ED AW).
- Если кольцо диафрагм не установлено в положение  $\mathbf A$ или используются объективы без положения  $\blacktriangle$ . или такие принадлежности как удлинительные кольца, для обеспечения работы камеры следует выбрать установку [Разрешено] в пункте [26 Кольцо диафрагм] меню E4. Смотрите раздел [«Кольцо диафрагм» \(стр.125\)](#page-126-0) об ограничениях.
- Если установлен выдвижной объектив и он не раздвинут, съемка невозможна или некоторые функции недоступны. Если сложить объектив во время съемки, работа камеры будет остановлена.

#### О байонетах объективов

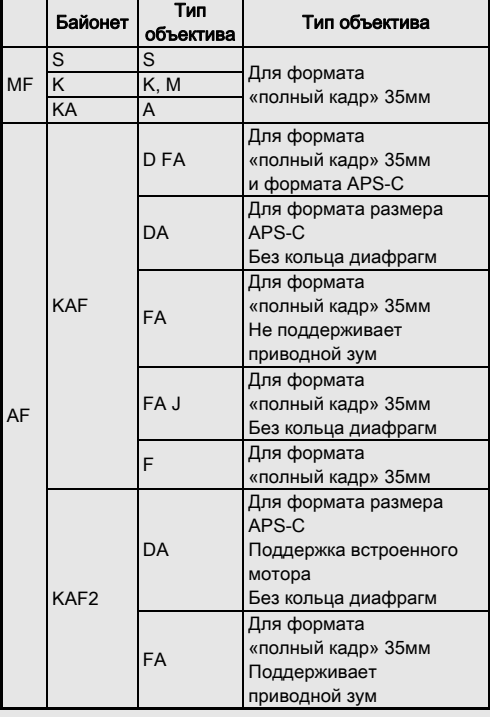

#### О байонетах объективов

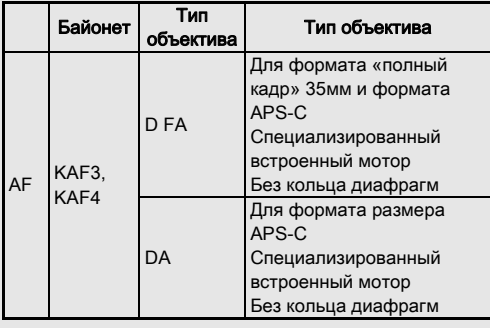

- Объективы серии DA с мотором и зум-объективы FA с приводным зумированием имеют байонет KAF2 (среди них объективы без АФ привода оснащены байонетом KAF3).
- Байонет KAF3, оснащенный электромагнитным механизмом диафрагмы вместо рычажка управления диафрагмой, представляет собой байонет KAF4.
- Объективы FA с фиксированным фокусом, а также объективы DA или DA L без мотора и объективы D FA, FA J и F имеют байонет KAF.

Смотрите инструкции по эксплуатации соответствующих объективов.

#### <span id="page-126-2"></span><span id="page-126-0"></span>Кольцо диафрагм **E4** С4

Спуск затвора возможен даже, если кольцо диафрагм объективов серий D FA, FA, F или A не установлено в положение А или используется объектив без положения  $\blacktriangle$ .

Выберите [Разрешено] в пункте [26 Кольцо диафрагм] меню E4.

<span id="page-126-1"></span>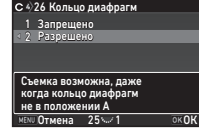

В зависимости от используемого объектива возможны следующие ограничения.

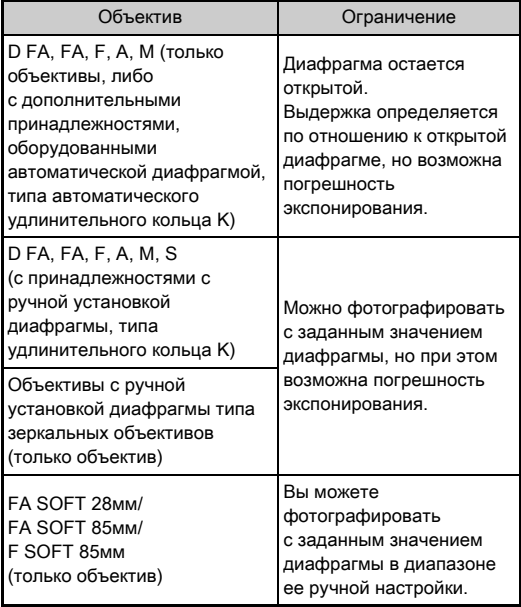

#### **• Примечание**

- Если кольцо диафрагм установлено в иное положение чем А, в камере включается режим Ау независимо от установки селектора режимов, за исключением режимов  $M$ . В и  $X$ .
- Индикатор диафрагмы [F--] отображается на экране статуса, на экране Live View, в видоискателе и на ЖК-панели

#### Как обеспечить правильную экспозицию, если кольцо диафрагм не установлено на А

Если кольцо диафрагм не установлено в положение  $\mathsf A$ . для обеспечения оптимальной экспозиции выполните следующие действия.

- 1 Установите селектор режимов в положение  $M$ .
- 2 Выберите на кольце диафрагм желаемую установку.
- $3$  Нажмите  $\Omega$

Будет установлено правильное значение выдержки.

4 Если экспозиция все же не является оптимальной, отрегулируйте значение ISO.

### <span id="page-127-1"></span>Фотосъемка с ловушкой фокуса С4

Вы можете использовать функцию «Ловушка фокуса» при съемке с неавтофокусным объективом. Спуск затвора выполняется автоматически в момент фокусировки объекта.

- *1* Прикрепите к камере неавтофокусный объектив.
- *2* Выберите [Вкл] в пункте [24 Ловушка фокуса] меню E4.
- Установите режим автофокусировки АF и в пункте [Режим AF] выберите AF.S.
- *4* Закрепите камеру на устойчивой поверхности, например, на штативе.

#### *5* Настройте фокус по точке, которую может пересечь объект съемки, и нажмите кнопку **SHUTHEN** до упора.

Когда объект появляется в точке фокусировки, происходит автоматический спуск затвора.

#### Ввод фокусного расстояния А4

Функция Shake Reduction работает на основе получаемой информации о фокусном расстоянии объектива. При съемке с объективами, не поддерживающими автоматический обмен данными с камерой, введите фокусное расстояние вручную.

*1* Выберите [Разрешено] в пункте [26 Кольцо диафрагм] меню E4.

### *2* Выключите камеру.

#### *3* Присоедините объектив и включите камеру. Откроется экран настройки [Ввод фок.расст.].

#### Кнопками **A** ▼ выберите фокусное расстояние.

Нажмите <. чтобы выбрать значение из списка. При использовании зум-объектива выберите фактическое фокусное расстояние, установленное на нем.

<span id="page-127-0"></span>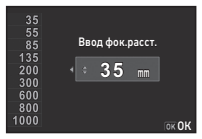

### *5* Нажмите кнопку E.

Камера вернется в режим ожидания.

#### **• Примечание**

• Значение фокусного расстояния можно изменить в пункте [Ввод фок.расст.] меню  $\Box$ 4.

Приложение Приложение

**7**

### <span id="page-128-7"></span>Функции при использовании внешней вспышки

Использование указанных ниже внешних вспышек (приобретаются отдельно) расширяет возможности съемки со вспышкой, например, P-TTL авторежим.

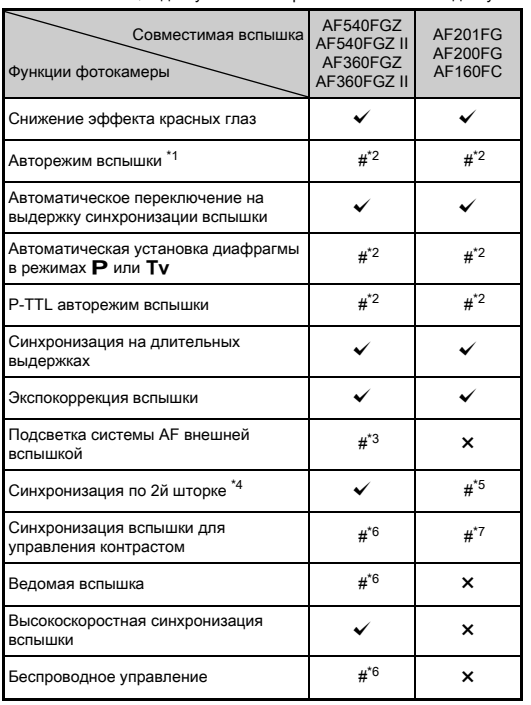

 $\checkmark$ : доступно  $\#$ : с ограничениями  $\checkmark$ : недоступно

- <span id="page-128-0"></span>В качестве режима записи (съемки) доступен только режим AUTO.
- <span id="page-128-1"></span>\*2 Доступно только при использовании объективов серии D FA, DA, DA L, FA, FA J, F и A (при использовании объектива с кольцом диафрагм установите кольцо в положение  $\blacktriangle$ ).
- <span id="page-128-8"></span><span id="page-128-2"></span>\*3 Вспомогательная подсветка автофокуса недоступна со вспышками AF540FGZ и AF360FGZ.
- <span id="page-128-3"></span>\*4 Выдержка 1/100 секунды или длиннее.
- <span id="page-128-4"></span>\*5 Недоступно со вспышками AF200FG и AF160FC.
- <span id="page-128-5"></span>\*6 Требуется несколько вспышек AF540FGZ, AF540FGZ II, AF360FGZ или AF360FGZ II.
- <span id="page-128-6"></span>\*7 Доступно только в комбинации со вспышкой AF540FGZ, AF540FGZ II, AF360FGZ или AF360FGZ II.

#### **• Внимание!**

- С данной камерой нельзя использовать вспышки с обратной полярностью (центральный контакт «горячего башмака» является минусом), так как существует риск повреждения вспышки и камеры.
- Не используйте принадлежности с иным количеством контактов, так как это может вызвать неполадки в камере.
- Совместное использование вспышек разных изготовителей может привести к их поломке.

#### **• Примечание**

- При съемке со вспышками AF540FGZ, AF540FGZ II, AF360FGZ или AF360FGZ II доступна высокоскоростная синхронизация вспышки для съемки с выдержкой короче 1/200 секунды. Выберите экспозиционный режим съемки Tv. TAv или M.
- Используя две и более внешних вспышек (AF540FGZ, AF540FGZ II, AF360FGZ или AF360FGZ II), можно фотографировать в беспроводном P-TTL режиме вспышки без соединения вспышек кабелем. В этом случае настройте канал камеры на внешних вспышках.
- Выдержка синхронизации вспышки выбирается в пункте [7 Выдержка синхр.вспыш.] меню E1.
- Вы можете подключить внешнюю вспышку к камере через синхрокабель через разъем X-синхронизации. Перед подключением кабеля снимите заглушку 2P и подсоедините синхрокабель в разъем X-синхронизации.

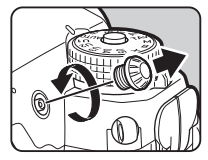

### Неполадки и их устранение

#### **© Примечание**

• В некоторых случаях статическое электричество или какие-либо помехи могут быть причиной неполадок в камере. В этом случае следует извлечь и заново установить аккумулятор. Если после этой операции камера будет работать корректно, значит, что она не требует ремонта.

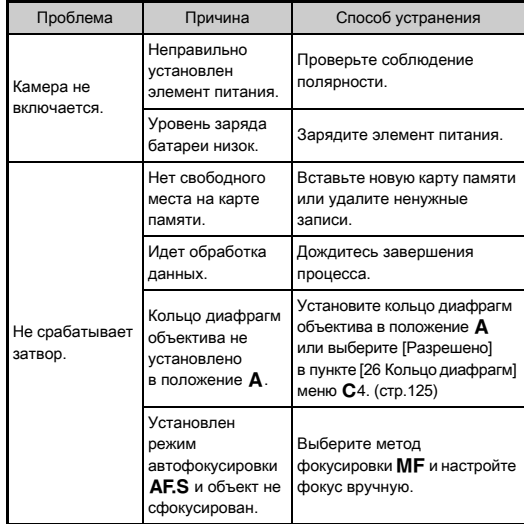

<span id="page-130-1"></span>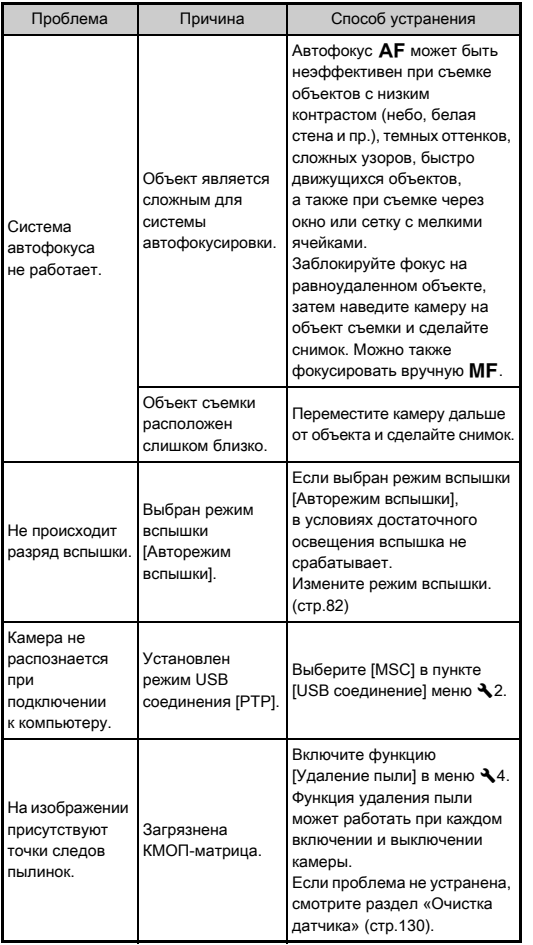

<span id="page-130-0"></span>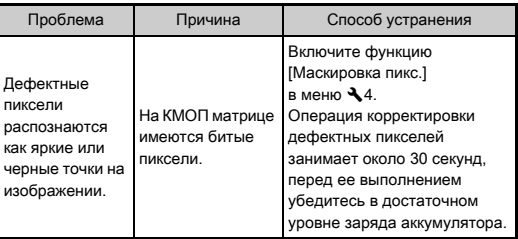

#### <span id="page-131-0"></span>Очистка датчика Вилия Вилия Вилия Вилия Вилия Вилия Вилия Вилия Вилия Вилия Вилия Вилия Вилия Вилия Вилия Вили

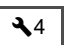

Перед очисткой датчика струей воздуха следует поднять зеркало и открыть затвор.

### *1* Выключите камеру и снимите объектив.

- *2* Включите фотокамеру.
- Выберите [Очистка датчика] в меню  $\mathcal{A}4$ и нажмите  $\blacktriangleright$ .

Откроется экран настройки [Очистка датчика].

### **Выберите [Поднять зеркало] и нажмите**  $\overline{03}$ **.**

Выполняется подъем зеркала.

### *5* Удалите пыль с КМОП датчика струей воздуха.

#### *6* Выключите камеру.

Зеркало автоматически вернется в исходное положение.

#### $\Omega$  **Внимание!**

- Никогда не используйте для очистки пульверизатор или продувочное приспособление с кисточкой. Они могут повредить КМОП датчик. Не протирайте датчик тканью.
- Не вставляйте наконечник груши для продувки воздухом в байонет камеры. Если во время очистки произойдет отключение питания, это может привести к повреждению механизма затвора, КМОП датчика или зеркала. Проводя очистку датчика, направьте камеру байонетом вниз, чтобы пылинки не попадали обратно.
- При низком уровне заряда аккумулятора появляется сообщение [Заряд источника питания недостаточен для очистки датчика]. Установите заряженный аккумулятор. Если уровень питания заметно понизится во время очистки датчика, вы услышите звуковой сигнал. В этом случае следует немедленно остановить очистку.

#### **• Примечание**

- Для профессионального выполнения этой процедуры обратитесь в ближайший сервисный центр. Это платная услуга.
- Для очистки КМОП датчика можно приобрести специальный комплект O-ICK1.

### Сообщения об ошибках

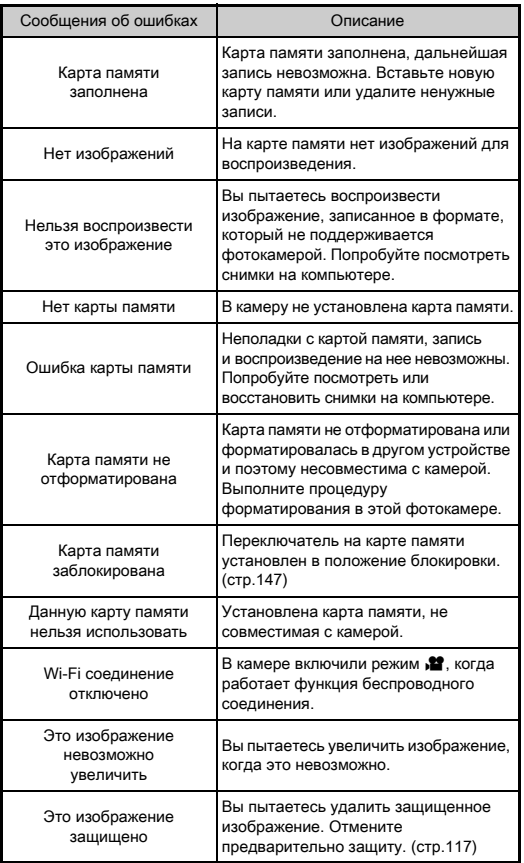

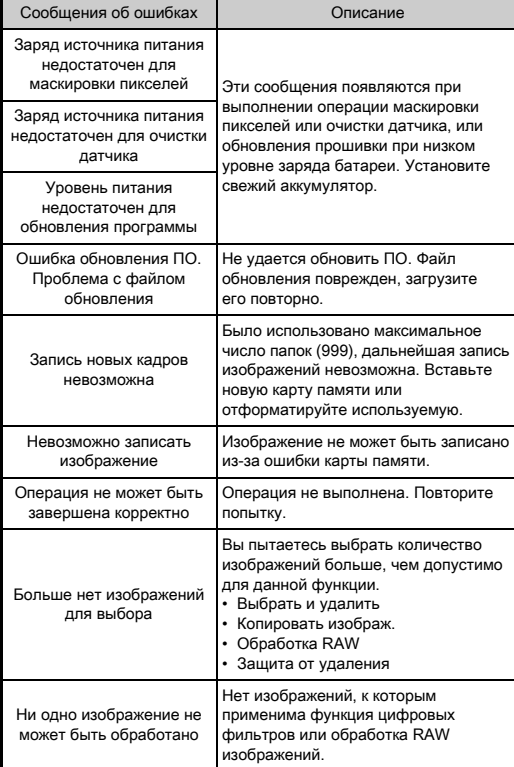

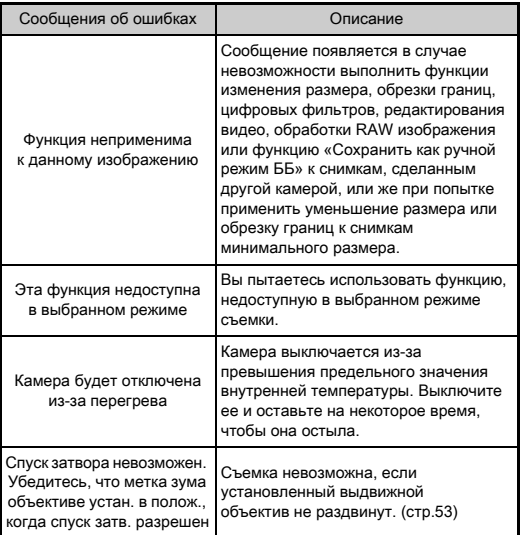

### Основные технические характеристики

#### Описание модели

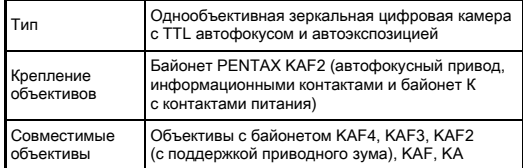

#### Прием и обработка изображения

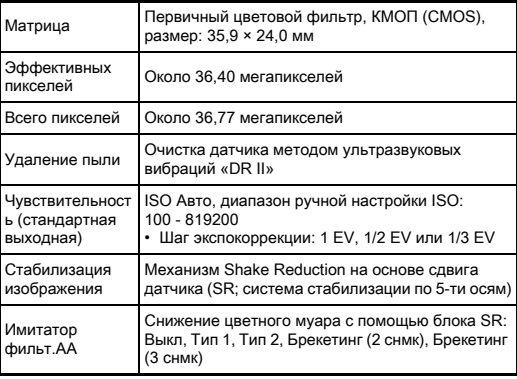

**7**

#### Форматы записи файлов Видоискатель

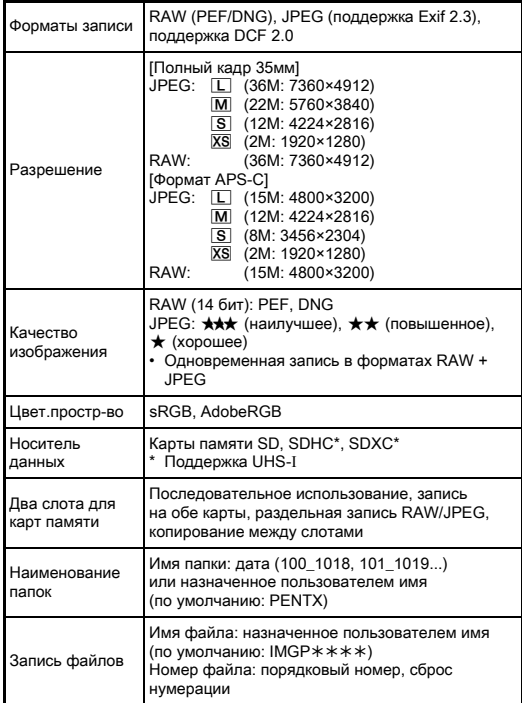

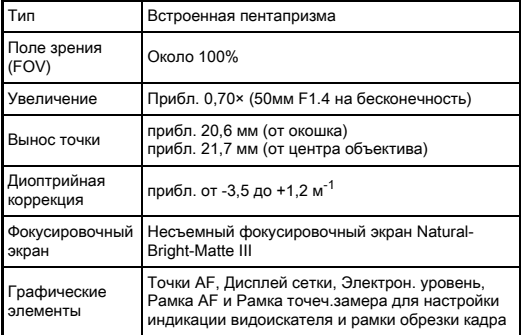

#### Live View

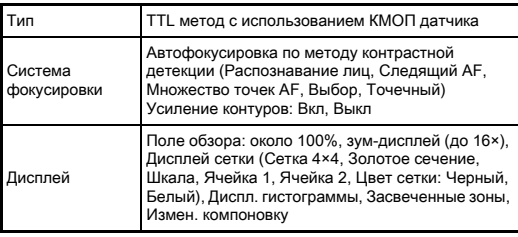

#### ЖК монитор

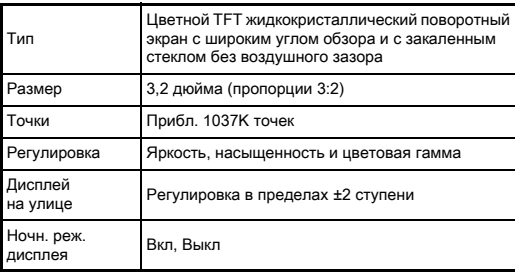

#### Баланс белого

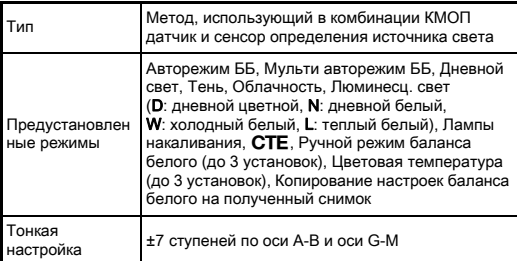

#### Система фокусировки

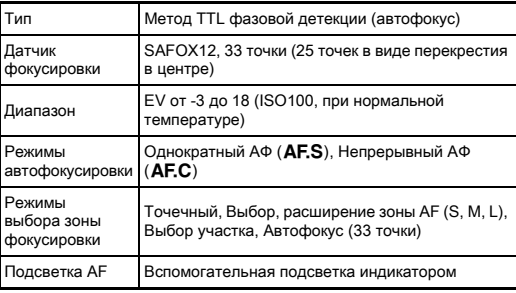

#### Управление экспозицией

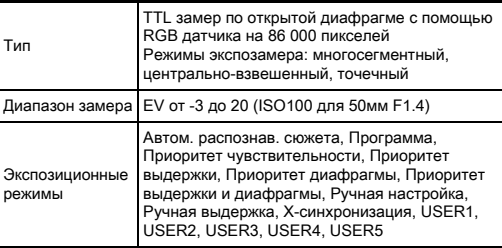

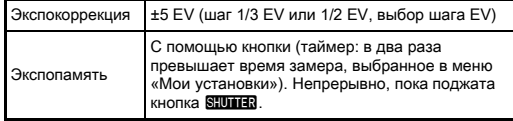

#### Затвор

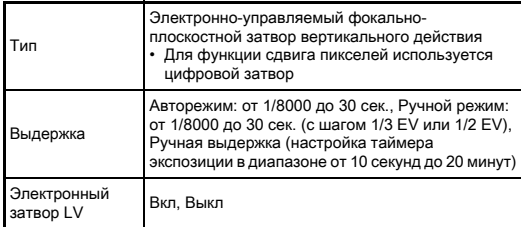

#### Режимы кадров

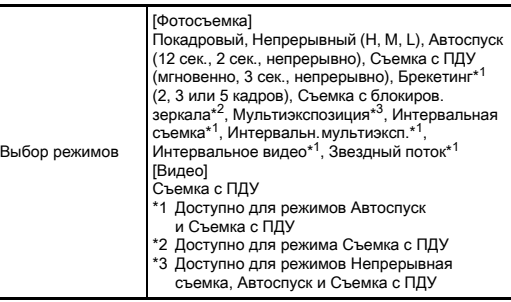

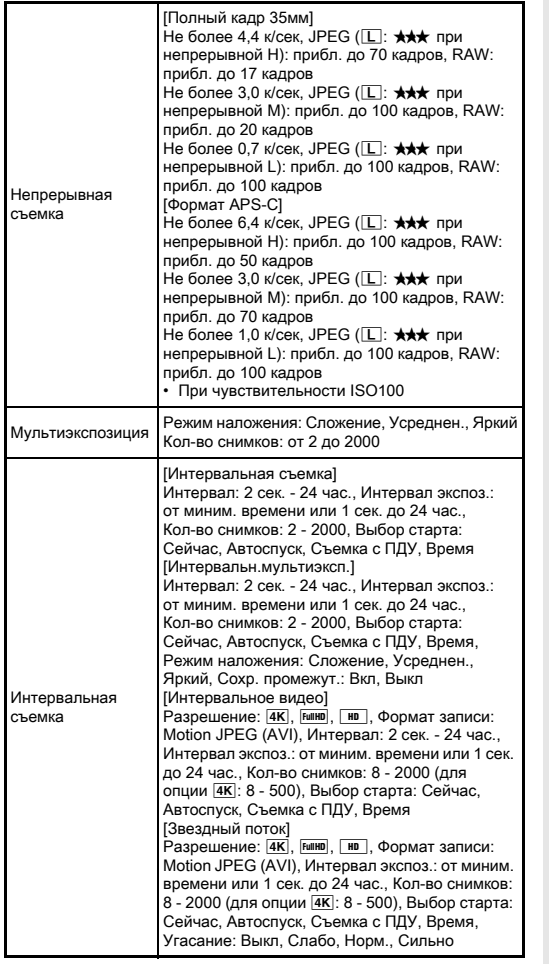

#### Внешняя вспышка

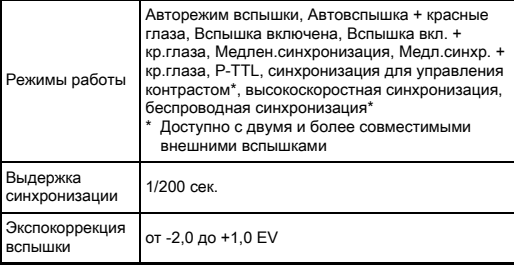

#### Функции съемки

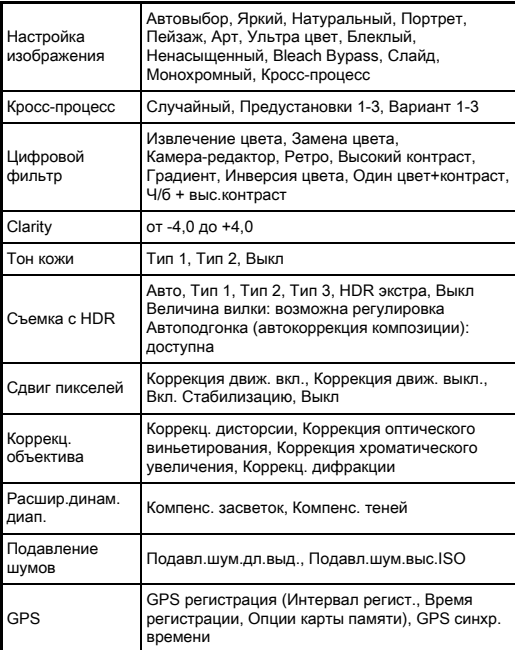

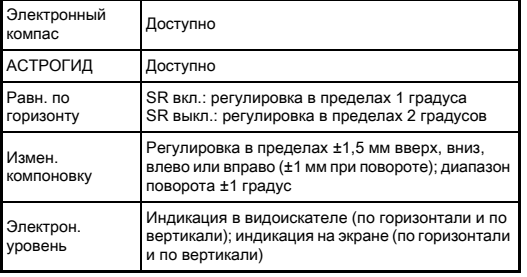

#### Видео

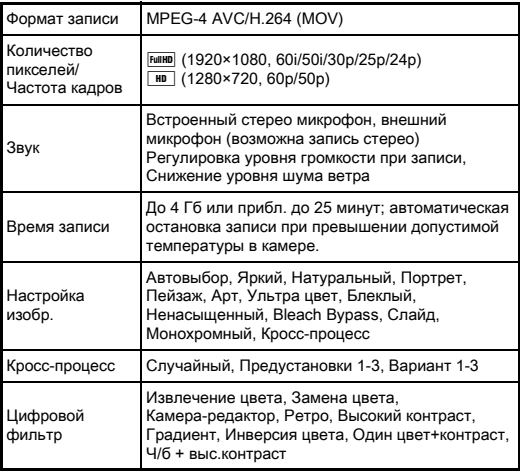

#### Функции в режиме воспроизведения Дисплей воспроизведения Дисплей одного снимка, дисплей группы снимков (6, 12, 20, 35 или 80 эскизов), зумдисплей (до 16×, 100% дисплей и быстрый зум), Дисплей сетки (4×4 Сетка, Золотое сечение, Шкала, Ячейка 1, Ячейка 2, Цвет сетки: Черный, Белый), дисплей поворота, Диспл. гистограммы (Y, RGB), Засвеченные зоны, Автоповорот изобр., Подробный дисплей, Авторские права (Фотограф, Авторские права), GPS информация (Широта, Долгота, Высота, скоординированное универсальное время (UTC)), направление, дисплей папок, дисплей календаря-пленки, . .<br>Слайд-шоv Удалить Удалить один снимок, удалить все, выбрать и удалить, удалить папку, удалить в режиме мгновенного просмотра Цифровой фильтр Измен. баз.парам., Извлечение цвета, Замена цвета, Камера-редактор, Ретро, Высокий контраст, Градиент, Инверсия цвета, Один цвет+контраст, Ч/б + выс.контраст, Тоновая компенсация, Скетч-фильтр, Акварель, Пастель, Постеризация, Миниатюра, Soft, Лучики, Рыбий глаз, Пропорции, Монохромный Обработка RAW Способы обработки: Выбрать одно изображ., Выбрать несколько изобр., Выбрать папку Параметры обработки: Баланс белого, Настройка изображения, Чувствительность, Clarity, Тон кожи, Цифровой фильтр, Съемка с HDR, Сдвиг пикселей, Компенс. теней, Подавл.шум.выс.ISO, Коррекц. дисторсии, Коррекция оптического виньетирования, Коррекция хроматического увеличения, Коррекц. дифракции, Коррек.цвет.каймы, Формат файла (JPEG, TIFF), Соотн. Сторон, JPEG Разрешение, JPEG Качество, Цвет.простр-во Редактирование Поворот, Коррекц.цвет.муара, Снизить разрешение, Обрезка границ (возможно изменение пропорций и регулировка наклона), Редактор видео (деление записи и удаление

#### Персонализация камеры

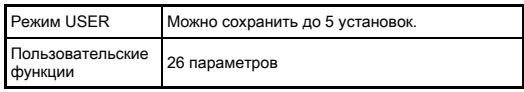

сегментов), запись JPEG снимка из видео, Запись RAW данных, Копировать изображ.,

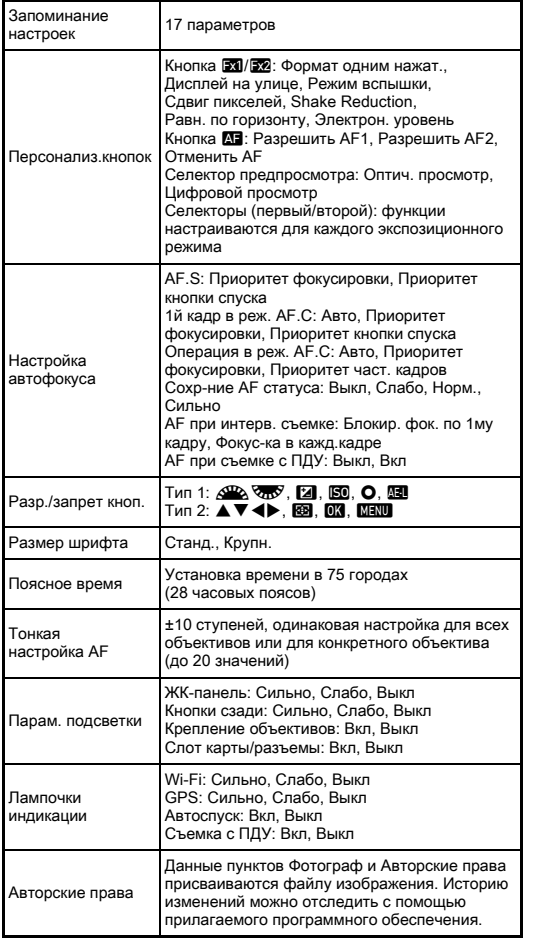

#### GPS/Электронный компас

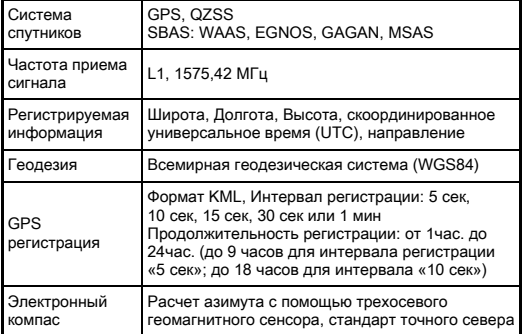

#### Источник питания

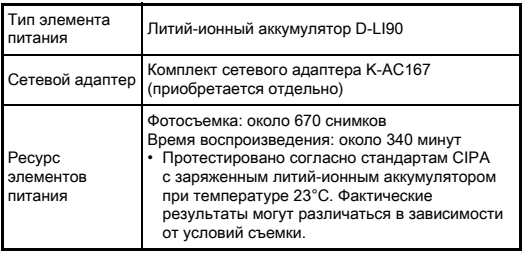

#### Интерфейс

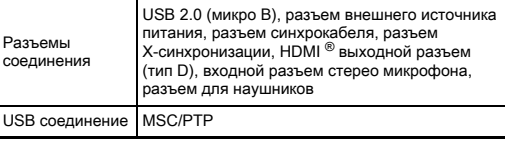

#### Локальная беспроводная сеть LAN

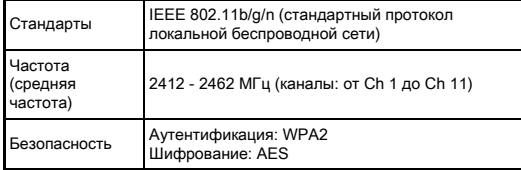

#### Размеры и вес

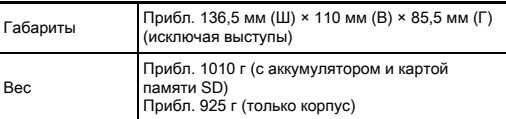

#### Операционная среда

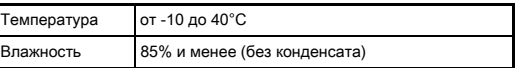

#### Принадлежности из комплекта поставки

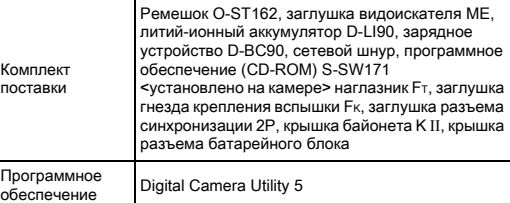

#### Примерный ресурс записи и времени воспроизведения

(при полном заряде аккумулятора)

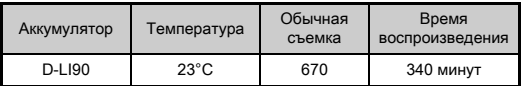

• Ресурс записи снимков (обычная съемка) определялся по стандартам CIPA, а остальные параметры – по стандартам изготовителя. На практике может наблюдаться отклонение от вышеуказанных показателей в зависимости от выбранного режима и условий съемки.

#### Примерный ресурс записи и размер изображений

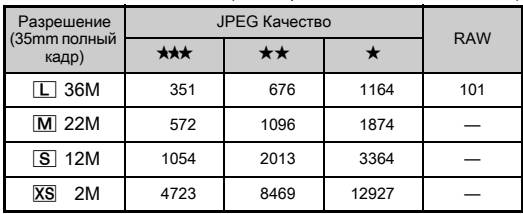

#### (для карты памяти объемом 8 Гб)

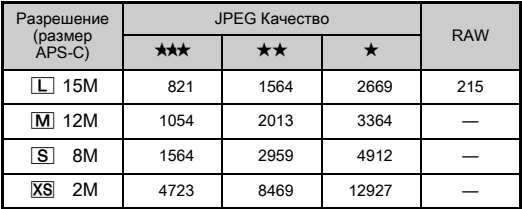

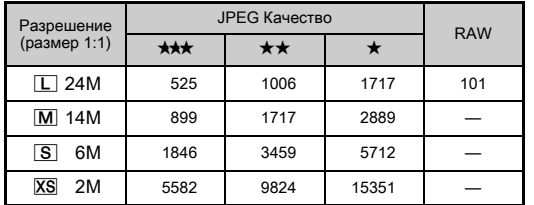

• Приведенные данные могут изменяться в зависимости от выбора объекта, условий и режима съемки, используемой карты памяти и т.п.

#### <span id="page-140-0"></span>Список городов

В качества своего города и места пребывания можно выбрать следующие установки.

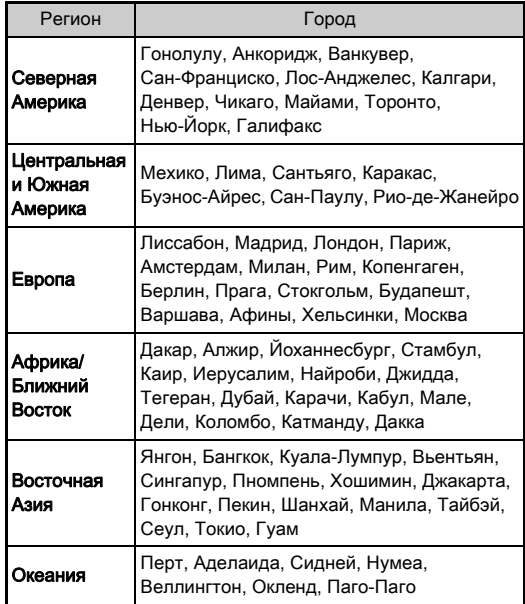

#### <span id="page-141-1"></span><span id="page-141-0"></span>Операционная среда для USB соединения и программного приложения

Программное приложение «Digital Camera Utility 5» используется для обработки RAW изображений на компьютере, выполнения цветовых настроек и проверки метаданных снимка. Установите его с прилагаемого компакт-диска (S-SW171).

Системные требования для совместной работы камеры и компьютера и для корректной работы программы.

#### <span id="page-141-3"></span>Windows®

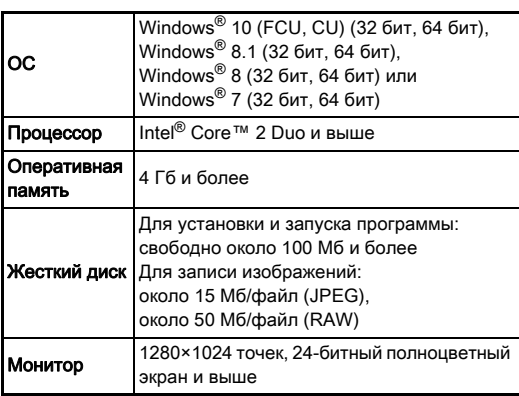

#### <span id="page-141-2"></span>Macintosh

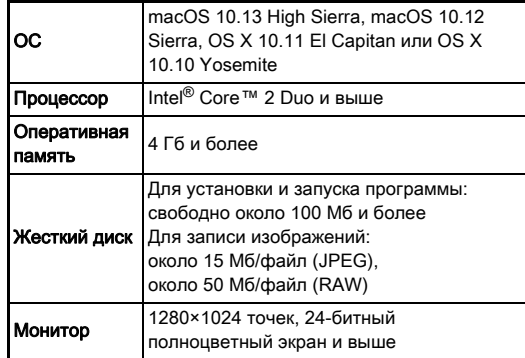

#### **• Примечание**

• Для просмотра видеофайлов, загруженных в компьютер, необходимо программное обеспечение, поддерживающее как формат MOV (MPEG-4AVC/H.264), так и AVI (кинематографический стандарт JPEG).

## Алфавитный указатель

#### Символы

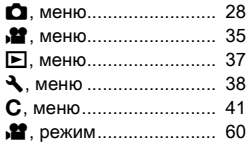

#### Числа

[1й кадр в реж. AF.C ....... 66](#page-67-2)

### A—Z

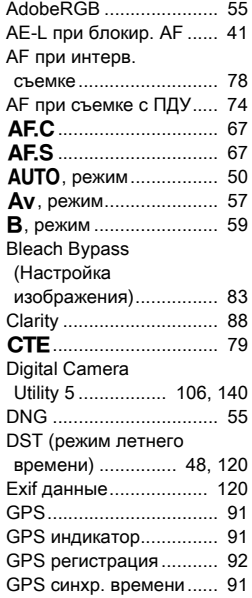

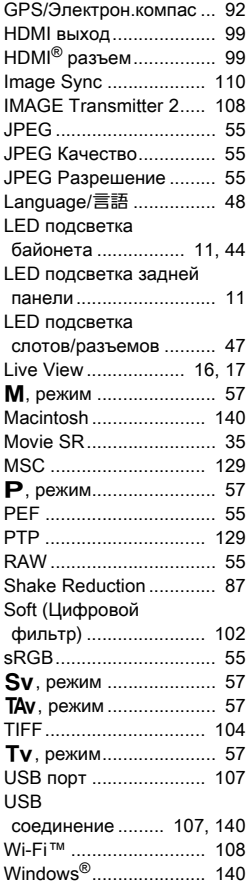

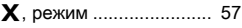

#### А

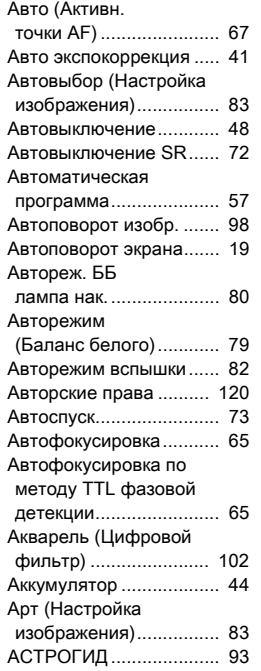

### Б

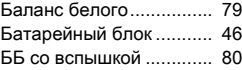

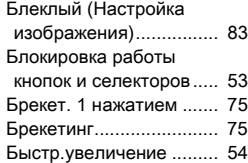

#### В

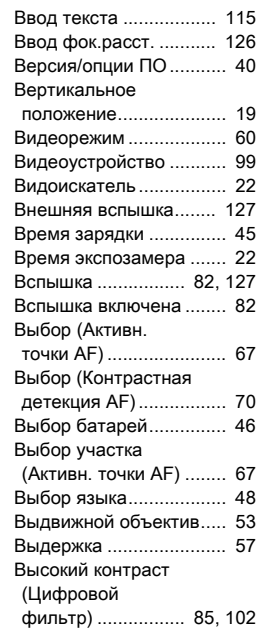

### Г

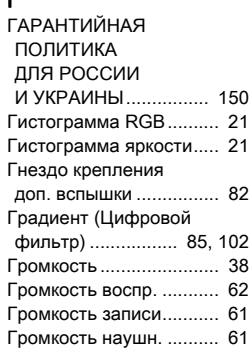

### Д

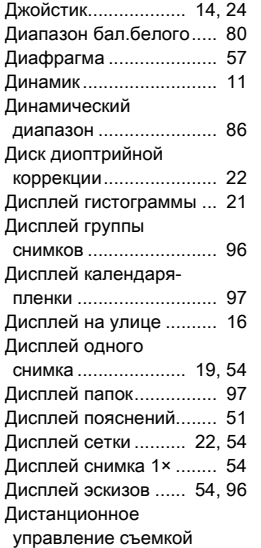

[\(Image Sync\)................ 110](#page-111-1)

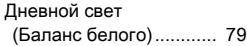

### Ж

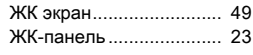

#### З

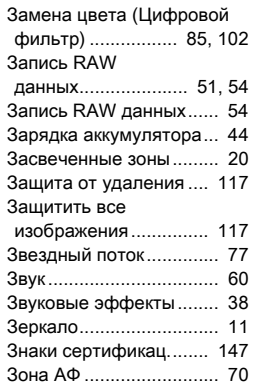

#### И

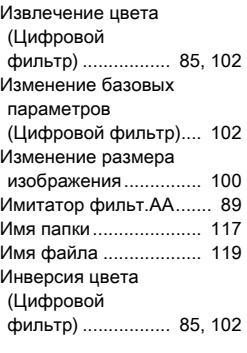

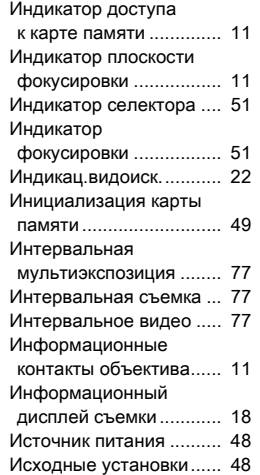

#### К

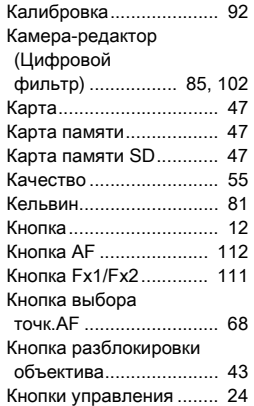

[Кольцо диафрагм......... 125](#page-126-1)

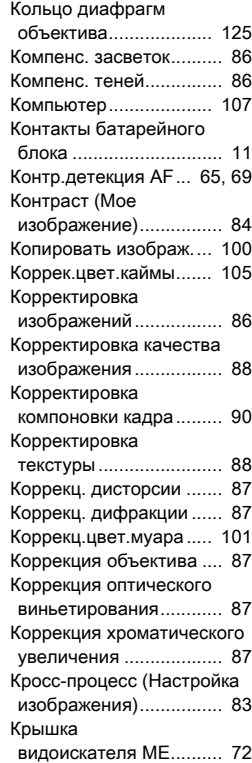

### Л

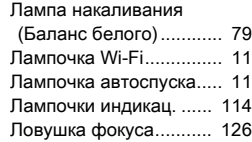
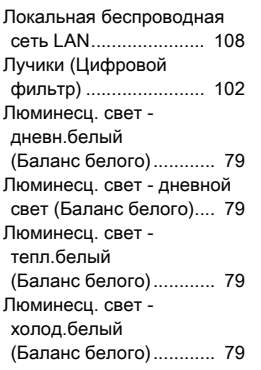

### М

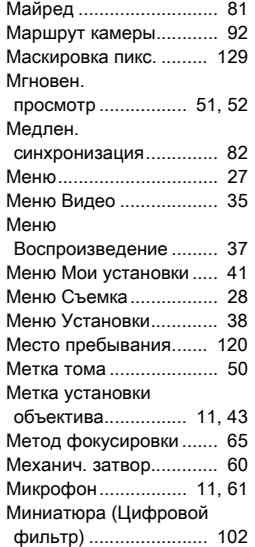

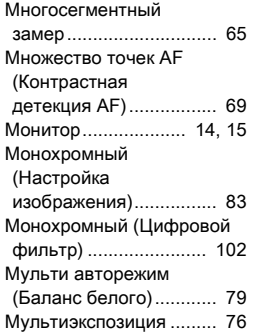

### Н

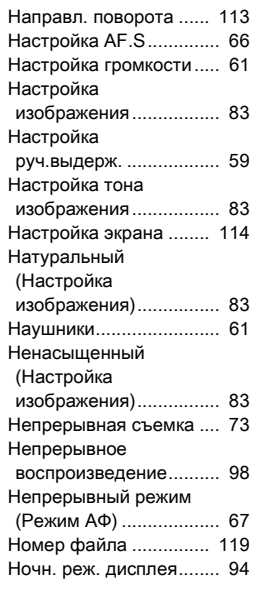

#### О

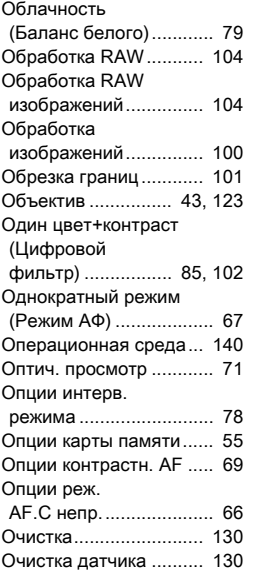

### П

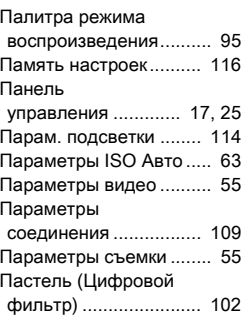

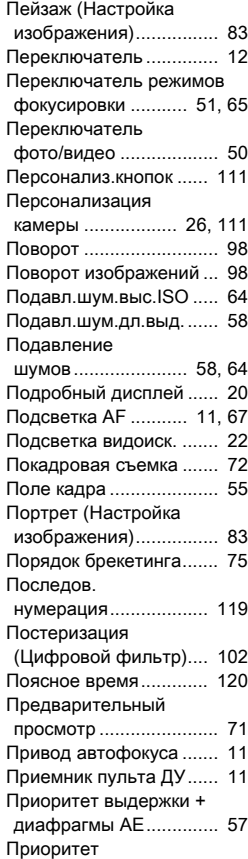

[выдержки АЕ................. 57](#page-58-1)

[диафрагмы АЕ.............. 57](#page-58-2)

Приоритет

Приоритет

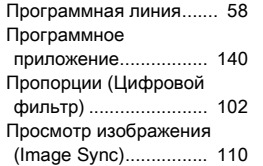

### Р

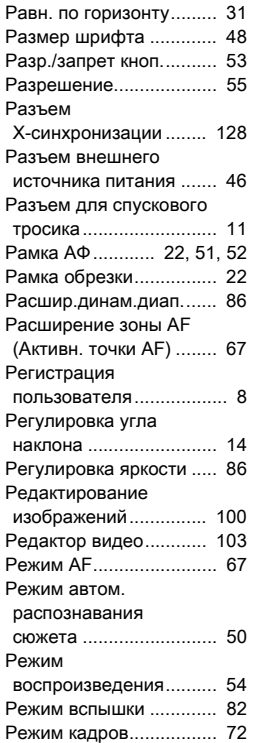

[Режим ожидания............ 15](#page-16-1)

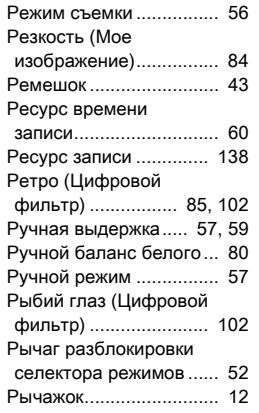

### С

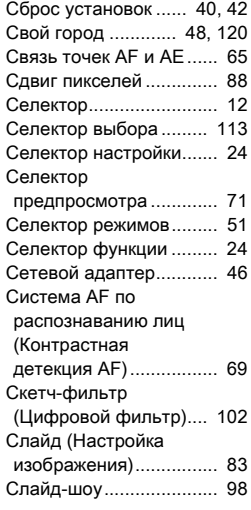

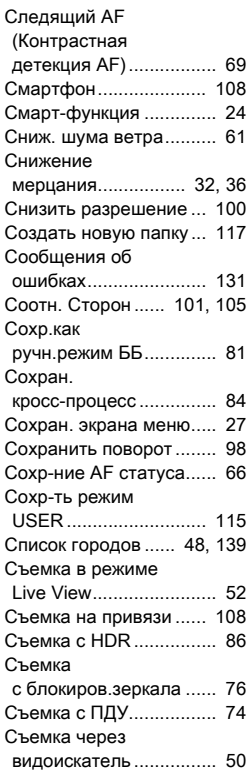

### Т

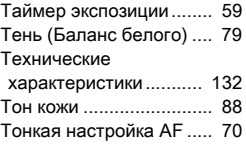

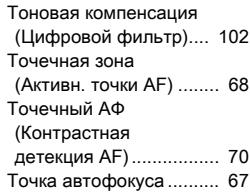

#### У

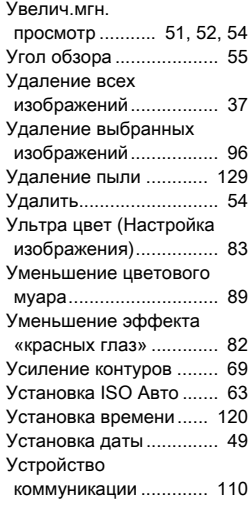

#### Ф

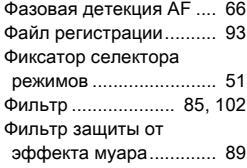

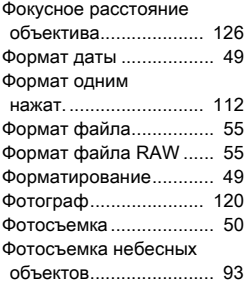

#### Х

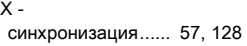

# Ц

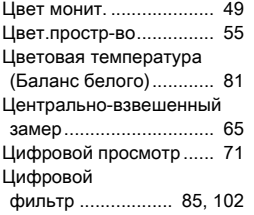

### Ч

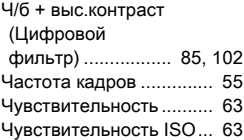

### Ш

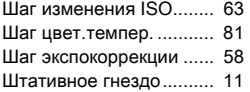

### Э

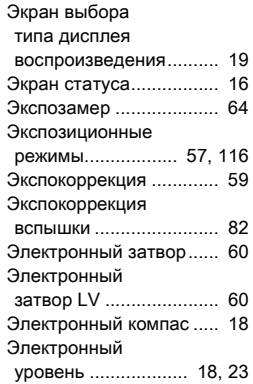

### Я

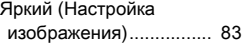

### Советы по уходу за фотокамерой

#### Общая информация

• Если камера не использовалась в течение долгого времени, проверьте ее работоспособность, особенно перед важными съемками (например, на бракосочетании или в командировке). Сохранность записанной информации не может быть гарантирована, если запись, воспроизведение, передача данных на компьютер и пр. не работают должным образом из-за неполадок в работе камеры или носителя информации (карты памяти) и т.п.

#### Об аккумуляторе и зарядном устройстве

- Не рекомендуется хранить аккумулятор полностью заряженным, а также при высоких температурах.
- При хранении камеры с заряженным аккумулятором происходит его разрядка, что приведет к снижению срока службы элемента питания.
- Рекомендуется заряжать аккумулятор не ранее, чем за день до съемки.
- Входящий в комплект сетевой шнур предназначен исключительно для зарядного устройства D-BC90. Запрещается подключать его к другим устройствам.

#### Правила обращения с фотокамерой

- Не оставляйте фотокамеру в местах с повышенной температурой или влажностью, например, в закрытом автомобиле на солнце.
- Не подвергайте камеру сильным вибрациям или сдавливанию. Используйте мягкие прокладки при перевозке на мотоцикле, автомобиле, корабле.
- Температурный диапазон для использования камеры от -10°C до 40°C.
- При повышенной температуре ЖК монитор может потемнеть, но его свойства восстанавливаются в нормальных условиях.
- Работа монитора может замедляться при низких температурах. Это объясняется свойствами жидких кристаллов и не является дефектом камеры.
- При резких перепадах температуры возможна конденсация влаги как внутри, так и на поверхности фотокамеры. В таких случаях для смягчения температурного скачка в течение некоторого времени выдерживайте камеру в чехле или сумке.
- Переносите фотокамеру в чехле во избежание попадания пыли, грязи, песка и мелких насекомых на оптические поверхности и внутрь корпуса, так как это может явиться причиной неполадок в ее работе. Неисправности такого рода не являются основанием для гарантийного ремонта. При попадании на камеру капель воды протрите ее.
- Не надавливайте на монитор камеры. Это может привести к его поломке или неисправности.
- Не прилагайте излишних усилий, затягивая винт крепления на штативе.

#### Очистка камеры

- Не применяйте для чистки фотокамеры растворители для красок, спирт и бензин.
- Для удаления пыли с линз объектива или видоискателя используйте специальную кисточку. Никогда не применяйте для чистки пульверизатор, так как это может повредить поверхность объектива.
- Для профессиональной очистки КМОП датчика обращайтесь в сервисный центр (платная услуга).
- Для поддержания нормальной работоспособности фотокамеры рекомендуется каждый год или два проводить ее профилактику.

#### Хранение камеры

- Не храните камеру в местах хранения агрессивных химических реактивов, а также в помещении с высокой температурой и влажностью. Определите для нее сухое место с хорошей циркуляцией воздуха.
- Не используйте и не храните карту памяти там, где на нее может воздействовать статическое электричество или электрические помехи.
- Не используйте и не храните камеру под прямым солнечным светом, а также в местах, где возможны резкие изменения температуры и конденсация влаги.

#### О картах памяти SD

• Карта памяти имеет переключатель механизма защиты записи. При установке в положение **LOCK невозможна запись** новых файлов, удаление имеющихся записей или компьютере.

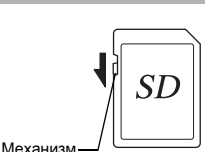

зашиты

от записи

и форматирование в камере • Карта памяти SD может быть

горячей при извлечении сразу после завершения операций с камерой.

- $\cdot$  Не извлекайте карту памяти SD и не выключайте камеру в процессе доступа к информации, записанной на карте. Это может повредить карту памяти или стереть записи.
- Запрешается изгибать карту или подвергать ее механическим воздействиям. Не допускайте попадания на карту воды и защищайте ее от высоких температур.
- Во избежание повреждений карты памяти запрешается извлекать её в процессе форматирования.
- В случаях, указанных ниже, возможно стирание данных, записанных на карту памяти SD. Компания-изготовитель не несет ответственности за потерю данных.
	- 1. при несоблюдении пользователем правил обрашения с картой памяти.
- 2. при воздействии на карту памяти статического электричества или электрических помех.
- 3. если карта памяти не использовалась в течение длительного времени.
- 4. если в процессе доступа к данным, записанным на карту. была извлечена карта памяти или элемент питания.
- Срок службы карты памяти SD ограничен. Если карта не используется в течение длительного времени, данные на ней могут быть утеряны. Периодически копируйте записанные изображения на компьютер.
- Отформатируйте новую карту памяти или карту памяти. использовавшуюся ранее в другой камере.
- Следует помнить, что функция удаления записей или форматирования карты памяти SD не гарантирует полного стирания записанной информации. Эти данные могут быть восстановлены с помощью специальных программ, имеющихся на рынке. Прежде чем выбрасывать, продавать или передавать кому-либо карту памяти, убедитесь в том, что записи удалены полностью и не могут быть восстановлены.
- Помните, что вы несете риски по несанкционированному доступу к информации на карте памяти.

### О функции беспроводного соединения LAN

- Не используйте камеру вблизи от электрических приборов, аудиои видеоустройств и иных изделий, генерирующих магнитные и электромагнитные излучения.
- В результате воздействия магнитных или электромагнитных полей функция камеры беспроводного соединения может быть нарушена.
- При использовании камеры вблизи телевизора или радиоприемника возможно ухудшение связи или возникновение помех на экране телевизора.
- $\cdot$  Если рядом с камерой работают несколько точек доступа сети LAN на том же канале, процедура поиска точки соединения может быть нарушена.
- Зашита записанных, отправленных и полученных данных является зоной ответственности владельца.

Если камера работает на той же полосе частот, что и промышленные, научные и медицинские приборы, такие как микроволновые печи, станции внутренней радиосвязи (беспроводные станции, требующие лицензирования), типовые радиостанции малой мощности (беспроводные станции, не требующие лицензирования) для идентификации движущихся объектов на производственных линиях, любительские радиостанции (беспроводные станции, требующие лицензирования) и пр.

- 1. Перед использованием камеры убедитесь, что поблизости нет работающих станций внутренней радиосвязи, типовых радиостанций малой мощности для идентификации движущихся объектов или любительских радиостанций.
- 2. Если камера создает радиопомехи для внутренних станций радиосвязи для идентификации движущихся объектов. немедленно измените используемую частоту.
- 3. При возникновении иных проблем, например, создания камерой иных радиопомех для типовых радиостанций малой мощности или для любительских радиостанций, обратитесь в ближайший сервисный центр.

Данная камера соответствует техническим стандартам законодательства по радиовещанию и телекоммуникациям. копию сертификата соответствия стандартам можно посмотреть на экране камеры.

Знаки сертификации соответствия техническим стандартам области беспроводной связи можно посмотреть в пункте [Знаки сертификац.] меню 44. См. раздел «В меню камеры» (стр.27).

### О GPS функции

- Локальные географические или атмосферные условия могут быть причиной отсутствия или задержки GPS сигнала. Прием GPS сигнала может быть затруднен или невозможен, если камера находится внутри помещения, под землей, вблизи высотных зданий, деревьев и других объектов, блокирующих или отражающих сигнал.
- Положение GPS спутников постоянно меняется, это может быть причиной перерыва или задержки в приеме GPS сигнала в определенное время суток.
- Присутствие поблизости мобильных телефонов и иных приборов, работающих на частоте, близкой к частоте GPS сигнала, или высоковольтных линий может ухудшить прием GPS сигнала.
- Следует помнить, что после длительного перерыва в приеме GPS сигнала или после перемещения камеры на большое расстояние от места последнего приема данных повторный поиск сигнала может более продолжительным.
- При посещении мест, где использование электронных устройств связи запрещено, например, в больнице или на борту самолета, следует выключить GPS функцию.
- В некоторых странах и регионах использование GPS функции и запись информации о местоположении могут регулироваться законодательством. При поездках в другие страны обратитесь за консультацией по этому вопросу в консульство или туристическое агентство.
- GPS функционал данной камеры был разработан для личного использования цифровой камеры. Его нельзя использовать для топографических определений и в качестве навигационный системы самолетов, транспортных средств и пр. Мы не несем ответственности за какие-либо повреждения, являющиеся результатом нецелевого использования данной функции.

#### Торговые марки

- Microsoft и Windows являются зарегистрированными товарными знаками Microsoft Corporation в США и других странах.
- Macintosh, macOS, OS X и App Store являются товарными знаками компании Apple Inc., зарегистрированными в США и других странах.
- Intel и Intel Core товарные знаки Intel Corporation в США и/или других странах.
- Логотип SDXC является товарным знаком компании SD-3C, LLC.
- Google, Google Play, Android и Google Earth являются товарными знаками или зарегистрированными товарными знаками компании Google Inc.
- Wi-Fi является зарегистрированным товарным знаком компании Wi-Fi Alliance.
- IOS это товарный знак или зарегистрированный товарный знак компании Cisco в США и других странах, используемый по лицензии.
- В данном изделии используется технология DNG по лицензии Adobe Systems Incorporated.
- Логотип DNG является торговой маркой или зарегистрированной торговой маркой Adobe Systems Incorporated в США и/или других странах.
- HDMI, логотип HDMI и термин «High-Definition Multimedia Interface» (Мультимедийный интерфейс высокой четкости) - товарные знаки или зарегистрированные товарные знаки компании HDMI Licensing, LLC в США и/или других странах.

Все прочие торговые марки и товарные знаки являются собственностью их владельцев.

- В данном изделии используется шрифт RICOH RT, разработанный компанией Ricoh Company Ltd.
- Данная продукция поддерживает технологию PRINT Image Matching III. Совместное использование цифровых камер, принтеров и программного обеспечения, поддерживающих PRINT Image Matching, гарантирует оптимальное качество печати. Некоторые функции недоступны для принтеров, не совместимых с PRINT Image Matching III.

Copyright 2001 Seiko Epson Corporation. Все права защищены. PRINT Image Matching является товарным знаком корпорации Seiko Epson Corporation. Логотип PRINT Image Matching является товарным знаком корпорации Seiko Epson Corporation.

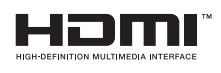

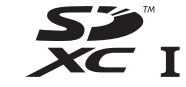

**SILKYPIX DNG** 

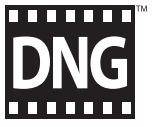

**7**

#### Лицензия согласно патентному портфелю AVC

Этот продукт выпускается по лицензии согласно патентному портфелю AVC для личного использования потребителем или иных вариантов использования, за которые он не получает вознаграждение, с целью (i) кодирования видеозаписей в соответствии со стандартом AVC («Видео AVC») и/или (ii) декодирования видеозаписей AVC, закодированных потребителем в ходе личной деятельности и/или полученных от провайдера видеоинформации, имеющего разрешение на предоставление видеозаписей AVC. Использование с иными другими целями. прямо или косвенно, не разрешается.

Для получения дополнительной информации обрашайтесь в компанию MPEG LA. LLC. См. http://www.mpegla.com.

#### Сообщение об использовании программного обеспечения по лицензии BSD

В данном изделии используется программное обеспечение по лицензии BSD. Лицензия BSD - это форма лицензионного соглашения, разрешающая передачу программного обеспечения при условии ясного заявления о том, что передача является самовольной, и наличия уведомления об авторском праве и перечне условий лицензии. В зависимости от вышеуказанных условий лицензии отображается следующая информация, не имеющая цели ограничения использования Вами продукта и т.п.

Tera Term Copyright (C) 1994-1998 T. Teranishi (C) 2004-2018 TeraTerm Project Все права защищены.

Разрешается передача и использование в исходной и двоичной формах, с модификацией или без, при выполнении следующих условий:

- 1. При передаче исходного кода должно сохраняться вышеупомянутое уведомление об авторском праве, перечень условий и последующая правовая оговорка.
- 2. При передаче в двоичном формате обязательно воспроизведение вышеупомянутого увеломления об авторском праве, перечня условий и последующей правовой оговорки в документации и/или иных материалах, предоставляемых при передаче.
- 3. Имя автора необязательно для использования при рекламе или продвижении продуктов, полученных на основе данного программного обеспечения без специального предварительного письменного разрешения.

АВТОР ПРЕДОСТАВЛЯЕТ ДАННОЕ ПРОГРАММНОЕ ОБЕСПЕЧЕНИЕ «КАК ЕСТЬ» И НЕ ЛАЕТ НИКАКИХ ОБЯЗАТЕЛЬСТВ В ОТНОШЕНИИ ЯВНО ВЫРАЖЕННЫХ ИЛИ ПОЛРАЗУМЕВАЕМЫХ ГАРАНТИЙ ВКПЮЧАЯ В ТОМ ЧИСЛЕ ГАРАНТИЙ ТОВАРНОГО KAYECTRA M COOTRETCTRIAS HABHAYEHMO. HIA DPM KAKIAX УСЛОВИЯХ АВТОР НЕ НЕСЕТ ОТВЕТСТВЕННОСТЬ ЗА КАКИЕ-ЛИБО ПРЯМЫЕ, КОСВЕННЫЕ, СЛУЧАЙНЫЕ, ЧАСТНЫЕ, ШТРАФНЫЕ ИЛИ СОПУТСТВУЮШИЕ УБЫТКИ (ВКЛЮЧАЯ. В ТОМ ЧИСЛЕ. ЗАКУПКИ АЛЬТЕРНАТИВНЫХ ТОВАРОВ И УСЛУГ. УТРАТУ ЭКСПЛУАТАЦИОННЫХ КАЧЕСТВ. ДАННЫХ ИЛИ УПУШЕННУЮ ВЫГОДУ ИЛИ ПЕРЕРЫВ В ПРОИЗВОЛСТВЕННОЙ ДЕЯТЕЛЬНОСТИ) НЕЗАВИСИМО ОТ ИХ ПРИЧИН И ПО ЛЮБОЙ ТЕОРИИ ОТВЕТСТВЕННОСТИ (ВКЛЮЧАЯ ПО НЕОСТОРОЖНОСТИ ИЛИ КАК-ЛИБО ИНАЧЕ). ВОЗНИКШИЕ В РЕЗУЛЬТАТЕ ЛЮБОГО. СПОСОБА ИСПОЛЬЗОВАНИЯ ДАННОГО ПРОГРАММНОГО ОБЕСПЕЧЕНИЯ. ДАЖЕ ПРИ УСЛОВИИ ИЗВЕШЕНИЯ О ВОЗМОЖНОСТИ ТАКОГО УШЕРБА.

## ГАРАНТИЙНАЯ ПОЛИТИКА ДЛЯ РОССИИ И УКРАИНЫ

Продукция PENTAX и RICOH, купленная через официальную дилерскую сеть, обеспечивается гарантией в течение 2 лет с момента покупки для фотоаппаратов\*, камер, объективов, окуляров, вспышек PENTAX и RICOH, 30 лет - для биноклей и зрительных труб PENTAX и 1 года для других принадлежностей PENTAX и RICOH, имеющих индивидуальный заводской номер. Гарантийная политика PENTAX RICOH в отношении дополнительных принадлежностей без индивидуального заводского номера осуществляется при следующих условиях: гарантийному обслуживанию в течение 1 года подлежат только сложные устройства (видоискатели, блоки питания, зарядные устройства), входящие в комплект поставки по гарантийному талону на изделие, либо в случае отдельного приобретения - по кассовому или товарному чеку; такие дополнительные принадлежности, как шнуры питания, удлинительные кабели, соединительные кабели, переходники, фильтры, аккумуляторы, чехлы, ремешки, прокладки для подводных боксов и т. п. гарантийному обслуживанию не подлежат. Данная гарантия действует только на территории РФ и Украины на основании предоставления правильно заполненного российскоукраинского гарантийного талона PENTAX/RICOH - «Расширенная гарантия» (установленного образца). Распространяется на фототехнику PENTAX/RICOH, купленную только на территории РФ и Украины. Данная гарантия распространяется только на дефекты и поломки, произошедшие по вине завода-изготовителя. Претензии рассматриваются при предъявлении данного гарантийного талона в заполненном виде. В случае обнаружения недостатков в приобретенном товаре потребитель вправе предъявить требования, перечень и порядок предъявления которых установлен действующими законодательствами РФ и Украины. Гарантийный талон действителен только при наличии даты продажи, наименования изделия, серийного номера, подписей продавца и потребителя,

а также печати или штампа торгующей организации. Помните, что несоблюдение перечисленных в данной инструкции мер предосторожности, хранения и ухода за аппаратурой, а также правил эксплуатации, изложенных в прилагаемом техническом паспорте, является основанием для отказа в удовлетворении претензий по качеству товара. \* Условия гарантийного обслуживания, описанные в данном разделе, не распространяются на цифровые среднеформатные фотоаппараты PENTAX 645D. Для камеры PENTAX 645D действуют особые условия гарантийного сервисного обслуживания, описанные в сервисной книжке, входящей в состав русскоязычной инструкции по эксплуатации.

Перед подключением цифрового фотоаппарата к телевизору убедитесь, что фотоаппарат и телевизор выключены. В противном случае цифровой фотоаппарат может выйти из строя. Перед подключением цифрового фотоаппарата к компьютеру выключите фотоаппарат. Не отключайте цифровой фотоаппарат от компьютера во время передачи данных. При отключении цифрового фотоаппарата от компьютера соблюдайте процедуру отключения, описанную в инструкции по подключению к компьютеру.

Не подвергайте аппаратуру ударам, сотрясениям, сильным вибрациям или сдавливанию. Используйте мягкие прокладки при транспортировке аппаратуры во время движения на мотоцикле, автомобиле, катере и т.д. Выдерживайте аппаратуру в чехле или сумке при внесении ее с холода, для смягчения температурного перепада. Конденсация влаги внутри и на поверхности аппаратуры может привести к коррозии металлических частей и электронных компонентов. Кроме того, скопившаяся внутри влага может замерзнуть при работе с аппаратурой на морозе. Образовавшиеся при этом частички льда на механических частях могут привести к поломке аппаратуры. Транспортируйте аппаратуру в чехле. Не допускайте попадания внутрь и на поверхность аппаратуры пыли, грязи, песка, влаги и насекомых, так как это может вызвать отказы в работе аппаратуры или дискомфорт в её пользовании. Не касайтесь элементов

затвора, внутренних узлов или оптических поверхностей аппаратуры пальцами или другими предметами. Не используйте дополнительные принадлежности других производителей, это может привести к выходу изделия из строя. Соблюдайте полярность при установке элементов питания. Запрешается использовать недокументированные возможности внутреннего программного обеспечения изделия (манипуляции с инженерным меню, установка нештатного программного обеспечения, программные изменения), ставшие известными из неофициальных источников производителя (Интернет-ресурсы, периодические издания). В результате неквалифицированных манипуляций с внутренним программным обеспечением работоспособность изделия или точность работы различных его систем может быть утрачена безвозвратно.

Протирайте внешние поверхности аппаратуры чистой. мягкой и сухой тканью. Не применяйте растворители для краски, спирты или бензин для чистки аппаратуры. Неполадки в электрических цепях аппаратуры могут возникать из-за воды, пыли или грязи, попавших на электрические контакты. Проверяйте элементы питания на факт выявления подтеков и коррозии. Если Вы сами не можете решить эти проблемы, обратитесь в авторизованный сервисный центр PENTAX. Помните, что несоблюдение перечисленных выше мер предосторожности, хранения и ухода за аппаратурой, а также правил эксплуатации, изложенных в прилагаемом техническом паспорте и инструкции по подключению к компьютеру, является основанием для отказа в удовлетворении претензий по качеству товара. Перед началом использования аппаратуры изучите прилагаемую инструкцию по эксплуатации и инструкции по подключению к компьютеру и строго следуйте ей. Помните, что несоблюдение перечисленных выше мер предосторожности, хранения и ухода за аппаратурой, а также правил эксплуатации, изложенных в прилагаемом техническом паспорте и инструкции по подключению к компьютеру, является основанием для отказа в удовлетворении претензий по качеству товара.

#### Для потребителей в Европе

#### Информация для пользователей о хранении и утилизации приборов и элементов питания

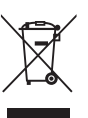

1. В странах Евросоюза

Данные символы на изделии, его упаковке или на сопроводительной документации означают, что использованное изделие или элементы питания должны утилизироваться особым образом и отдельно от бытового MVCODA.

Использованное электрическое/электронное оборудование и батарейки следует утилизировать отдельно. в соответствии с требованиями законодательства. предусматривающего правила утилизации, восстановления и переработки этих изделий.

Правильной утилизацией таких изделий вы помогаете выполнить необходимую обработку, восстановление и переработку этих изделий, защищая окружающую среду и людей от потенциального негативного воздействия, которое может возникнуть при неправильном обращении с отходами.

Если символ используется в сочетании с названием химического элемента, согласно Директиве по элементам питания, это сообщает о наличии в батарее тяжелых металлов (Hg = ртуть, Cd = кадмий, Pb = свинец) в концентрации, превышающей разрешенные Директивой предельные значения.

За подробной информацией о пунктах сбора и утилизации таких продуктов обращайтесь в органы местной власти, организации по утилизации отходов или в магазин, где вы приобрели это изделие.

#### 2. В странах за пределами ЕС

Данная маркировка действует только на территории Евросоюза. Правила утилизации использованных изделий уточняйте у местных представителей власти или у дилера.

Для Швейцарии: Использованное электрическое/ электронное оборудование можно бесплатно вернуть дилеру, даже не покупая новое изделие. Другие пункты приемки перечислены на веб-сайтах www.swico.ch и www.sens.ch.

#### Примечание для пользователей стран, входящих в ЕЭЗ

Данное изделие соответствует основным требования и положениям Директивы о радиооборудовании RE Directive 2014/53/EU. Декларация соответствия нормам ЕС доступна по ссылке: http://www.ricoh-imaging.co.jp/english/support/ declaration\_of\_conformity.html для конкретного изделия.

Полоса рабочих частот: 2400 МГц - 2483,5 МГц Максимальная радиочастотная мощность: 8,22 дБм EIRP (эквивалентная изотропная мощность излучения)

Импортер в Европе: RICOH IMAGING EUROPE S.A.S. Parc Tertiaire SILIC 7-9, avenue Robert Schuman - B.P. 70102, 94513 Rungis Cedex, FRANCE

Изготовитель: RICOH IMAGING COMPANY, LTD. 1-3-6, Nakamagome, Ohta-ku, Tokyo 143-8555, JAPAN

CE – это знак соответствия товара требованиям по качеству и безопасности,  $\epsilon$ действующим в странах Европейского союза (EC).

Примечания

Данная контактная информация может изменяться без предварительного уведомления. Проверяйте свежую информацию на сайте компании.

• Технические характеристики и габариты изделия могут быть изменены без предварительного уведомления со стороны изготовителя.